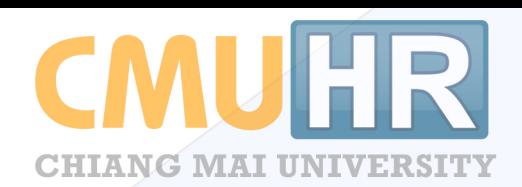

# ระบบจัดการอัตรากำลัง

สำหรับเจ้าหน้าที่ส่วนกลาง(กองบริหารงานบุคคล) และเจ้าหน้าที่ส่วนงาน

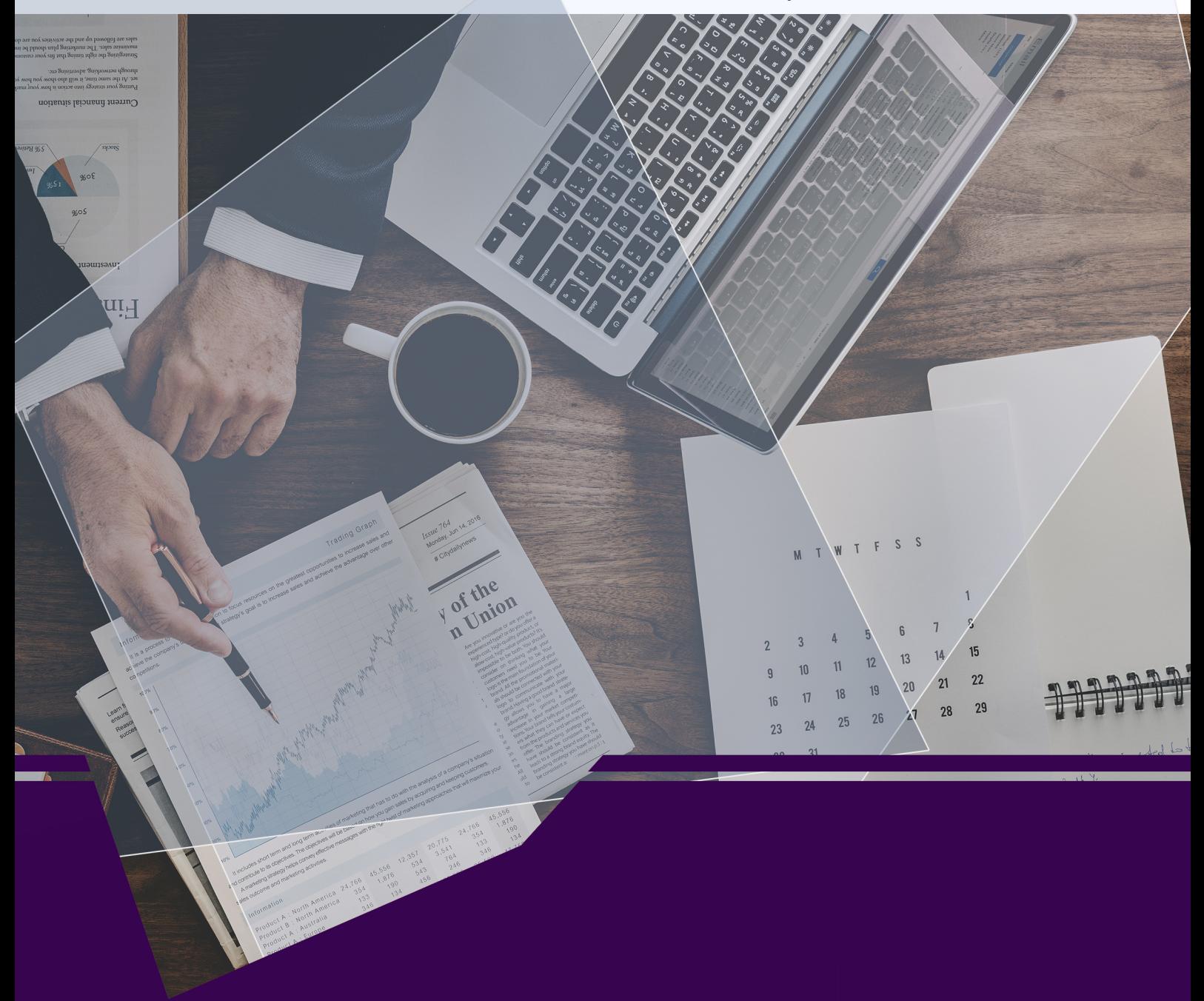

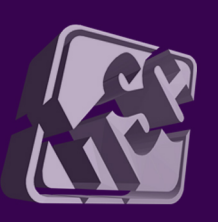

โดยความร่วมมือของ กองบริหารงานบุคคล สำนักงานมหาวิทยาลัย และสำนักบริการเทคโนโลยีสารสนเทศ มหาวิทยาลัยเชียงใหม่

# **คูมือการใชงานระบบจัดการอัตรากําลัง**

**สําหรับเจาหนาที่สวนกลางและสวนงาน**

# สารบัญ

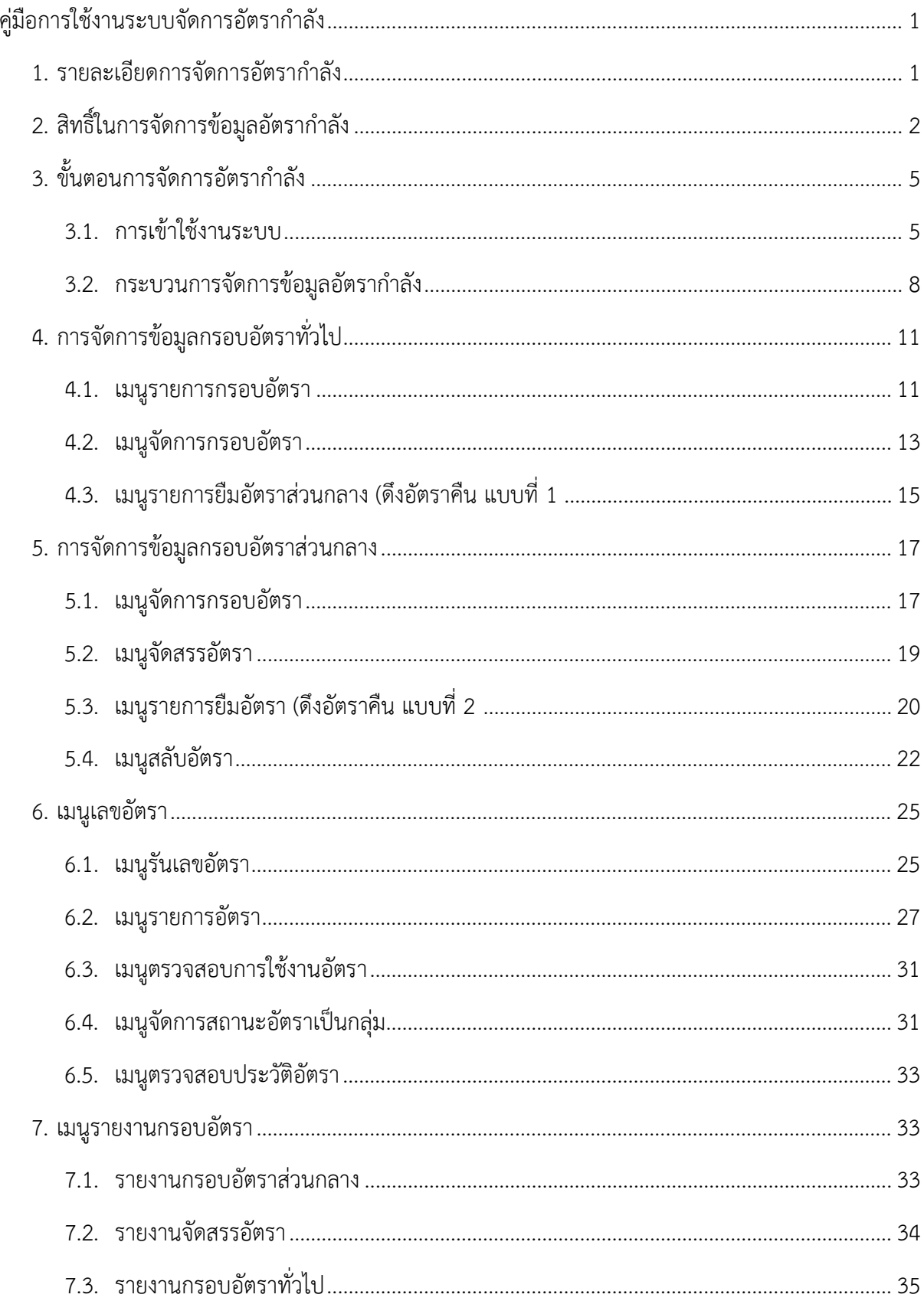

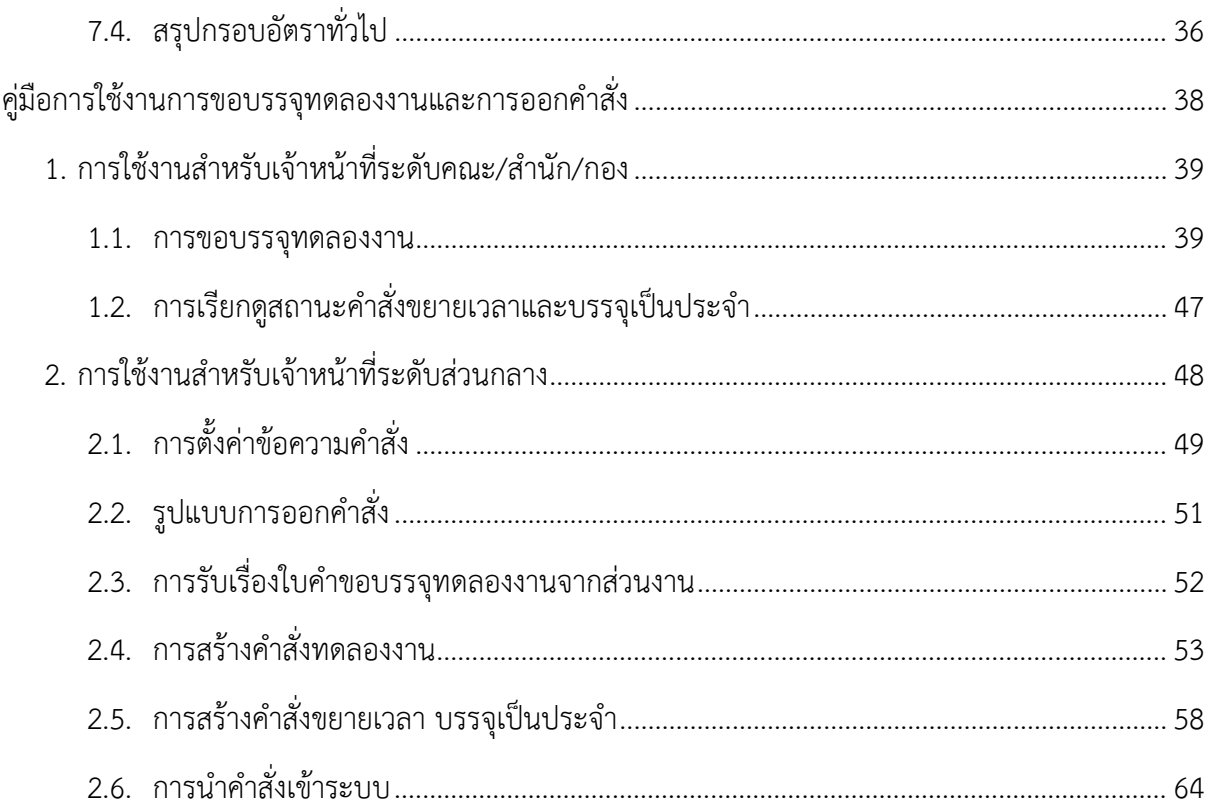

# **คูมือการใชงานระบบจัดการอัตรากําลัง**

#### <span id="page-4-1"></span><span id="page-4-0"></span>**1. รายละเอียดการจัดการอัตรากําลัง**

การจัดการอัตรากําลัง ประกอบดวยการจัดการขอมูล 2 สวนคือ ขอมูลกรอบอัตรา และขอมูล ้อัตราตำแหน่ง โดยกองบริหารงานบุคคลจะเป็นผู้จัดการข้อมูลกรอบอัตราสำหรับพนักงานมหาวิทยาลัยประจำ กลุม E ทั้งกรอบอัตราทั่วไป และกรอบอัตราสวนกลาง และสวนงานจะเปนผูจัดการขอมูลกรอบอัตราของ พนักงานมหาวิทยาลัยชั่วคราว

โดยในสวนของการจัดการขอมูลกรอบอัตรา ทั้งกรอบอัตราทั่วไป และกรอบอัตราสวนกลาง เป็นการจัดเก็บข้อมูลเพิ่มจากระบบเดิมใน CMUHR ที่สามารถจัดการอัตราตำแหน่งของส่วนงานได้ เช่นการ เพิ่มอัตราวาง การลบอัตรา และการแกไขอัตรา ซึ่งการจัดการอัตราในระบบใหม จะเพิ่มกระบวนการในการ ้จัดการเริ่มตั้งแต่ การเพิ่มกรอบอัตราที่ได้รับการอนมัติแล้วจากกองแผนงานมาบันทึกในระบบ จากนั้นจึงนำ กรอบอัตราไปสรางเลขตําแหนง เพื่อขอบรรจุบุคลากรตอไป

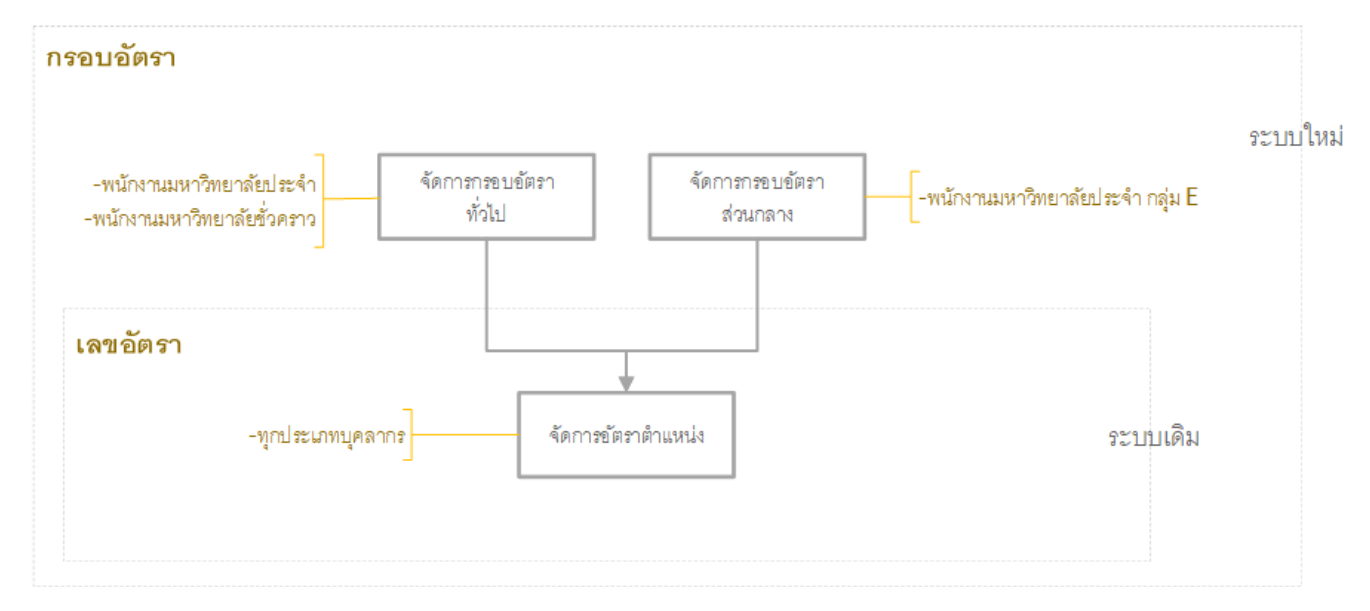

# <span id="page-5-0"></span>**2. สิทธิ์ในการจัดการขอมูลอัตรากําลัง**

สิทธิ์การจัดการขอมูลในระบบ มีดังนี้

- 1) เจาหนาที่อัตราสวนงาน/กอง สามารถ
	- จัดการกรอบอัตราทั่วไปของ พนักงานมหาวิทยาลัยชั่วคราว
	- ดูรายการกรอบอัตราทั้งหมดของพนักงานมหาวิทยาลัยประจํา และพนักงานมหาวิทยาลัย ชั่วคราว
	- รันเลขอัตรา จากกรอบอัตราทั่วไปของพนักงานมหาวิทยาลัยชั่วคราว
	- จัดการขอมูลอัตราตําแหนง(เพิ่ม/ลบ/แกไข เลขอัตรา
	- ตรวจสอบการใชงานอัตรา
	- เรียกดูความเคลื่อนไหวของอัตราของพนักงานมหาวิทยาลัยชั่วคราว
- 2) เจาหนาที่อัตราสวนกลาง สามารถ
	- จัดการกรอบอัตราทั่วไป และ กรอบอัตราสวนกลาง ไดทุกประเภทบุคลากร
	- ดูรายการกรอบอัตราทั้งหมดของทุกประเภทบุคลากร
	- จัดสรรอัตราสวนกลางใหแตละหนวยงาน / ดึงอัตราคืน
	- รันเลขอัตรา จากกรอบอัตราทั่วไปของทุกประเภทบุคลากร
	- จัดการขอมูลอัตราตําแหนง(เพิ่ม/ลบ/แกไข เลขอัตรา ของทุกประเภทบุคลากร
	- ตรวจสอบการใชงานอัตรา
	- เรียกดูความเคลื่อนไหวของอัตราของพนักงานมหาวิทยาลัยประจําและชั่วคราว

#### **รายการเมนูจัดการขอมูลในระบบ**

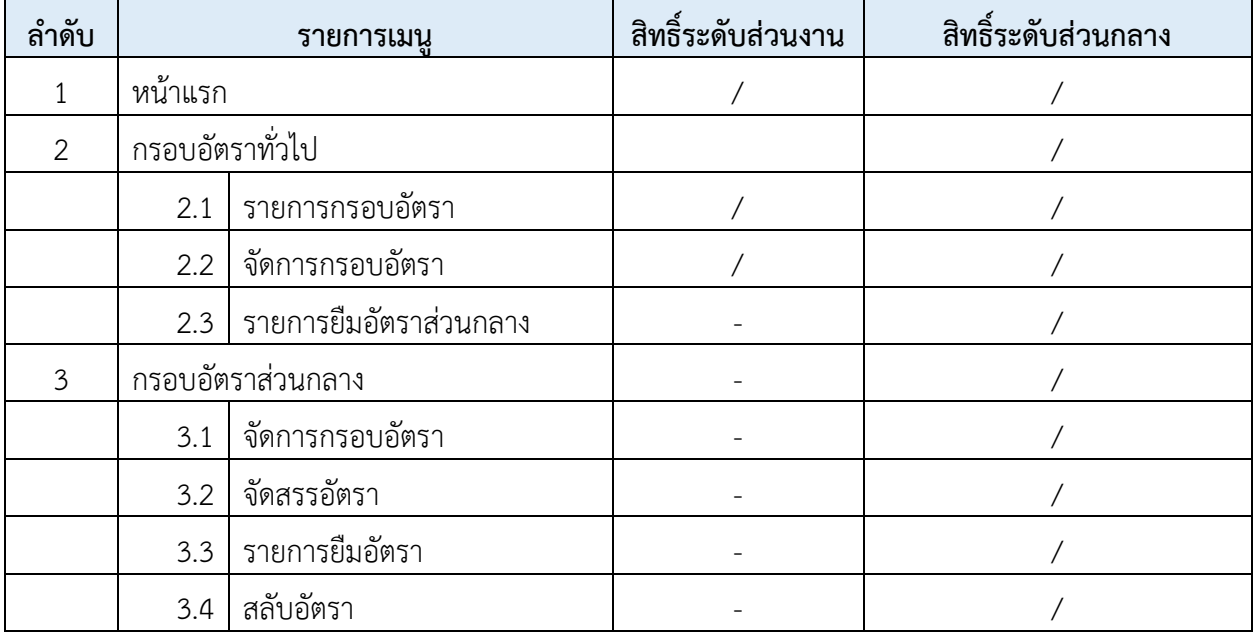

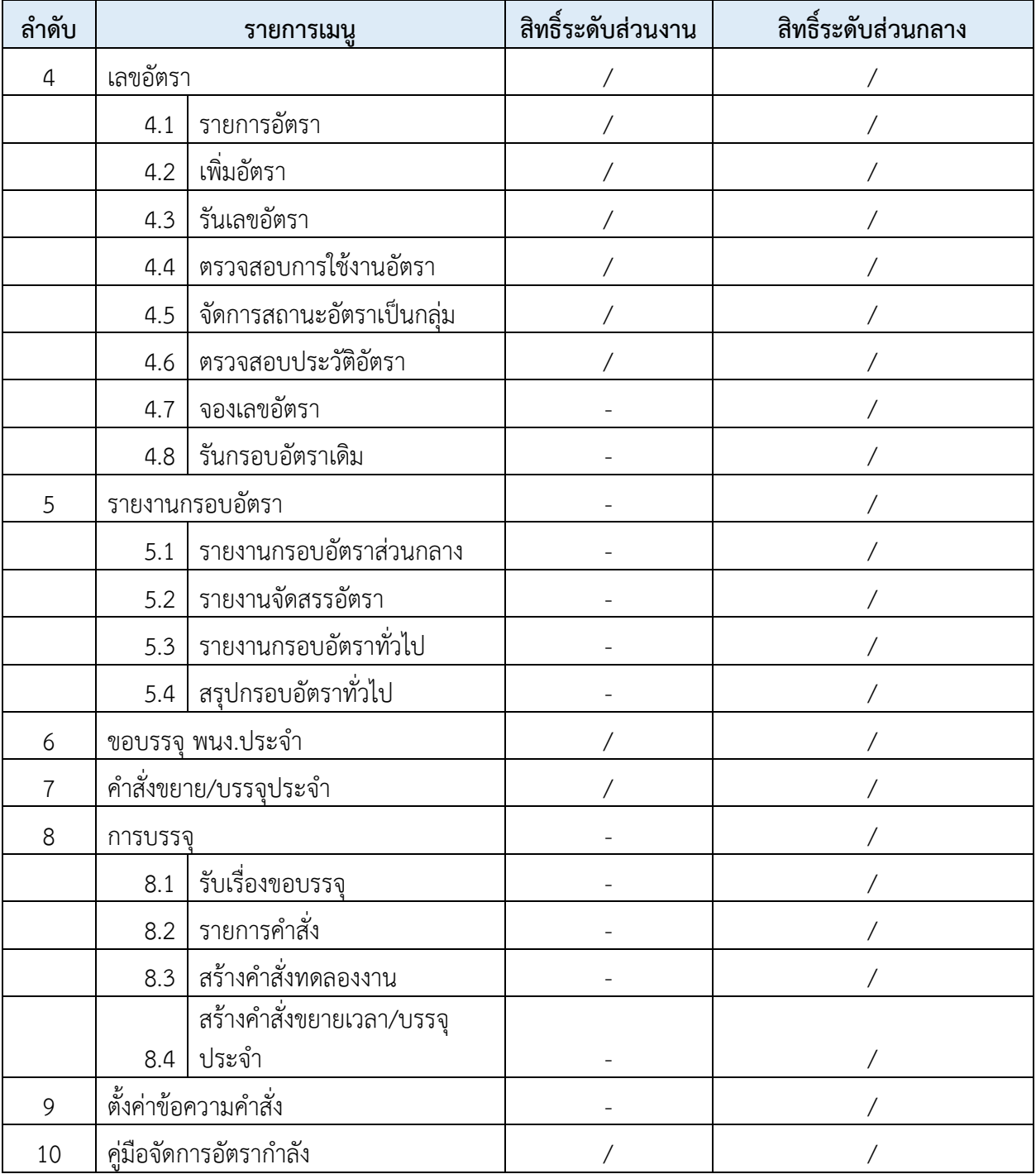

โดยในระบบสามารถเขาถึงเมนูตางๆตามสิทธิ์ไดดังรูปที่ 1-2

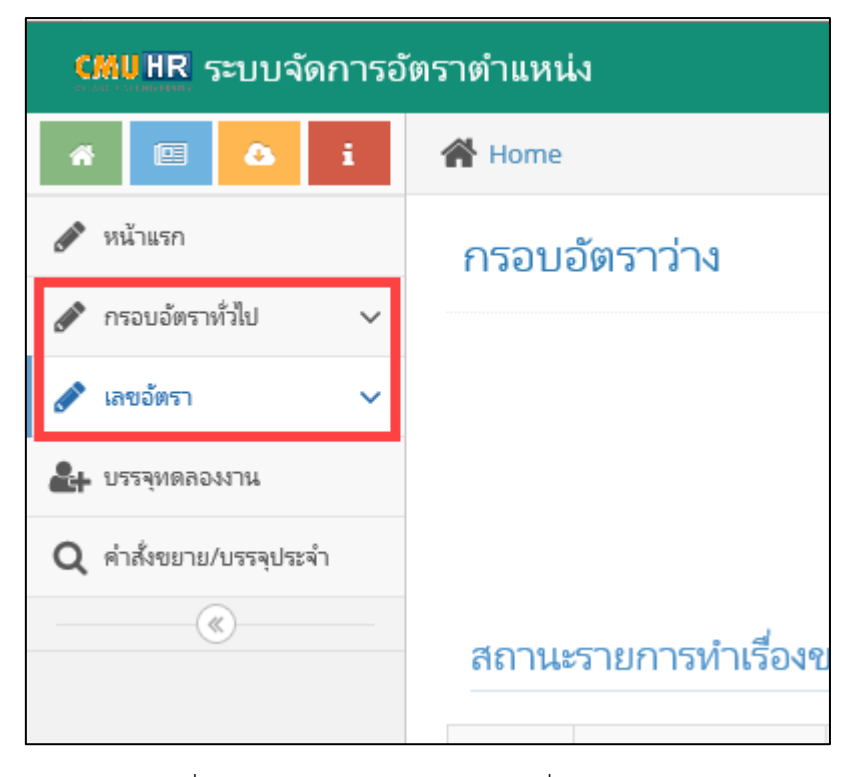

รูปที่ 1 หนาจอเมนูสําหรับเจาหนาที่อัตราสวนงาน

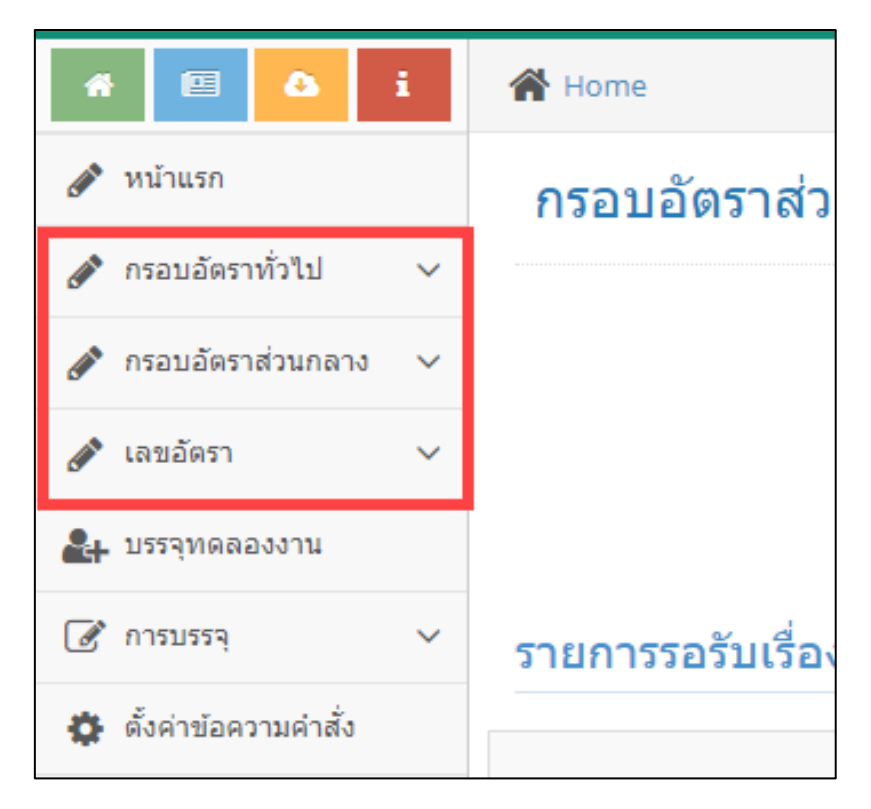

รูปที่ 2 หนาจอเมนูสําหรับเจาหนาที่อัตราสวนกลาง

# <span id="page-8-0"></span>**3. ขั้นตอนการจัดการอัตรากําลัง**

#### <span id="page-8-1"></span>3.1. การเข้าใช้งานระบบ

ระบบการจัดการข้อมูลอัตรากำลัง สามารถเข้าใช้งานจากระบบ CMUHR ซึ่งเข้าผ่านจากระบบ CMUMIS โดยสามารถเขาถึงเว็บไซตไดที่ http://mis.cmu.ac.th ดังรูปที่ 3

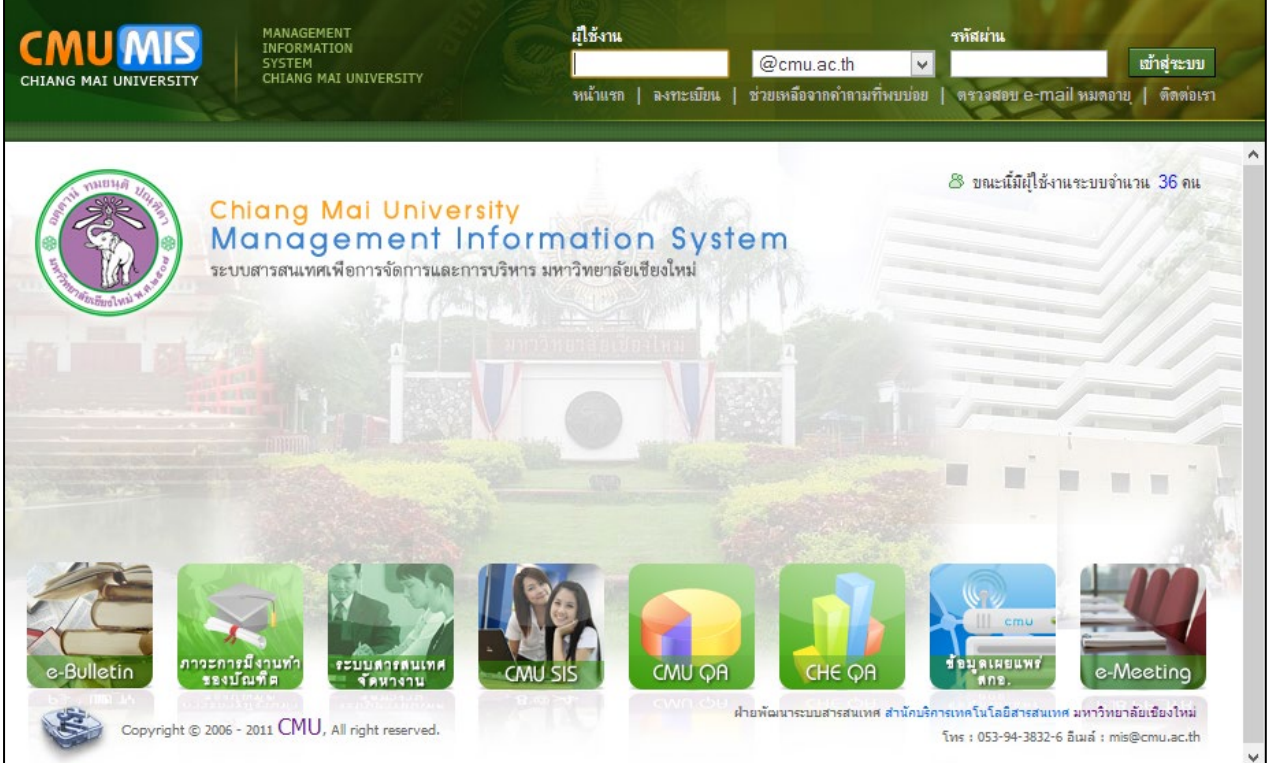

รูปที่ 3 หนาจอเว็บไซตการเขาใชงานในระบบ CMUMIS

เมื่อล็อกอินเขาสูระบบไดแลว หากมีสิทธิ์ในระบบการจัดการขอมูลบริหาร แสดงดังรูปที่ 4

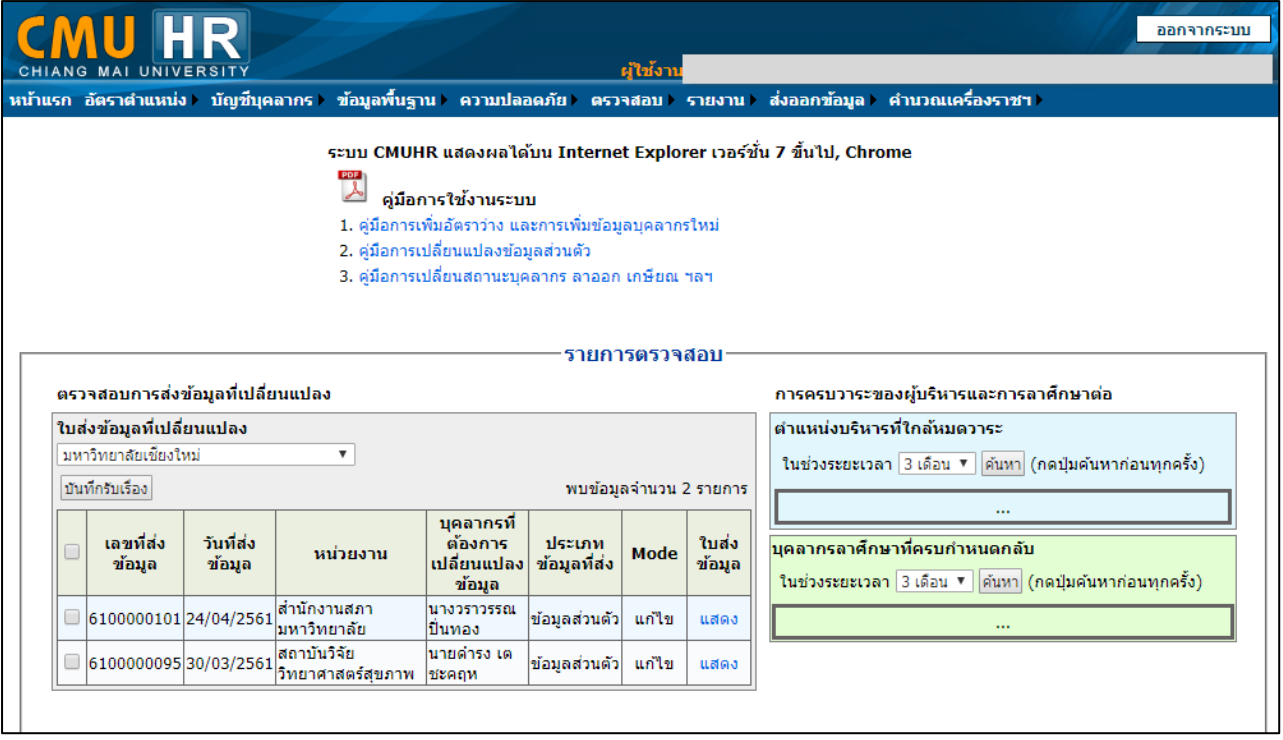

รูปที่ 4 หนาจอเว็บไซตการเขาใชงานในระบบ CMUHR

จากนั้นหากไดรับสิทธิ์ในการจัดการขอมูลอัตรากําลัง จะปรากฏเมนู "อัตราตําแหนง" ดังรูปที่ 5

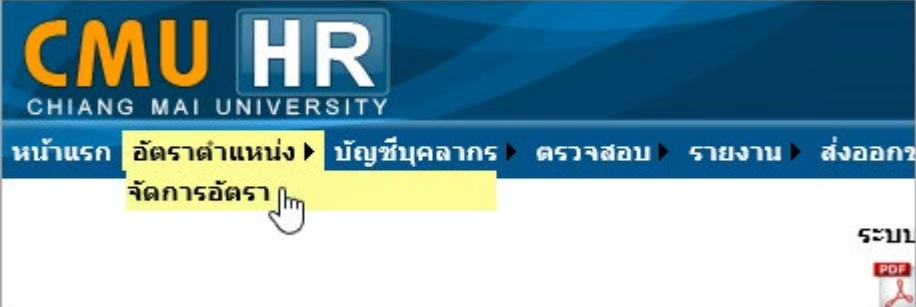

รูปที่ 5 เมนูจัดการอัตราตำแหน่งสำหรับผู้มีสิทธิ์

เมื่อคลิกที่เมนู "อัตราตําแหนง จะเปดหนาจอระบบใหม ดังรูปที่ 6

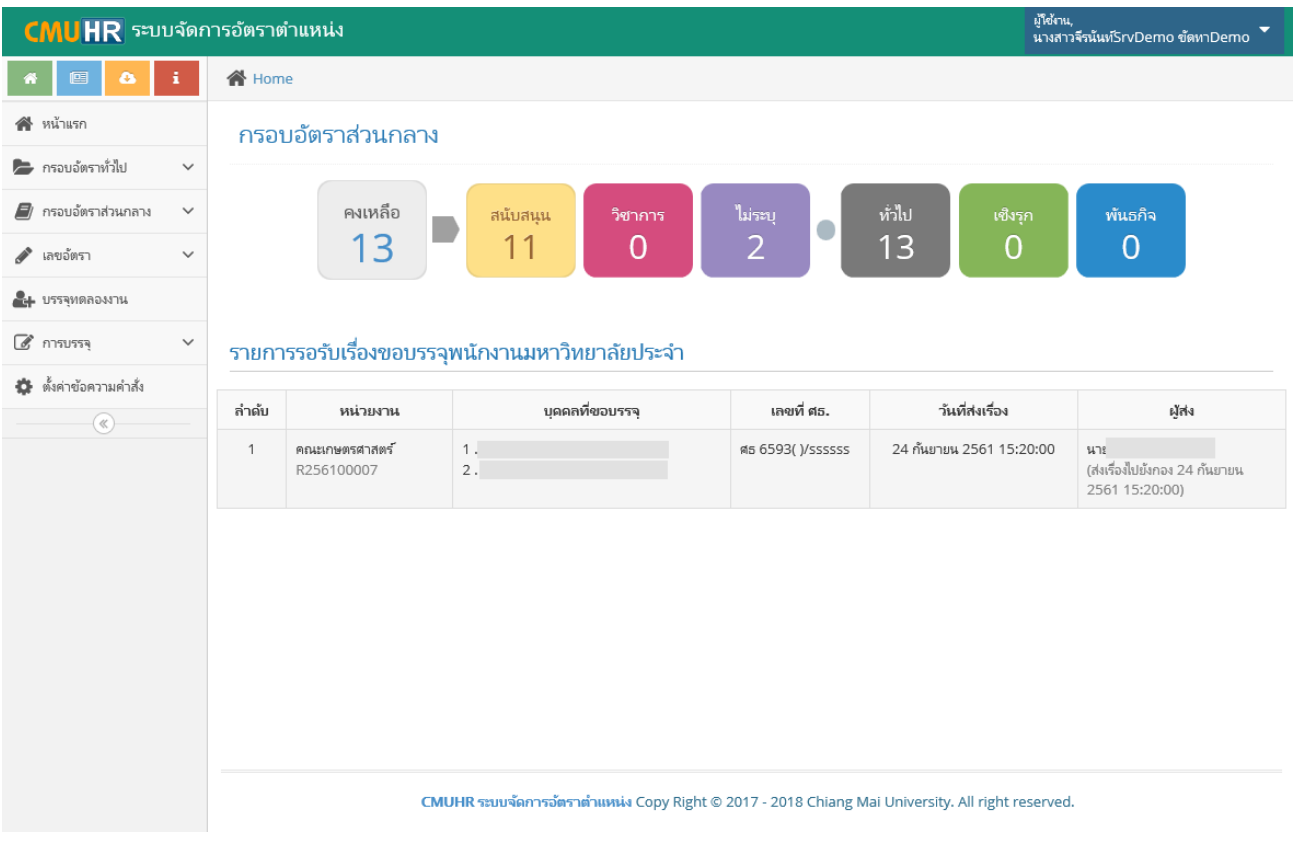

รูปที่ 6 หนาจอระบบจัดการอัตรากําลังและการขอบรรจุ

<span id="page-11-0"></span>3.2. กระบวนการจัดการขอมูลอัตรากําลัง

ในการจัดการขอมูลอัตรากําลังในระบบใหม จะเริ่มตนที่การสรางกรอบอัตรากอน โดยมีเงื่อนไข วา **ทุกอัตราตองมีกรอบ** โดยแบงกรอบอัตราเปน 2 สวน คือ

- 1) **กรอบอัตราทั่วไป** เป็นการจัดเก็บข้อมูลกรอบอัตราของส่วนงานแยกตามปีงบประมาณ และ ประเภทบุคลากร สําหรับพนักงานมหาวิทยาลัยชั่วคราว ซึ่งสวนงานสามารถจัดการขอมูลได และสําหรับพนักงานมหาวิทยาลัยประจํา โดยกองบริหารงานบุคคลเปนผูจัดการขอมูล
- 2) **กรอบอัตราสวนกลาง** เปนการจัดเก็บขอมูลกรอบอัตราสวนกลาง เพื่อจัดสรรใหสวนงาน สําหรับพนักงานมหาวิทยาลัยประจํา กลุม E โดยกองบริหารงานบุคคลเปนผูจัดการขอมูล สวนนี้

การจัดการขอมูลกรอบอัตรา มีกระบวนการดังรูปที่ 7-8

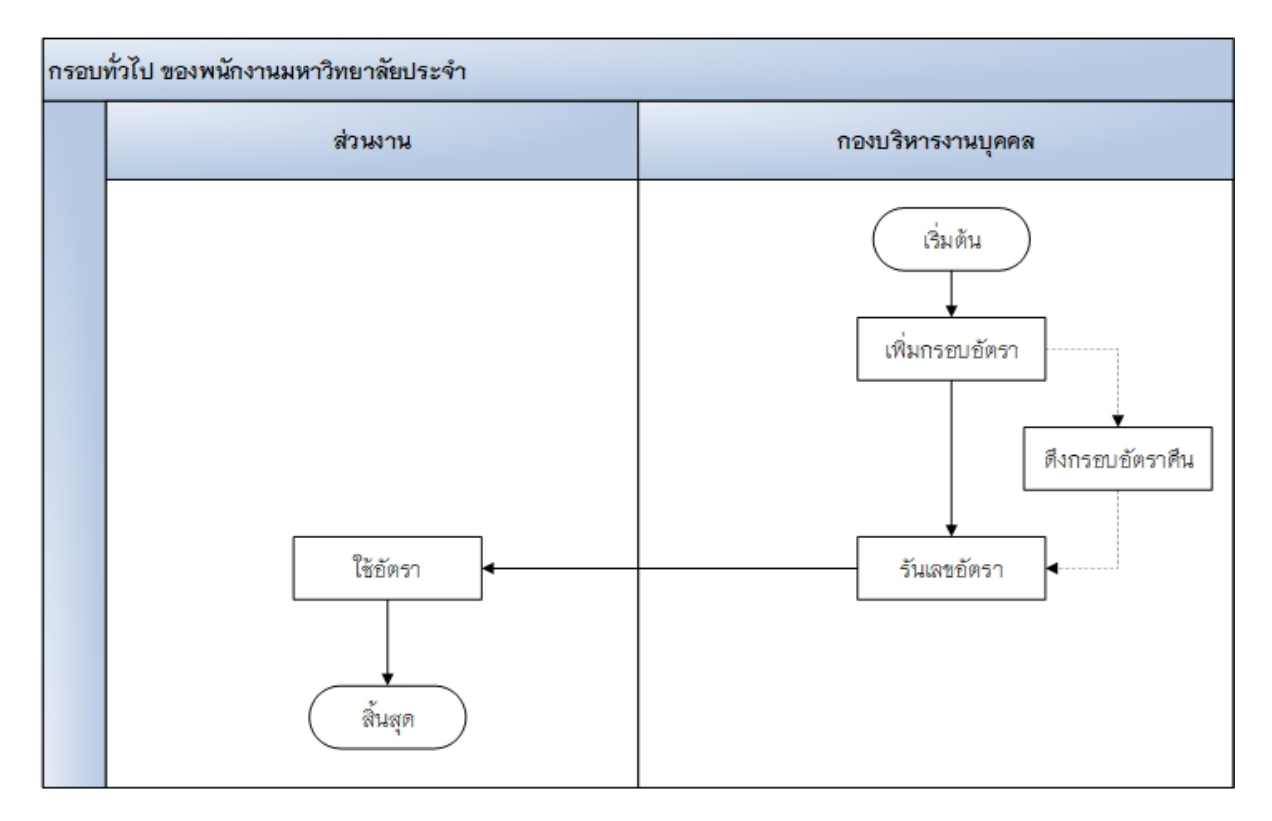

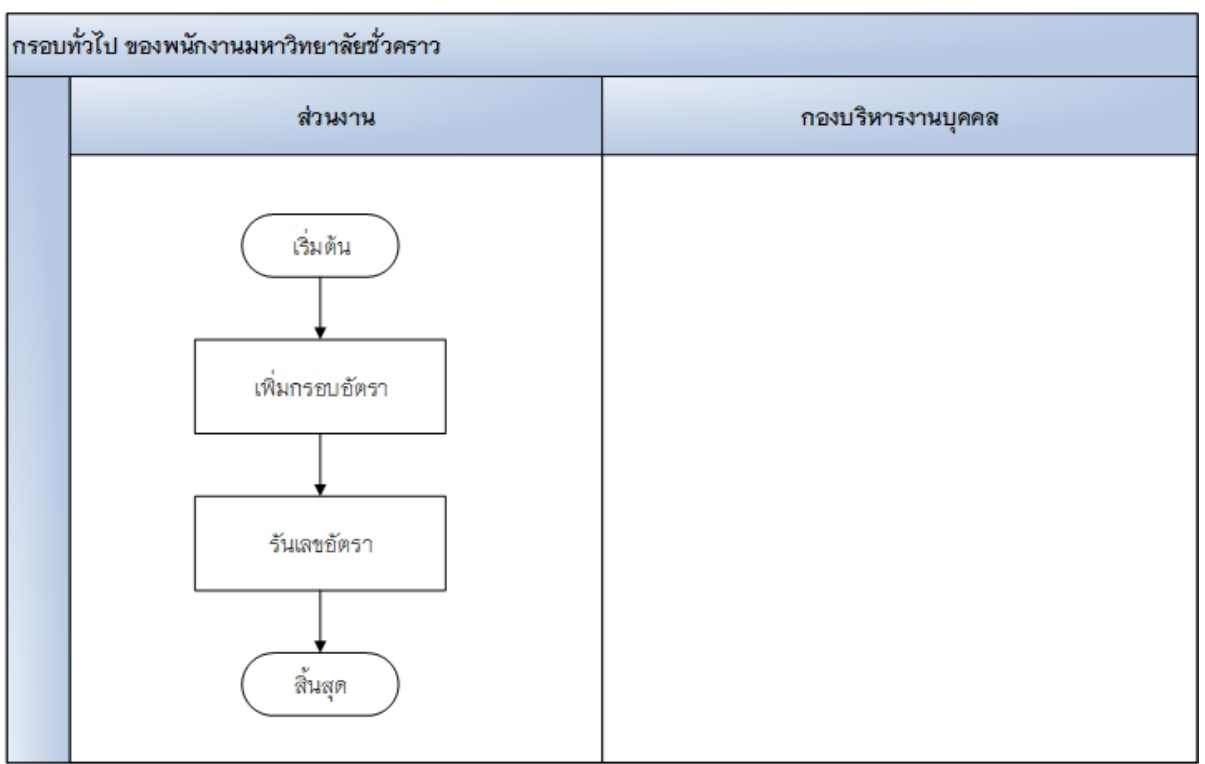

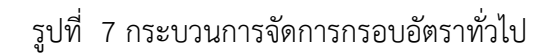

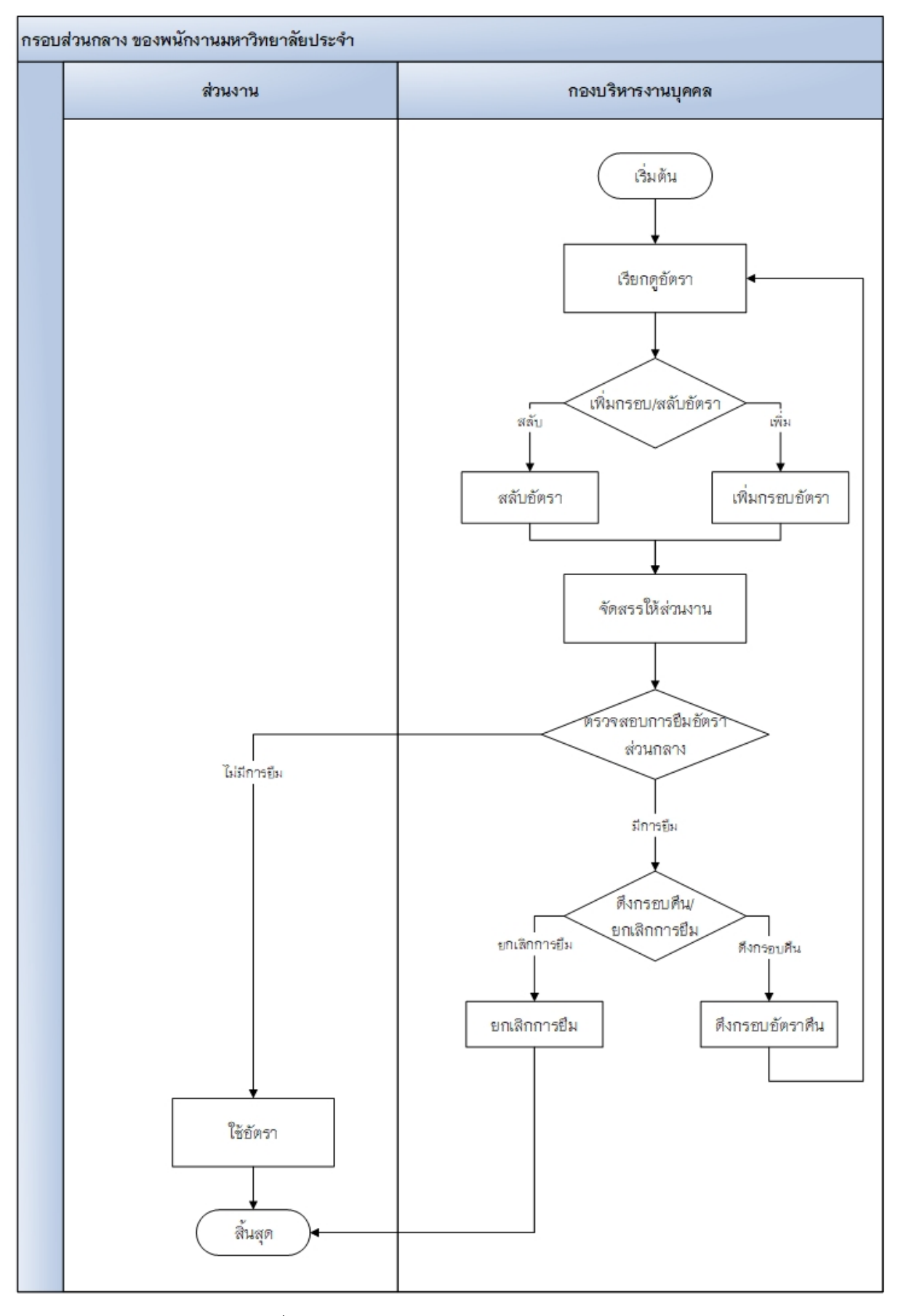

รูปที่ 8 กระบวนการจัดการกรอบอัตราสวนกลาง

## <span id="page-14-0"></span>**4. การจัดการขอมูลกรอบอัตราทั่วไป**

เปนการจัดเก็บขอมูลเพิ่มจากระบบเดิมใน CMUHR ที่สามารถจัดการอัตราตําแหนงของสวนงาน ได เชนการเพิ่มอัตราวาง การลบอัตรา และการแกไขอัตรา โดยในการจัดการอัตราในระบบใหม จะเพิ่ม ึกระบวนการในการจัดการตั้งแต่ การเพิ่มกรอบอัตรา จากนั้นจึงนำกรอบอัตราไปสร้างเลขตำแหน่ง เพื่อขอ บรรจุบุคลากรตอไป

การจัดการขอมูลกรอบอัตราทั่วไป เปนเมนูสําหรับจัดการเพิ่ม ลบ แกไข กรอบอัตราทั่วไปของ สวนงานที่ไดรับอนุมัติจากกองแผนแลว แยกตามปงบประมาณ ประเภทบุคลากร และประเภทกรอบอัตรา โดย มีรายละเอียดสิทธิ์ในการจัดการดังนี้

1) เจาหนาที่อัตราสวนงาน/กอง

- จัดการกรอบอัตราทั่วไปของ พนักงานมหาวิทยาลัยชั่วคราว
- ดูรายการกรอบอัตราทั้งหมดของพนักงานมหาวิทยาลัยประจํา และพนักงาน มหาวิทยาลัยชั่วคราว

2) เจ้าหน้าที่อัตราส่วนกลาง สามารถจัดการกรอบอัตราทั่วไปได้ทุกประเภทบุคลากร เมนูสําหรับจัดการกรอบอัตราทั่วไป ดังรูปที่ 9

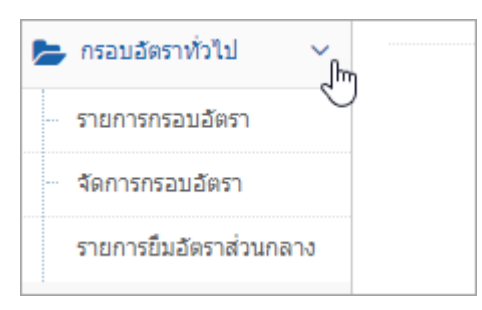

รูปที่ 9 เมนูสําหรับจัดการกรอบอัตราทั่วไป

<span id="page-14-1"></span>4.1. เมนูรายการกรอบอัตรา

เปนเมนูสําหรับดูรายละเอียดกรอบอัตราของพนักงานมหาวิทยาลัยชั่วคราว และพนักงาน มหาวิทยาลัยประจํา ของแตละสวนงาน

| <b>A</b> หน้าแรก                             |                | ีรายการกรอบอัตราทั้งหมด               |                   |                         |               |                          |                                              |                           |
|----------------------------------------------|----------------|---------------------------------------|-------------------|-------------------------|---------------|--------------------------|----------------------------------------------|---------------------------|
| — กรอบอัตราทั่วไป<br>$\checkmark$            |                |                                       |                   |                         |               |                          |                                              |                           |
| รายการกรอบอัตรา                              |                | หน่วยงาน <sup>◉  </sup> คณะแพทยศาสตร์ |                   | $\overline{\mathbf{v}}$ |               |                          | ึกรอบอัตราของส่วนงาน ▼                       |                           |
| จัดการกรอบอัตรา ัั                           |                | $\circ$<br>สำนักงานคณะ                |                   |                         |               |                          | ประเภทบุคลากร ً ื พนักงานมหาวิทยาลัยชั่วคราว | $\boldsymbol{\mathrm{v}}$ |
| ี่ เลขอัตรา<br>$\checkmark$                  |                | ○ งานบริหารงานบุคคล                   |                   | $\overline{\mathbf{v}}$ |               |                          |                                              | $\boldsymbol{\mathrm{v}}$ |
| 2+ ขอบรรจุ พนง.ประจำ                         |                |                                       |                   |                         |               |                          | ประเภทบุคลากรย่อย D S4 พนักงานส่วนงาน        |                           |
| Q คำสั่งขยาย/บรรจุประจำ                      |                | หน่วยงานที่เลือก คณะแพทยศาสตร์        |                   |                         |               |                          |                                              |                           |
| $\blacksquare$ ตู้มือจัดการอัตรากำลัง $\lor$ |                |                                       |                   |                         |               |                          |                                              |                           |
| $^\circledR$                                 |                |                                       |                   |                         |               | <b>ill แสดงกรอบอัตรา</b> |                                              | คลิกเพื่อแสดงรายละเอียด   |
|                                              | ลำดับ          | สังกัด                                | ปิ่งบประมาณ กลุ่ม |                         | จำนวน         | มีเลขตน.                 | ไม่มีเลขตน.                                  |                           |
|                                              | $\overline{1}$ | คณะแพทยศาสตร์                         | 2562              | a.                      | <b>Sellen</b> | <b>SILL</b>              | w.                                           | <b>Eudeoshuasเอียด</b>    |
|                                              | $\overline{2}$ | คณะแพทยศาสตร์                         | 2561              | H                       | <b>ALC</b>    | m                        | ٠                                            | i แสดงรายละเอียด          |
|                                              | 3              | คณะแพทยศาสตร์                         | 2560              | m.                      | H.            | H.                       | ٠                                            | i แสดงรายละเอียด          |
|                                              | $\overline{4}$ | คณะแพทยศาสตร์                         | 2560              | <b>Bill</b>             | <b>COLL</b>   | <b>ALC</b>               | n.                                           | <b>IE แสดงรายละเอียด</b>  |
|                                              | 5              | คณะแพทยศาสตร์                         | 2560              | u                       | ×.            | H.                       | H                                            | <b>IE แสดงรายละเอียด</b>  |

รูปที่ 10 หนาจอรายการอัตรา

เมื่อคลิกแสดงรายละเอียด จะปรากฏหนาจอ รายละเอียดกรอบอัตรา ซึ่งสวนงานสามารถดู ข้อมูลของแต่ละกรอบอัตรา รวมไปถึง กรอบอัตราที่คืนให้ส่วนงานแล้ว ดังรูปที่ 11

| <b>CMUHR</b> ระบบจัดการอัตราตำแหน่ง                   |                |                               |      |            |               |                                  |               |                          | ผู้ใช้งาน,<br>นางอัญชลิ นาคา       |  |
|-------------------------------------------------------|----------------|-------------------------------|------|------------|---------------|----------------------------------|---------------|--------------------------|------------------------------------|--|
| 图<br>۵<br>聋                                           | <b>谷</b> Home  |                               |      |            |               |                                  |               |                          |                                    |  |
| 4 หน้าแรก<br><b>E</b> กรอบอัตราทั่วไป<br>$\checkmark$ |                | รายการกรอบอัตรา               |      |            |               | อัตราที่คืนให้ส่วนกลาง           |               |                          |                                    |  |
| (คืออัตรา<br>$\checkmark$                             | ล่าดับ         | ี่ ข้อนกลับ<br>หน่วยงาน       | ปี   | โค้ดกรอบ   | ว้นที่ได้กรอบ | ตำแหน่ง                          | <b>Figure</b> |                          | 33 รายการ<br>WU:<br>สถานะการใช้งาน |  |
| L USSAMARDANTIL                                       |                | สำนักงานคณะ                   | 2561 | 2561080006 |               | พนักงานปฏิบัติงาน                | Ε             | <b>QIGIH.</b><br>E080100 | ดีนส่วนกลาง 15/09/2561             |  |
| $Q$ คำสั่งขยาย/บรรจุประจำ<br>$\left(\infty\right)$    | $\overline{2}$ | ภาควิชาพืชศาสตร์และปฐพิศาสตร์ | 2561 | 2561080007 | 01/10/2560    | อาจารย์                          | Ε             | E080101                  | ใช้งานได้                          |  |
|                                                       | 3              | คณะเกษตรศาสตร์                | 2561 | 2561080008 | 22/06/2561    | น้อแนะแบ                         |               | E080102                  | ใช้งานได้                          |  |
|                                                       | $\overline{4}$ | คณะเกษตรศาสตร์                | 2561 | 2561080009 | 02/07/2561    | ้อัตราของส่วนงานที่ใช้<br>อาจาระ |               | E080106                  | ใช้งานได้                          |  |
|                                                       | 5              | คณะเกษตรศาสตร์                | 2561 | 2561080010 | 14/07/2561    | งานได้<br>อาจารย์                |               | E080107                  | ใช้งานได้                          |  |
|                                                       | 6              | คณะเกษตรศาสตร์                | 2561 | 2561080011 | 14/07/2561    | อาจารย์                          | Ε             | E080108                  | ใช้งานได้                          |  |
|                                                       | $\overline{7}$ | คณะเกษตรศาสตร์                | 2561 | 2561080025 | 02/08/2561    | เจ้าหน้าที่ปฏิบัติงาน            | Ε             | E080122                  | ใช้งานได้                          |  |

รูปที่ 11 หนาจอรายละเอียดกรอบอัตรา

#### <span id="page-16-0"></span>4.2. เมนูจัดการกรอบอัตรา

เปนเมนูสําหรับเพิ่มแกไข กรอบอัตรา โดยจะแบงกรอบอัตราตามปงบประมาณที่ไดรับอนุมัติจาก กองแผนงาน รวมไปถึงเลขอัตราในระบบเดิมที่นํามารันกรอบอัตรา

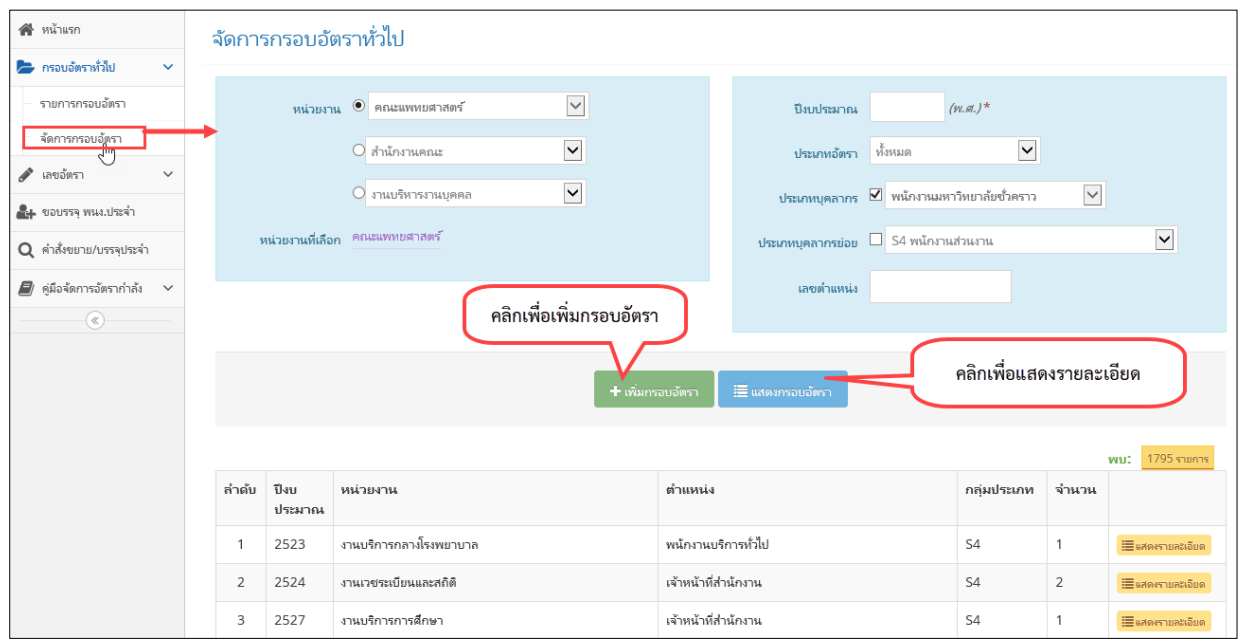

รูปที่ 12 หนาจอจัดการกรอบอัตรา

้สำหรับการเพิ่มกรอบอัตรานั้น จะต้องทำการเลือกข้อมูลให้ครบถ้วนก่อน ได้แก่ หน่วยงาน ปงบประมาณ ประเภทอัตรา ประเภทบุคลากร/ประเภทบุคลากรยอย ดังรูปที่ 13

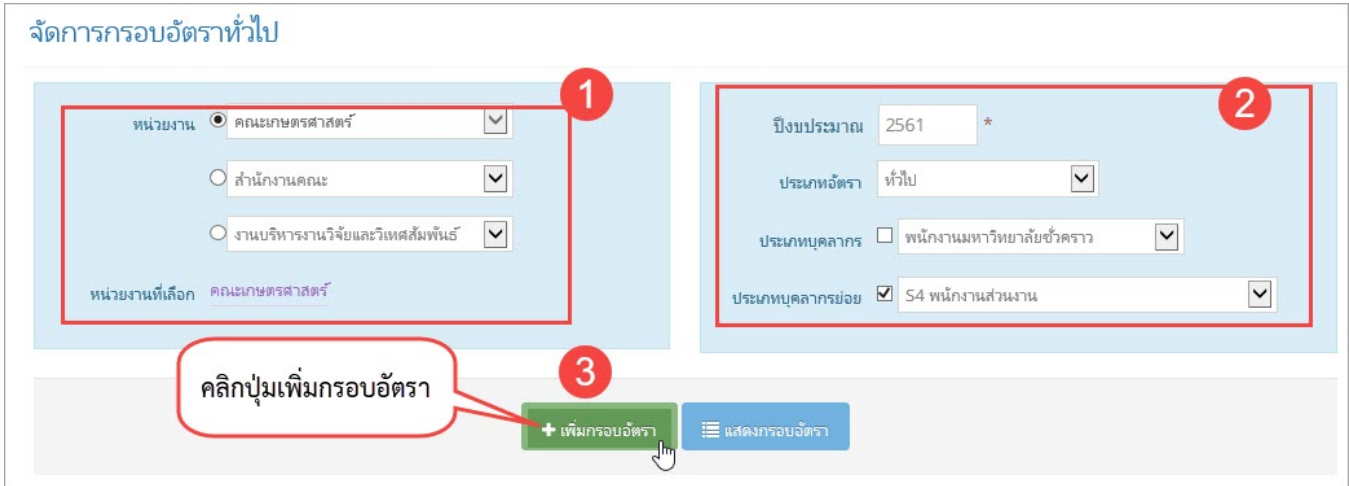

รูปที่ 13 หนาจอการเพิ่มกรอบอัตรา

เมื่อคลิกเพิ่มกรอบอัตราจะปรากฏหนาจอดังรูปที่ 14

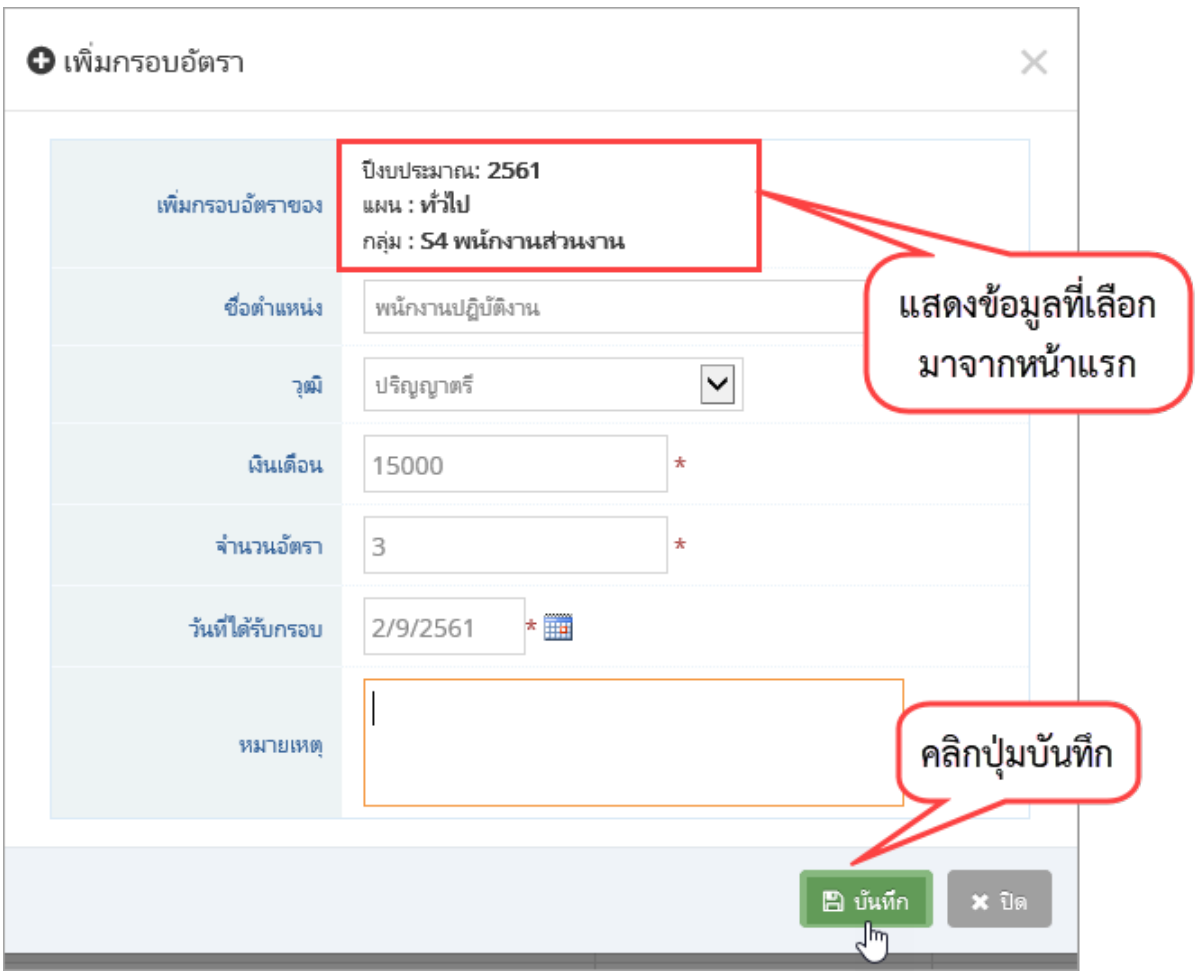

รูปที่ 14 หนาจอกรอกรายละเอียดการเพิ่มกรอบอัตรา

เมื่อคลิกปุ่มบันทึก ระบบจะแสดงข้อมูลรายการกรอบอัตราที่เพิ่มไป สามารถแก้ไขข้อมูลได้ โดย การคลิกปุมแกไข ดังรูปที่ 15

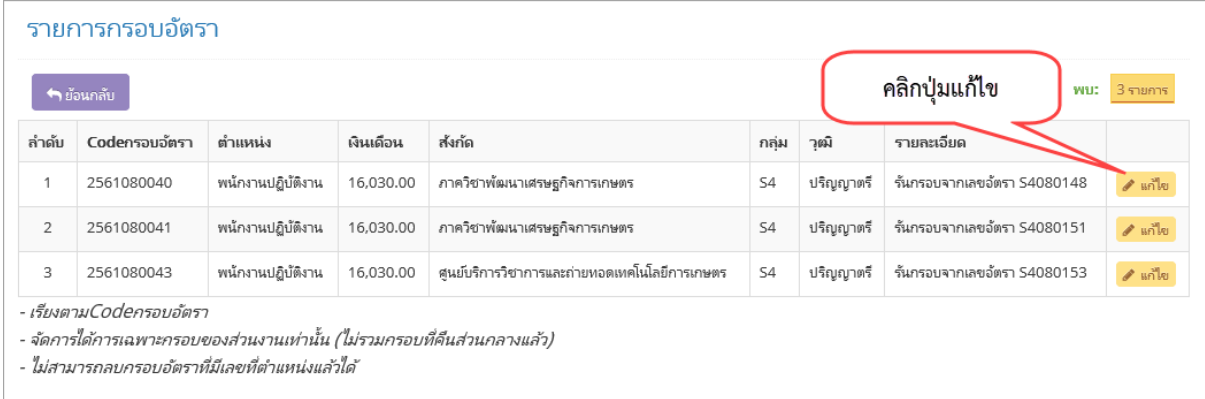

รูปที่ 15 หนาจอแสดงรายการกรอบอัตราที่เพิ่ม

## <span id="page-18-0"></span>4.3. เมนูรายการยืมอัตราสวนกลาง (ดึงอัตราคืน แบบที่ 1

เปนการตรวจสอบการยืมอัตราจากสวนกลาง (สําหรับเจาหนาที่สวนกลาง โดยสามารถคลิกดู รายละเอียดของอัตราที่ยืม และจํานวนกรอบอัตราวางที่สามารถเรียกคืนได ดังรูปที่ 16

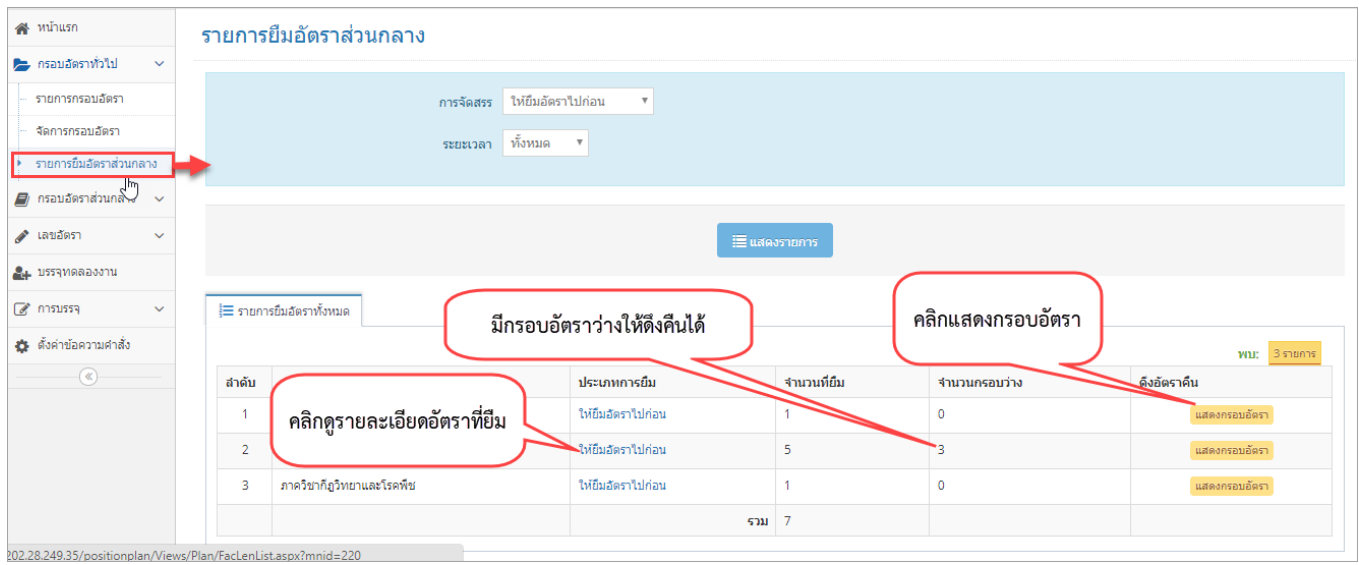

## รูปที่ 16 หนาจอรายการยืมอัตราสวนกลาง

# สามารถตรวจสอบรายการที่ยืมได้ โดยคลิกให้ยืมอัตราไปก่อน จะปรากฏหน้าจอดังรูปที่ 17

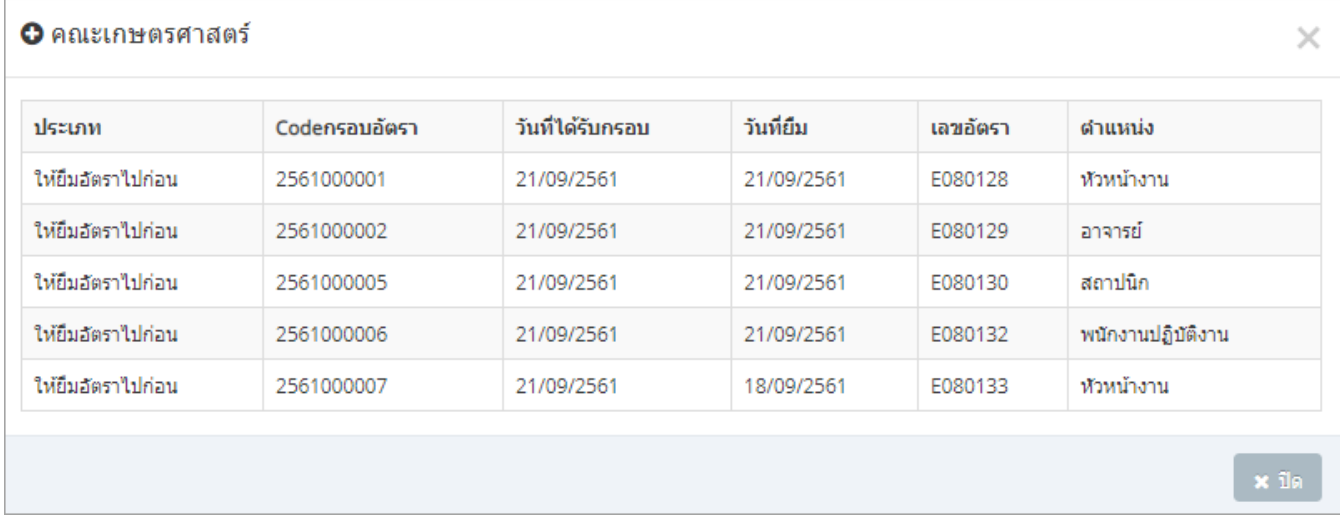

# รูปที่ 17 หนาจอรายการอัตราที่ยืม

จากรูป 16 เมื่อคลิกแสดงกรอบอัตรา จะปรากฏหนาจอดังรูปที่ 18

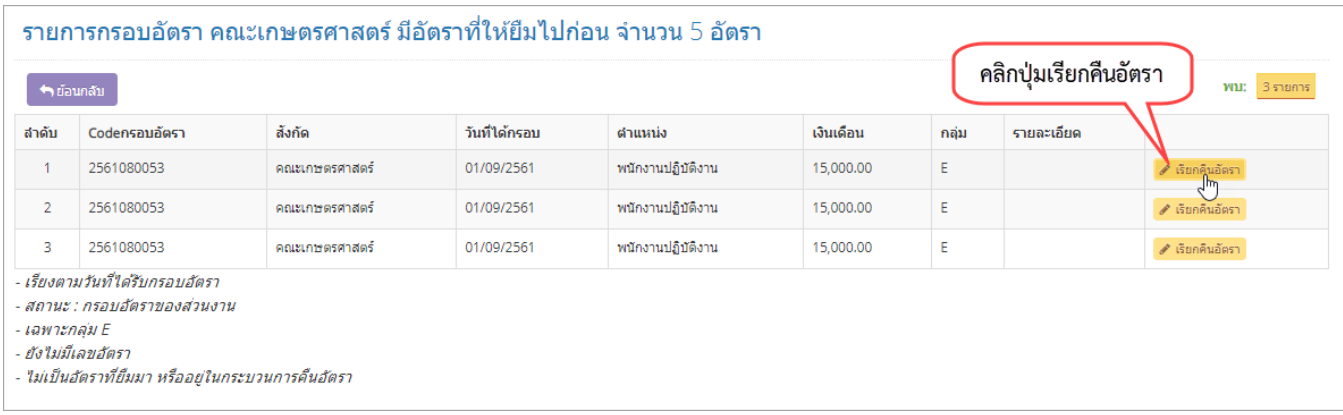

รูปที่ 18 หนาจอแสดงกรอบอัตราวางของสวนงานที่สามารถดึงคืนได

สามารถเลือกกรอบอัตราว่าง เพื่อเรียกคืนได้ เมื่อคลิกเรียกคืนอัตราจะปรากฏหน้าจอดังรูปที่ 19 โดยการเรียกคืน จะเปนการเพิ่มกรอกอัตราวางของสวนกลาง

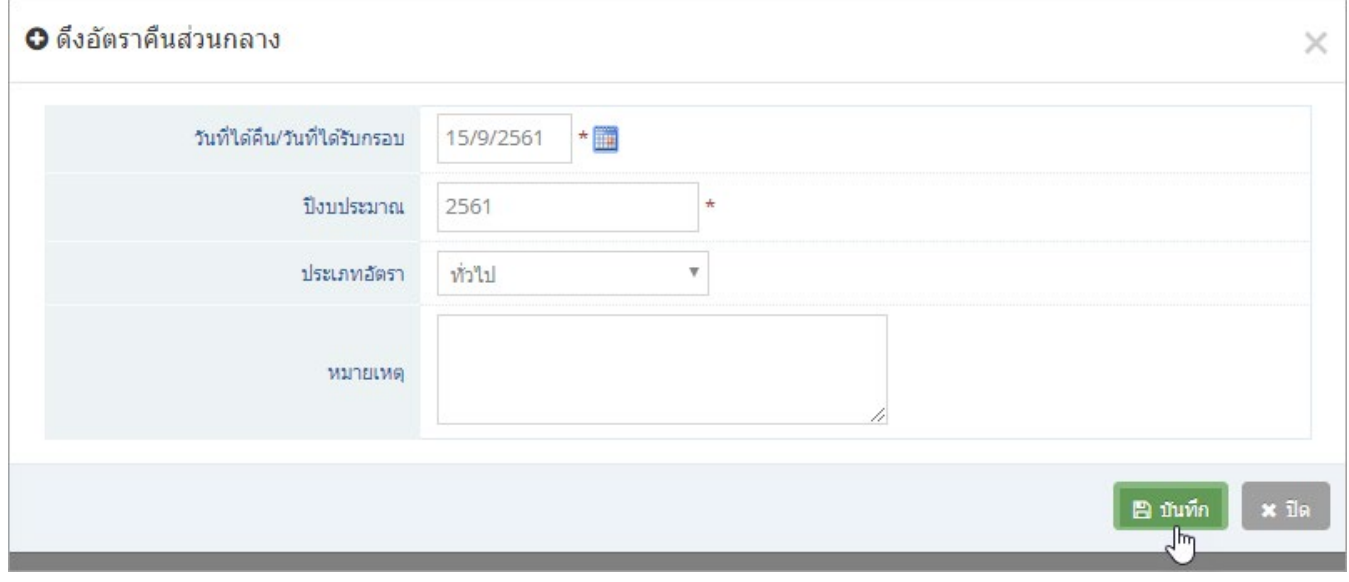

รูปที่ 19 หนาจอกรอกรายละเอียดการคืนอัตรา

#### <span id="page-20-0"></span>**5. การจัดการขอมูลกรอบอัตราสวนกลาง**

กรอบอัตราสวนกลาง เปนการจัดการขอมูลกรอบอัตราของพนักงานมหาวิทยาลัยประจํา กลุม E เทานั้น โดยสามารถตรวจสอบรายการกรอบอัตราสวนกลางคงเหลือ รายการที่จัดสรรใหสวนงาน หรือรายการ ที่ส่วนงานได้คืนมาแล้ว

#### <span id="page-20-1"></span>5.1. เมนูจัดการกรอบอัตรา

เปนเมนูสําหรับจัดการขอมูลกรอบอัตราของพนักงานมหาวิทยาลัยประจํากลุม E แยกตาม ปงบประมาณที่ไดรับกรอบอัตรา

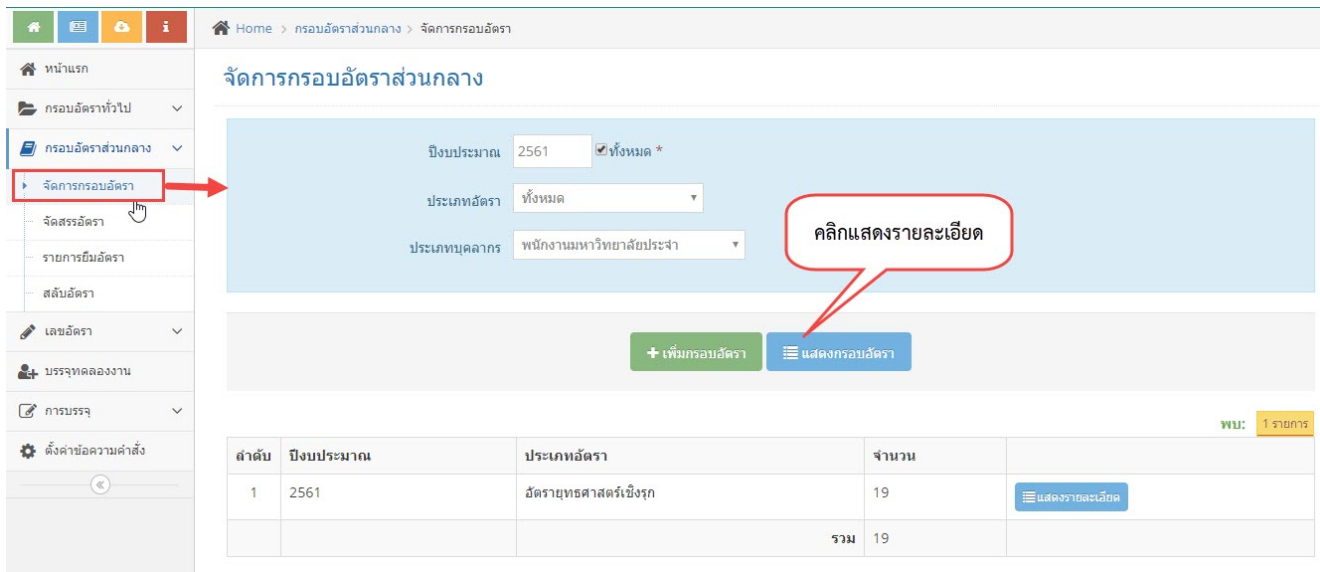

รูปที่ 20 หนาจอจัดการกรอบอัตราสวนกลาง

เมื่อคลิกแสดงรายละเอียดจะปรากฏหนาจอดังรูป 21 สามารถแกไขกรอบอัตราโดยการคลิกปุม ้ แก้ไข และลบกรอบอัตราได้โดยการคลิกปุ่มลบ (ลบกรอบได้เฉพาะที่ยังไม่มีการนำไปใช้งานแล้วเท่านั้น

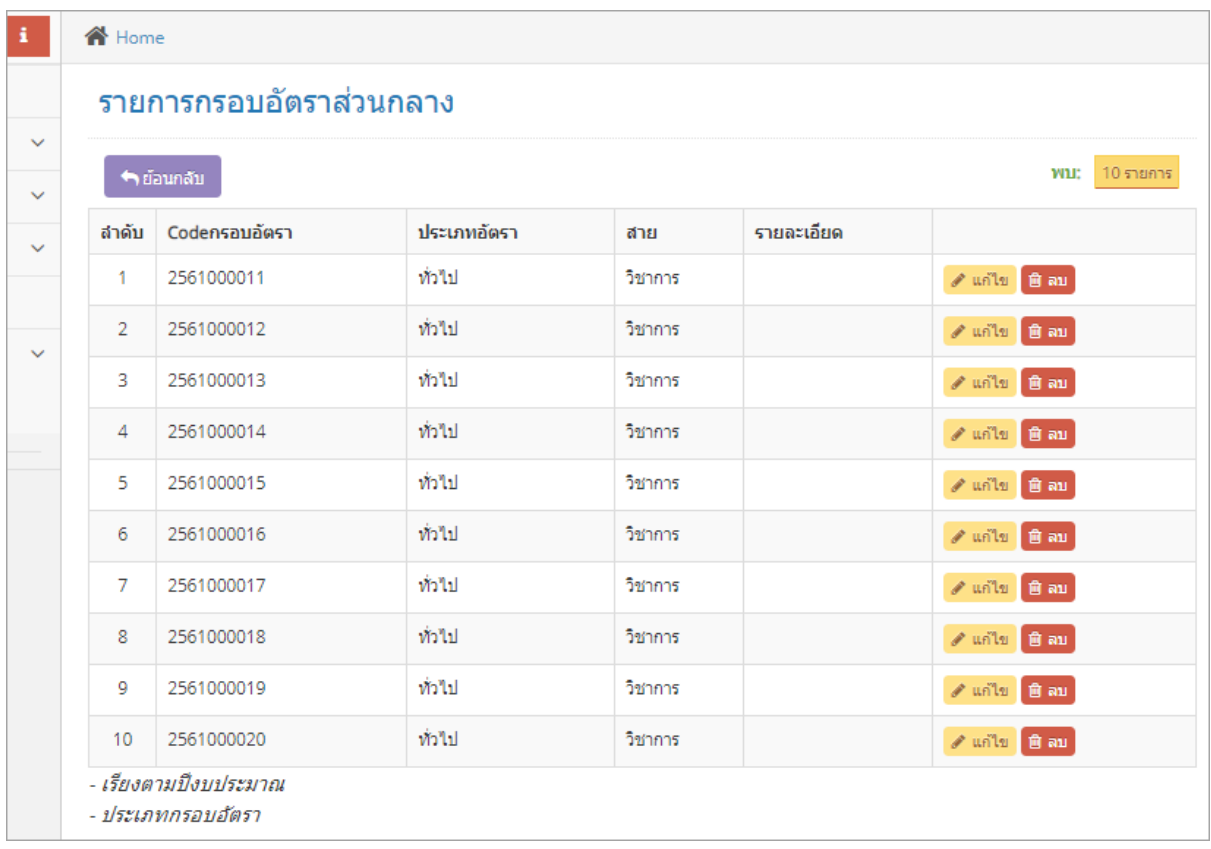

รูปที่ 21 หนาจอแสดงรายละเอียดกรอบอัตราสวนกลาง

สามารถเพิ่มกรอบอัตราโดยการคลิกปุมเพิ่มกรอบอัตรา(จากรูป 20 จะปรากฏหนาจอดังรูปที่ 22 เมื่อกรอกขอมูลครบถวน คลิกปุมบันทึก

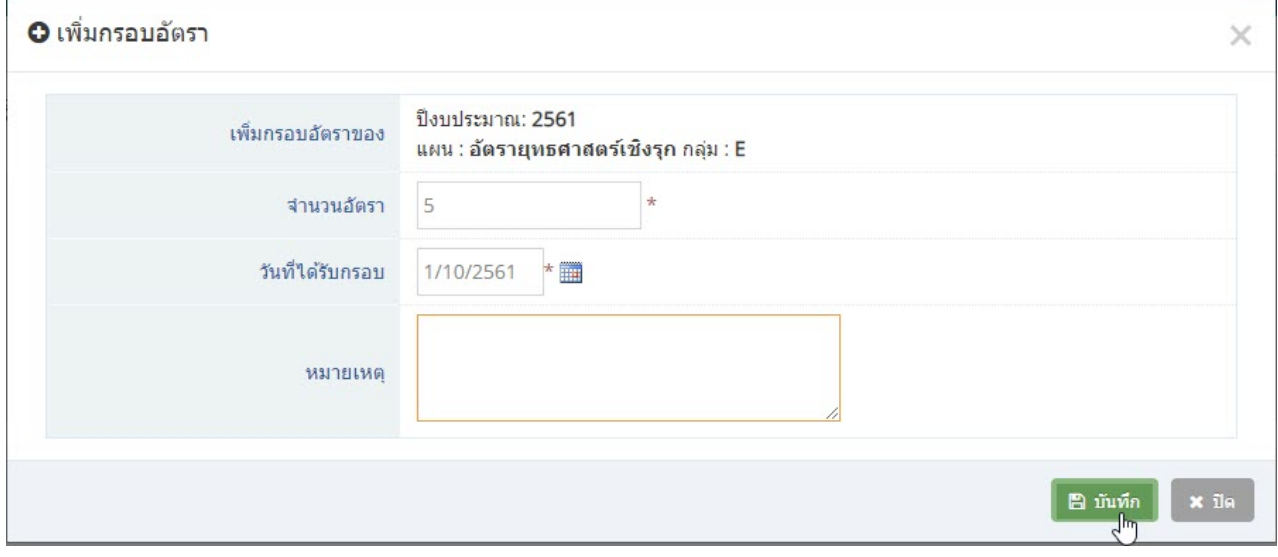

รูปที่ 22 หนาจอกรอกขอมูลเพิ่มกรอบอัตรา

#### <span id="page-22-0"></span>5.2. เมนูจัดสรรอัตรา

้แสดงจำนวนกรอบอัตราทั้งหมด และคงเหลือ  $\mathbf{r}$  $\bigtriangleup$  Home > กรอบอัตราส่วนกลาง > จัดสรรอัตรา b for ี่ หน้าแรก จัดสรรอัตรา — กรอบอัตราทั่วไป คงเหลือ ทั่วไป ี่ ครอบอัตราส่วนกลาง สนับสนุน เซิงรุก พันธกิจ วิชาการ O 16 5  $10$ 16  $\overline{0}$  $\overline{0}$ จัดการกรอบอัตรา → จัดสรรอัตรา **พบ:** 16 รายการ รายการยืมอัตรา<sup>ไท</sup>้ วันที่สร้าง Codensauaัตรา วันที่อนุมัติกรอบ จัดสรรให้ส่วนงาน สำดับ ปิ่งบประมาณ ประเภทกรอบ สาย สลับอัตรา  $\overline{1}$ 24/09/2561 2561000011 2561 21/09/2561 ท่าไป วิชาการ  $\mathscr{P}$  จัดสรร ≱ เลขอัตรา  $\overline{2}$ 24/09/2561 2561000012 2561 21/09 วิชาการ  $\mathscr{P}$  จัดสรร 2. บรรจุทดลองงาน คลิกปุ่มจัดสรร 24/09/2561 2561000013  $21/$ วิชาการ  $\overline{3}$ 2561  $\mathscr{P}$  จัดสรร 8 การบรรจุ ท่วไป 24/09/2561 2561000014 21/09/2561  $\overline{A}$ 2561 วิชาการ  $\mathcal{P}$  จัดสรร ่≵ ตั้งค่าข้อความคำสั่ง  $\overline{5}$ 24/09/2561 2561000015 2561 21/09/2561 ท่าไป วิชาการ  $\mathscr{P}$  จัดสรร  $\circledast$ 6 24/09/2561 2561000016 2561 21/09/2561 ท้วไป วิชาการ  $\mathscr{P}$  จัดสรร  $\overline{7}$ 24/09/2561 2561 ท้วไป 2561000017 21/09/2561 วิชาการ  $\mathscr{P}$  จัดสรร 24/00/2561 2561000010  $256$ 21/00/2561 skanal. a<br>Barnor

เปนเมนูสําหรับจัดสรรอัตราใหกับแตละสวนงาน โดยจัดสรรใหจากกรอบอัตราสวนกลาง

รูปที่ 23 หนาจอจัดสรรอัตรา

เมื่อคลิกปุมจัดสรร จะปรากฏหนาจอรายละเอียดใหกรอก ดังรูปที่ 24

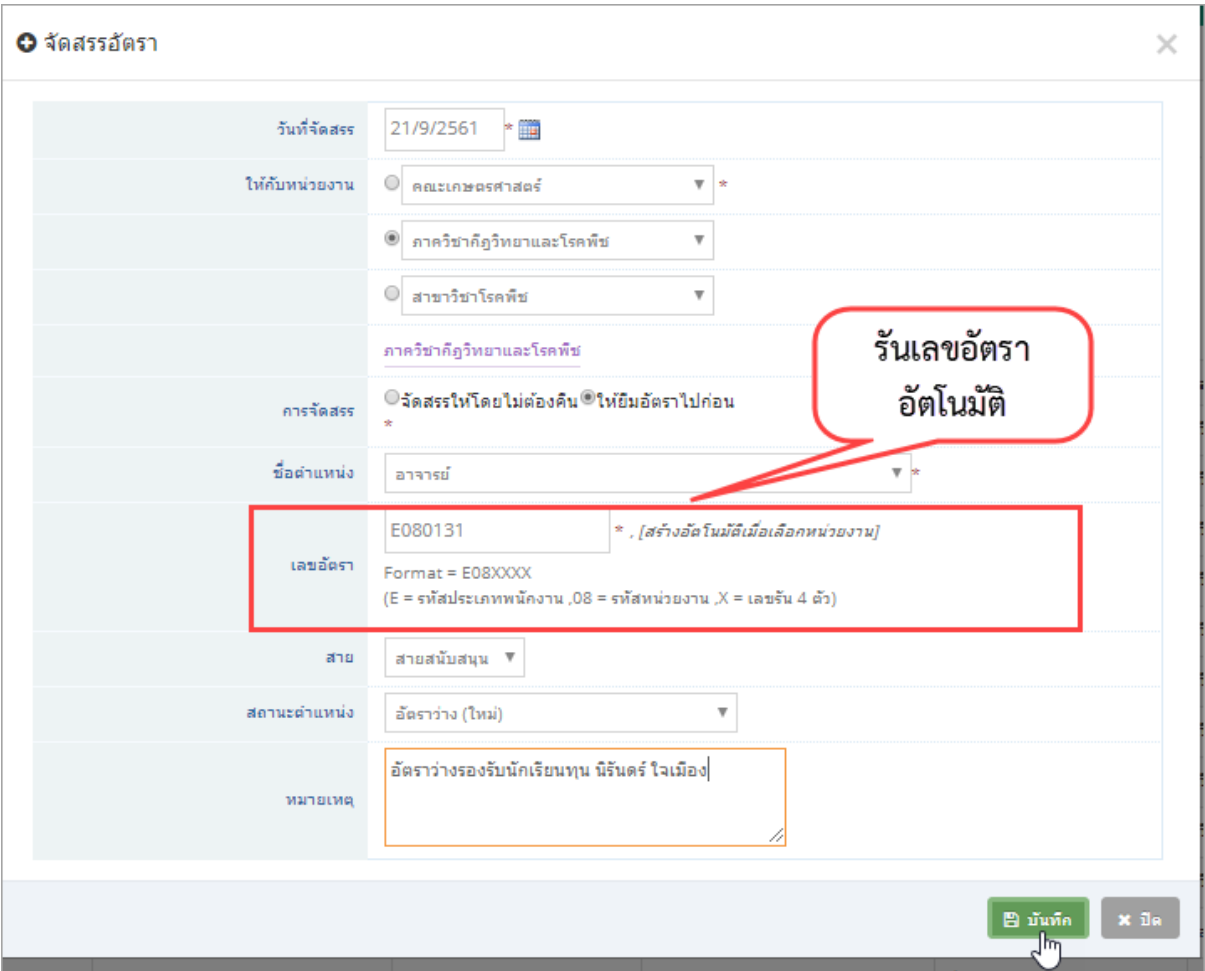

รูปที่ 24 หนาจอกรอกรายละเอียดการจัดสรรอัตรา

โดยในการจัดสรรอัตรา จะต้องกรอกข้อมูลวันที่จัดสรร ระบุส่วนงาน ชื่อตำแหน่ง สายงาน ี สถานะตำแหน่ง หมายเหตุ เช่นในกรณีเป็นอัตราว่างรองรับนักเรียนทุน ระบุชื่อนักเรียนทุน ซึ่งในการจัดสรร อัตรา จะไดเลขอัตราตามรหัสของแตละสวนงาน โดยเปนการรันเลขอัตโนมัติ

<span id="page-23-0"></span>5.3. เมนูรายการยืมอัตรา (ดึงอัตราคืน แบบที่ 2

เปนเมนูสําหรับตรวจสอบรายการยืมอัตราของแตละสวนงาน(จากการจัดสรรอัตรา โดย สามารถดึงอัตราคืน หรือ ยกเลิกการยืมอัตราได ดังรูปที่ 25

| $\bigtriangleup$ Home > กรอบอัตราส่วนกลาง > รายการยืมอัตรา<br>團 |                 |                           |                 |          |                 |                           |          |                                            |                    |                                         |  |
|-----------------------------------------------------------------|-----------------|---------------------------|-----------------|----------|-----------------|---------------------------|----------|--------------------------------------------|--------------------|-----------------------------------------|--|
| Winusn<br>รายการยืมอัตราส่วนกลาง                                |                 |                           |                 |          |                 |                           |          |                                            |                    |                                         |  |
| ี่ ครอบอัตราทั่วไป<br>$\checkmark$                              |                 |                           |                 |          |                 |                           |          |                                            |                    |                                         |  |
| $\Box$ กรอบอัตราส่วนกลาง $\sim$                                 |                 |                           | การจัดสรร       | ∣ทั้งหมด |                 | $\boldsymbol{\mathrm{v}}$ |          |                                            |                    |                                         |  |
| จัดการกรอบอัตรา                                                 |                 |                           |                 |          |                 |                           |          |                                            |                    |                                         |  |
| จัดสรรอัตรา                                                     |                 |                           |                 |          |                 |                           |          |                                            |                    |                                         |  |
| ▶ รายการยืมอัตรา                                                |                 |                           |                 |          |                 |                           |          | E แสดงรายการ                               |                    | คลิกยกเลิกการยืม                        |  |
| ۹.<br>สลับอัตรา                                                 | คลิกคืนส่วนกลาง |                           |                 |          |                 |                           |          |                                            |                    |                                         |  |
| ∌ เลขอัตรา<br>$\checkmark$                                      |                 |                           |                 |          |                 |                           |          |                                            |                    | พบ: 8 รายการ                            |  |
| 2. บรรจุทดลองงาน                                                | สำคับ           | หน่วยงาน                  | วันที่จัดสรรให้ |          | กรอบปี เลขอัตรา | ประเภทกรอบ                | สาย      | หมายเหต                                    | tes.               |                                         |  |
| ี การบรรจุ<br>$\checkmark$                                      |                 | คณะเกษตรศาสตร์            | 18/09/2561      | 2561     | E080133         | ท่วไป                     | สนับสนุน |                                            | ให้ยืมอัตราไปก่อน  | ่ คืนส่วนกลาง<br><b>5 ยกเลิกการยืม</b>  |  |
| ≹≱ ตั้งค่าข้อความคำสั่ง                                         | $\overline{2}$  | ภาควิชาก็ภูวิทยาและโรคพืช | 21/09/2561      | 2561     | E080131         | ท่วไป                     | วิชาการ  | อัตราว่างรองรับนักเรียนทน นิรันตร์ ใจเมือง | ให้ยืมอัตราไปก่อน  | → คืนส่วนกลาง<br><b>"O</b> ยกเลิกการยืม |  |
| $\circledast$                                                   | 3               | คณะเกษตรศาสตร์            | 21/09/2561      | 2561     | E080130         | ท่วไป                     | สนับสนุน |                                            | ให้ยืมอัตราไปก่อน  | ↑ คืนส่วนกลาง<br>ีวิ ยกเลิกการยืม       |  |
|                                                                 | 4               | คณะเกษตรศาสตร์            | 21/09/2561      | 2561     | E080132         | ท่าไป                     | สนับสนุน |                                            | ให้ยิ้มอัตราไปก่อน | ♦ คืนส่วนกลาง<br><b>5</b> ยกเลิกการยืม  |  |
|                                                                 | 5               | คณะเกษตรศาสตร์            | 21/09/2561      | 2561     | E080128         | ท่วไป                     | สนับสนุน |                                            | ให้ยืมอัตราไปก่อน  | ↑ คืนส่วนกลาง<br><b>"O ยกเลิกการยืม</b> |  |

รูปที่ 25 หนาจอรายการยืมอัตรา

การคืนอัตราสวนกลาง ใชเมื่อแตละสวนงานไดกรอบอัตราใหม และตองการคืนใหกับสวนกลาง ซึ่งจะเปนการเพิ่มกรอบอัตราวางของสวนกลางใหมโดยอัตโนมัติ โดยเมื่อคลิกคืนสวนกลาง จะปรากฏหนาจอ ดังรูปที่ 26

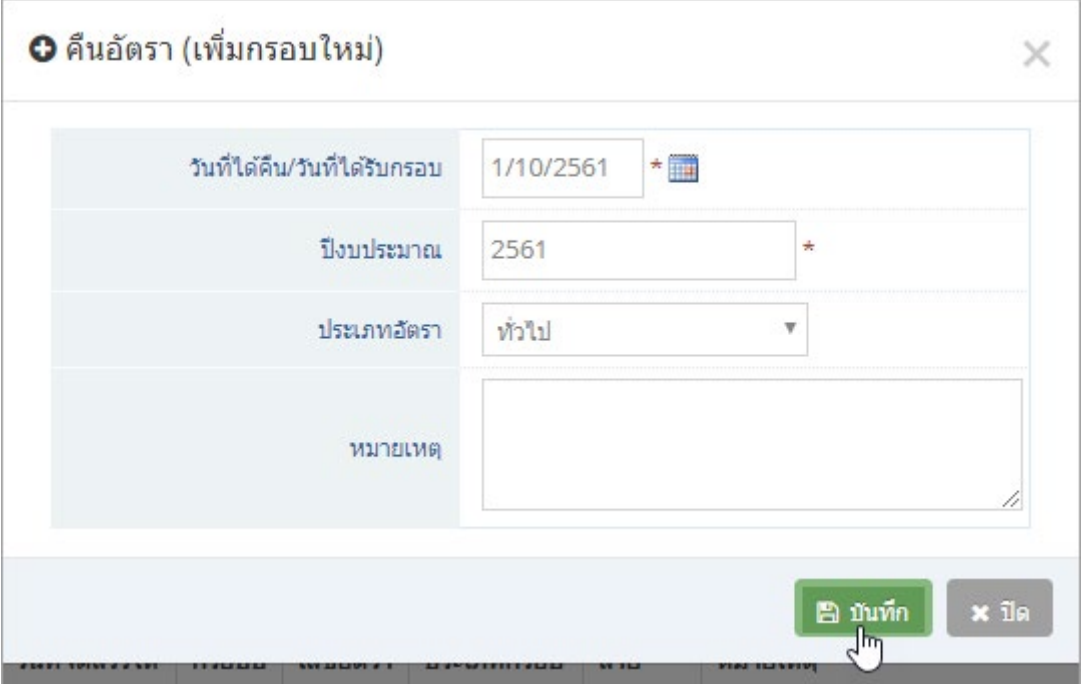

รูปที่ 26 หนาจอคืนอัตราสวนกลาง

สําหรับการยกเลิกการยืม คือการยกเลิกอัตราที่สวนงานยืม (ไมใชการคืนอัตรา ไมตองมีการคืน อัตราใหสวนกลางอีก

#### <span id="page-25-0"></span>5.4. เมนูสลับอัตรา

เปนเมนูในการจัดการขอมูลเกี่ยวกับการเปลี่ยนตําแหนง ยาย โอนอัตรา ทั้งภายในหนวยงาน และระหว่างหน่วยงาน สำหรับพนักงานมหาวิทยาลัยประจำ โดยมีขั้นตอนการทำงานดังนี้

- 1) เตรียมอัตราวางรองรับ (อัตราที่หนวยงานปลายทาง ที่ตองการยายไป
- 2) สลับอัตรา คือการนำอัตราว่างรองรับ มาเปลี่ยนแปลงข้อมูล โดยจะเป็นการเปลี่ยน รหัสเลข ้อัตรา เงินเดือน หน่วยงาน และตำแหน่งเพื่อให้รองรับบุคลากรที่จะย้ายมา
- 3) จัดการเปลี่ยนตำแหน่งที่ประวัติการทำงาน ซึ่งจะได้อัตราที่คายเป็นอัตราว่างจากอัตราต้น ทาง (ที่ยายออกมา

| Winusn                            |               | รายการสลับอัตรา                                 |                         |         |                                |                                                  |                   |                         |                                                |           |                    |                     |
|-----------------------------------|---------------|-------------------------------------------------|-------------------------|---------|--------------------------------|--------------------------------------------------|-------------------|-------------------------|------------------------------------------------|-----------|--------------------|---------------------|
| 2 กรอบอัตราทั่วไป<br>$\checkmark$ |               |                                                 |                         |         |                                |                                                  |                   |                         |                                                |           |                    |                     |
| $\Box$ กรอบอัตราส่วนกลาง $\lor$   |               | ิ หน่วยงาน   ® สำนักบริการเทคโนโลยีสารสนเทศ   ▼ |                         |         |                                |                                                  | ประเภท            | พนักงานมหาวิทยาลัยประจำ |                                                |           |                    |                     |
| จัดการกรอบอัตรา                   |               |                                                 | O ฝ่ายพัฒนาระบบสารสบแลง |         |                                | ประเภทบคลากรย่อย                                 |                   |                         | E บรรจุดาม พ.ร.บ. พนักงานมหาวิทยาลัยฯ พ.ศ.2! ▼ |           |                    |                     |
| จัดสรรภัตรา                       |               | หน่วยงานที่เลือก สำนักบริการเทคโนโ              |                         |         | ่ สำหรับพนักงานมหาวิทยาลัย     |                                                  | ่าง<br>สถานะอัตรา |                         | ▼ (ที่ยังเปิดใช้งาน)                           |           |                    |                     |
| รายการยืมอัตรา                    |               |                                                 |                         |         | ประจำ และเป็นอัตราว่างเท่านั้น |                                                  |                   |                         |                                                |           |                    |                     |
| สลับอัตรา                         |               |                                                 |                         |         |                                | ้ เลขอัตราว่างรองรับ                             |                   |                         |                                                |           |                    |                     |
| ਦਾ<br>● เลขอัตรา                  |               |                                                 |                         |         |                                |                                                  |                   |                         |                                                |           |                    |                     |
| 2. บรรจุทดลองงาน                  |               |                                                 |                         |         |                                |                                                  |                   |                         |                                                |           |                    |                     |
| ด้ การบรรจุ<br>$\checkmark$       |               |                                                 |                         |         |                                | ∐ แสดงรายการ                                     |                   |                         |                                                |           |                    |                     |
| <b>43</b> ตั้งค่าข้อความศาสั่ง    |               |                                                 |                         |         |                                |                                                  |                   |                         |                                                |           |                    |                     |
| $\circledast$                     | สำคับ         | สังกัด                                          | วันที่จัดสรร            | เลขที   | ตำแหน่ง                        | ประเภทย่อย                                       | วุฒิตาม           | เปิดใช้                 | คลิกเปลี่ยน                                    |           | WILE:<br>็นมายเหตุ | 11 รายการ<br>จัดการ |
|                                   |               |                                                 | ใน้                     | ตำแหน่ง |                                |                                                  | ตำแหน่ง           | งาน                     |                                                | ใช่งาน    |                    |                     |
|                                   |               | สำนักบริการเทคโนโลยี<br>สารสนเทศ                | 22/09/2561              | E020018 | นักวิชาการ<br>คอมพิวเตอร์      | E บรรจดาม พ.ร.บ. พนักงานมหาวิทยาลัยฯ<br>พ.ศ.2551 | ปริญญาตรี         |                         | 18,220                                         | $\bullet$ |                    | ื้∕ เปลี่ยน         |
|                                   | $\mathcal{P}$ | สำนักบริการเทคโนโลยี<br>สารสนเทศ                |                         | E020019 | นักวิชาการ<br>คอมพิวเตอร์      | E บรรจดาม พ.ร.บ. พนักงานมหาวิทยาลัยฯ<br>พ.ศ.2551 | ปริญญาตรี         |                         | 18,220                                         | $\bullet$ |                    | ื∕ เปลี่ยน          |
|                                   | 3.            | สำนักบริการเทคโนโลยี<br>สารสนเทศ                |                         | E020020 | นักวิชาการ<br>คอมพิวเตอร์      | E บรรจดาม พ.ร.บ. พนักงานมหาวิทยาลัยฯ<br>พ.ศ.2551 | ปริญญาตรี         |                         | 18,220                                         | $\bullet$ |                    | ื∕ เปลี่ยน          |

รูปที่ 27 หน้าจอสลับอัตรา

เมื่อไดอัตราวางปลายทาง (อัตราที่หนวยงานปลายทาง ที่ตองการยายไป คลิกเปลี่ยน เพื่อการ เปลี่ยนขอมูลอัตราวางนี้ เปนอัตราเฉพาะเพื่อรองรับบุคลากรที่จะยายมา จะปรากฏหนาจอดังรูปที่ 28

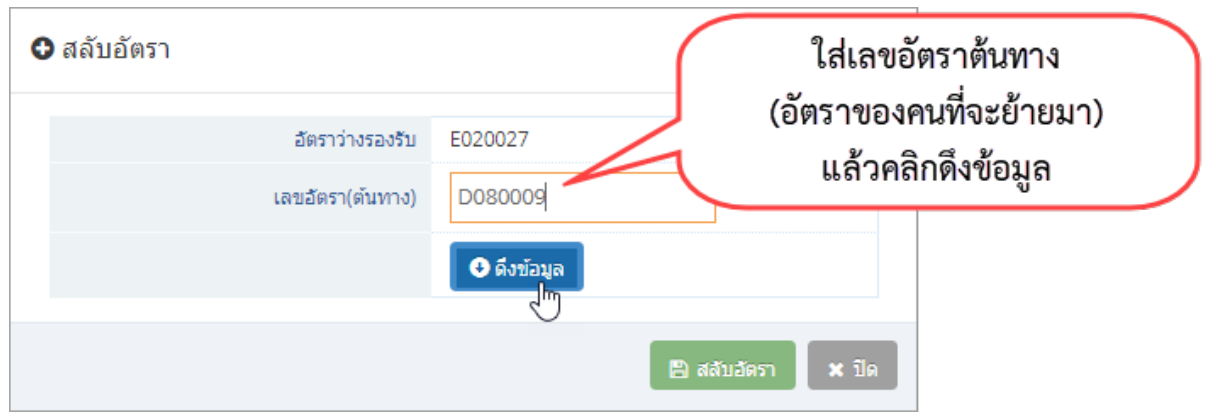

รูปที่ 28 หนาจอสลับอัตราสวนการดึงขอมูล

เมื่อใส่เลขอัตราต้นทาง (อัตราของคนที่จะย้ายมา แล้วคลิกดึงข้อมูล ระบบจะทำการแสดงข้อมูล ที่ไดทําการสลับระหวาง 2 เลขอัตรา ตนทางและปลายทาง พรอมทั้งรันเลขอัตราปลายทางใหม ตามบุคลากรที่ จะยายมา ดังรูปที่ 29

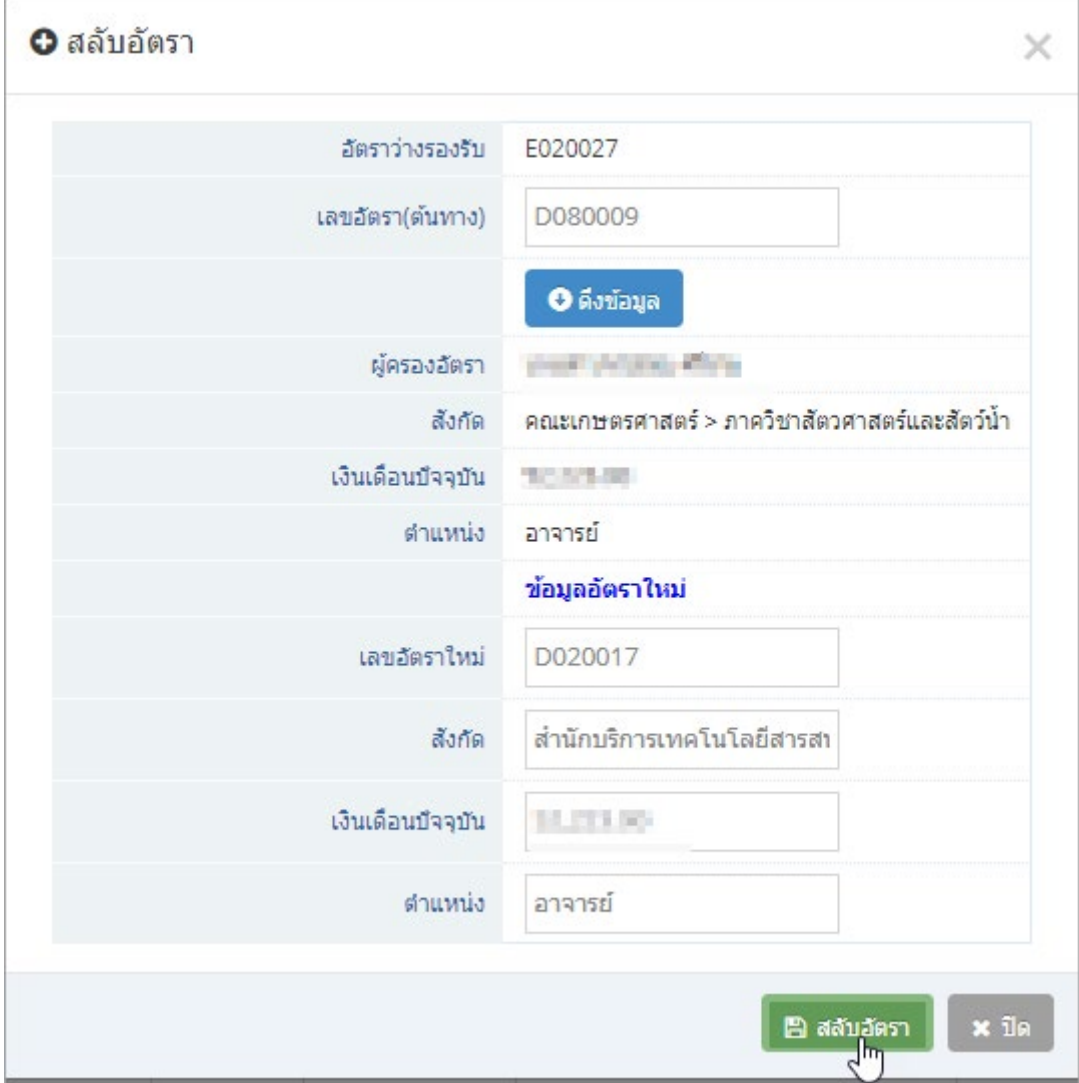

รูปที่ 29 หนาจอสลับอัตราสวนการแสดงขอมูลอัตราใหม

เมื่อคลิกสลับอัตรา จะปรากฏหนาจอแสดงรายการเลขอัตราวาง เลขใหม ดังรูปที่ 30

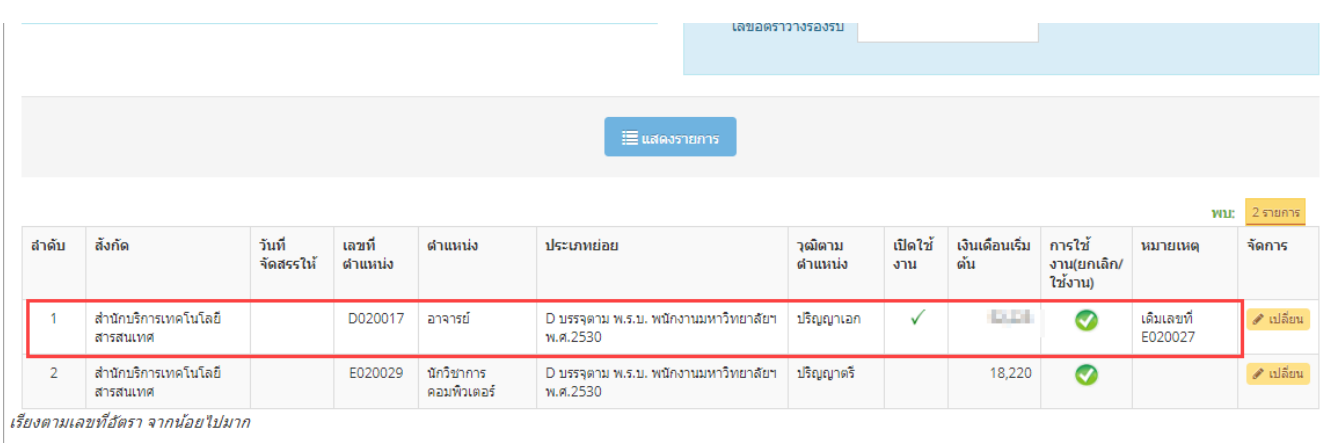

รูปที่ 30 หนาจอแสดงรายการอัตราใหมหลังจากสลับอัตรา

เมื่อไดอัตราวางใหมรองรับแลว สามารถจัดการคําสั่งเปลี่ยนตําแหนงไดที่ประวัติการทํางาน

#### <span id="page-28-0"></span>**6. เมนูเลขอัตรา**

เปนเมนูสําหรับจัดการขอมูลอัตราทั้งหมด หลังจากจัดการกรอบอัตราแลว รวมไปถึงการเพิ่ม อัตราใหม

<span id="page-28-1"></span>6.1. เมนูรันเลขอัตรา

เปนเมนูสําหรับการนํารายการกรอบอัตราวางที่เปนกรอบอัตราทั่วไปของสวนงาน มารันเลข อัตราตามรหัสของสวนงาน

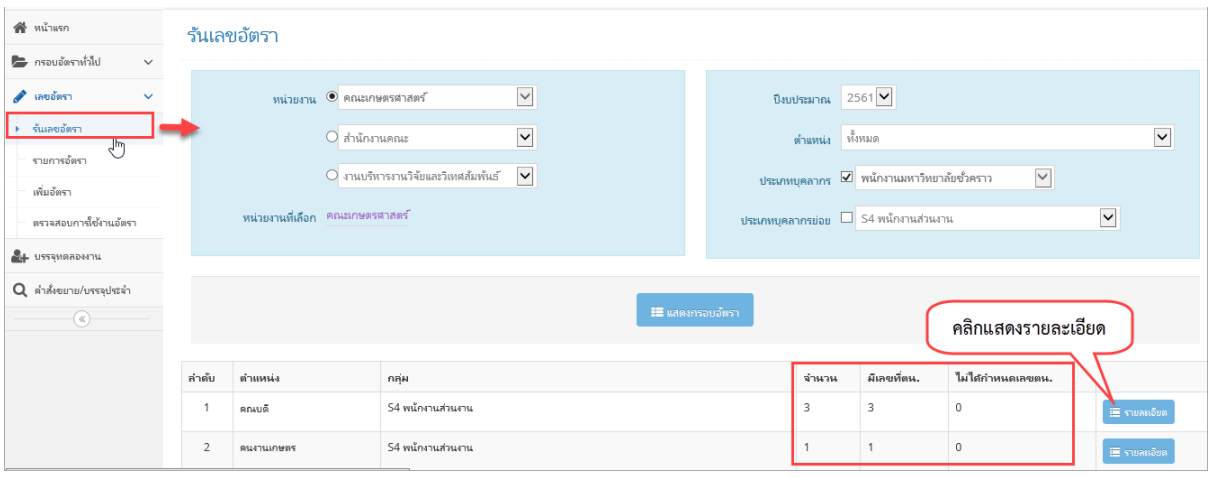

รูปที่ 31 หนาจอรันเลขอัตรา

จากรูปที่ 31 จะแสดงรายการกรอบอัตราทั้งหมดของสวนงาน โดยแสดงแยกตามสถานะที่มีการ รันเลขอัตราแลว และยังไมไดรันเลขอัตรา สามารถทําการรันเลขอัตราไดโดยการคลิกแสดงรายละเอียด จะ ปรากฏหนาจอดังรูปที่ 32

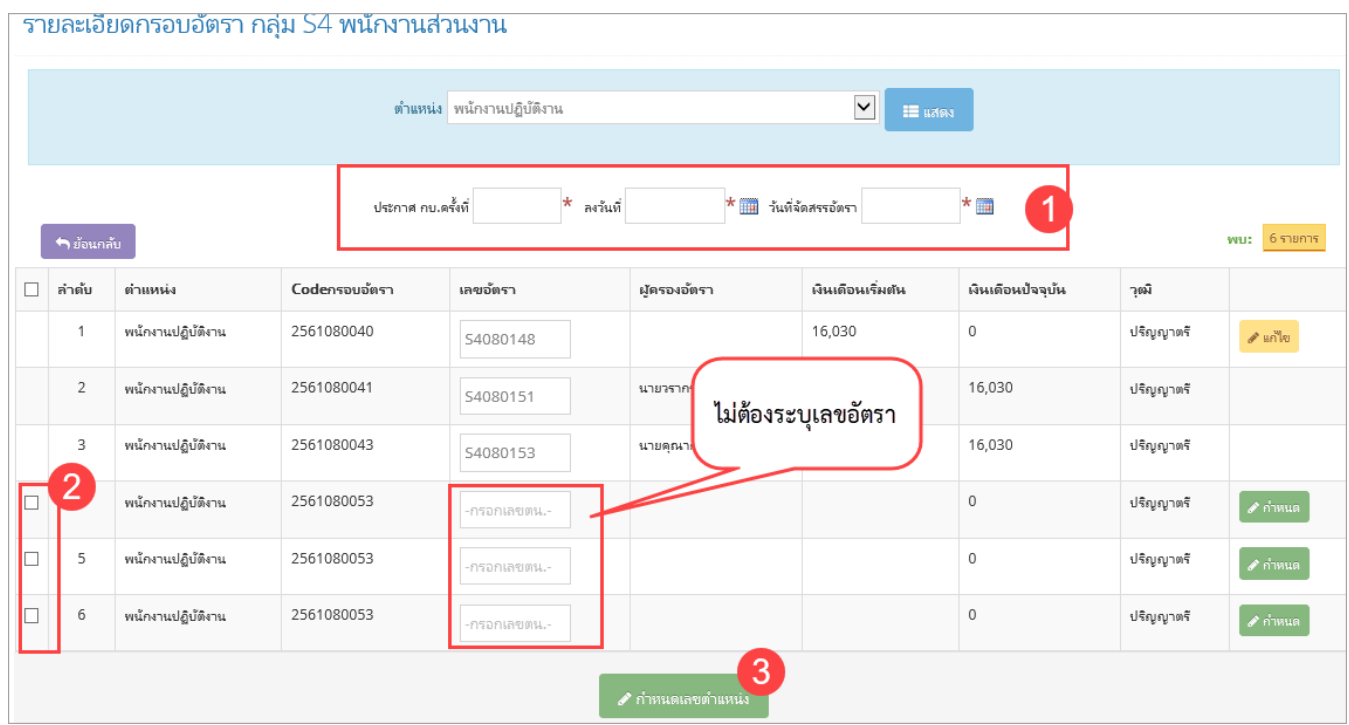

รูปที่ 32 หนาจอรันเลขอัตราแบบที่ 1 เปนชุด

จากรูปที่ 32 หนาจอรันเลขอัตราแบบที่ 1 เปนชุด สามารถนํากรอบอัตรามารันเลขไดครั้งละ หลายอัตรา โดยทำการกรอกข้อมูลตามลำดับ แล้วคลิกกำหนดเลขตำแหน่ง

หรือหากตองการรันเปนรายอัตรา(ทีละอัตรา สามารถคลิกกําหนด จากรูป ที่ 32 จะปรากฏ หน้าจอดังรูปที่ 33 ระบุรายละเอียดที่จำเป็นให้ครบถ้วน แล้วคลิก

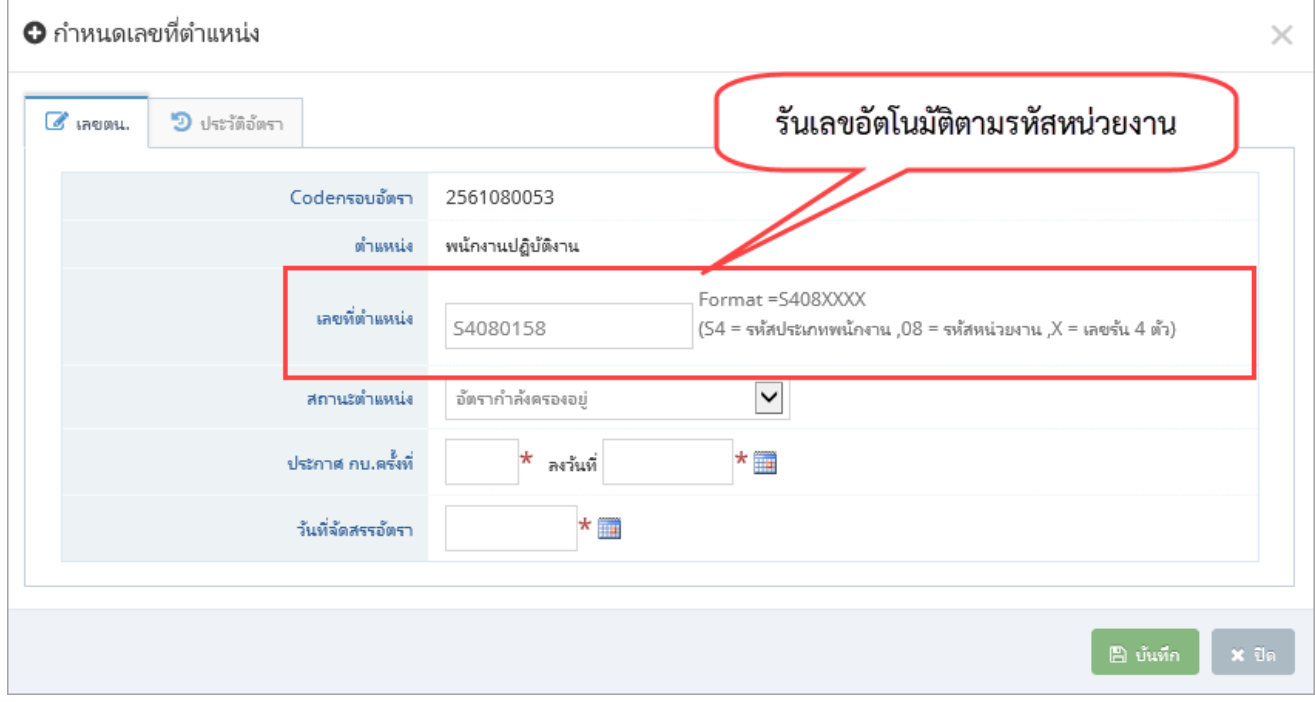

รูปที่ 33 หนาจอรันเลขอัตราแบบที่ 2 ทีละอัตรา

#### <span id="page-30-0"></span>6.2. เมนูรายการอัตรา

เปนเมนูแสดงรายละเอียดอัตราของแตละสวนงาน ตามระบบ HR เดิม โดยสามารถระบุเงื่อนไข ในการค้นหา จาก หน่วยงาน ประเภทบุคลากร สถานะอัตรา สถานะเปิดใช้งาน ตำแหน่ง/ชื่อตำแหน่ง ชื่อ/ นามสกุลผูครอง โดยมีเงื่อนไขในการจัดการดังนี้

- 1) การเพิ่มอัตราใหม ใชสําหรับประเภทบุคลากรที่นอกเหนือจากพนักงานมหาวิทยาลัย ชั่วคราว พนักงานมหาวิทยาลัยประจํา เนื่องจากทั้ง 2 ประเภทนี้การจัดการจะเริ่มที่ กรอบอัตรากอน
- 2) สิทธิ์ระดับคณะ สามารถแกไขอัตราได ยกเวน อัตราของ ขาราชการ พนักงาน ิมหาวิทยาลัยประจำ ลูกจ้างประจำ สิทธิ์ส่วนกลางจัดการได้ทุกประเภท
- 3) กรณีเปนประเภทบุคลากรที่สามารถแกไขไดตามสิทธิ์ที่ไดรับ จะสามารถแกไขไดเฉพาะ อัตราวางที่ไมมีคนครองอยูเทานั้น

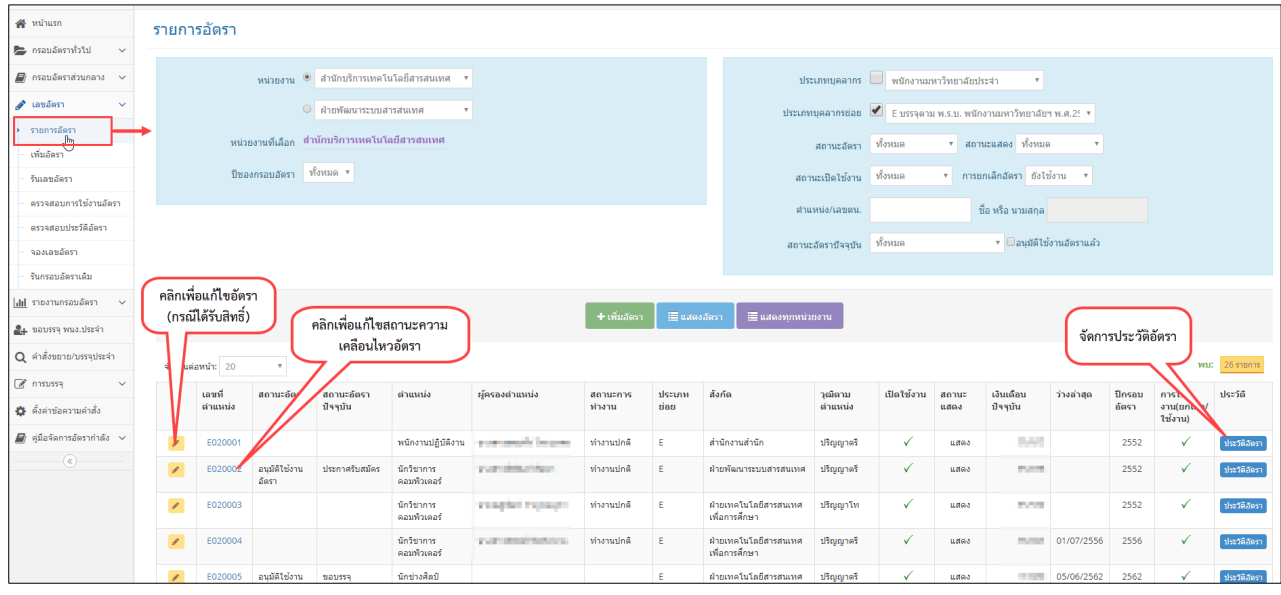

รูปที่ 34 หนาจอรายการอัตรา

เมื่อคลิกเพิ่มอัตรา จะปรากฏหนาจอกรอกรายละเอียดที่จําเปนสําหรับการเพิ่มอัตรา ดังรูปที่ 35

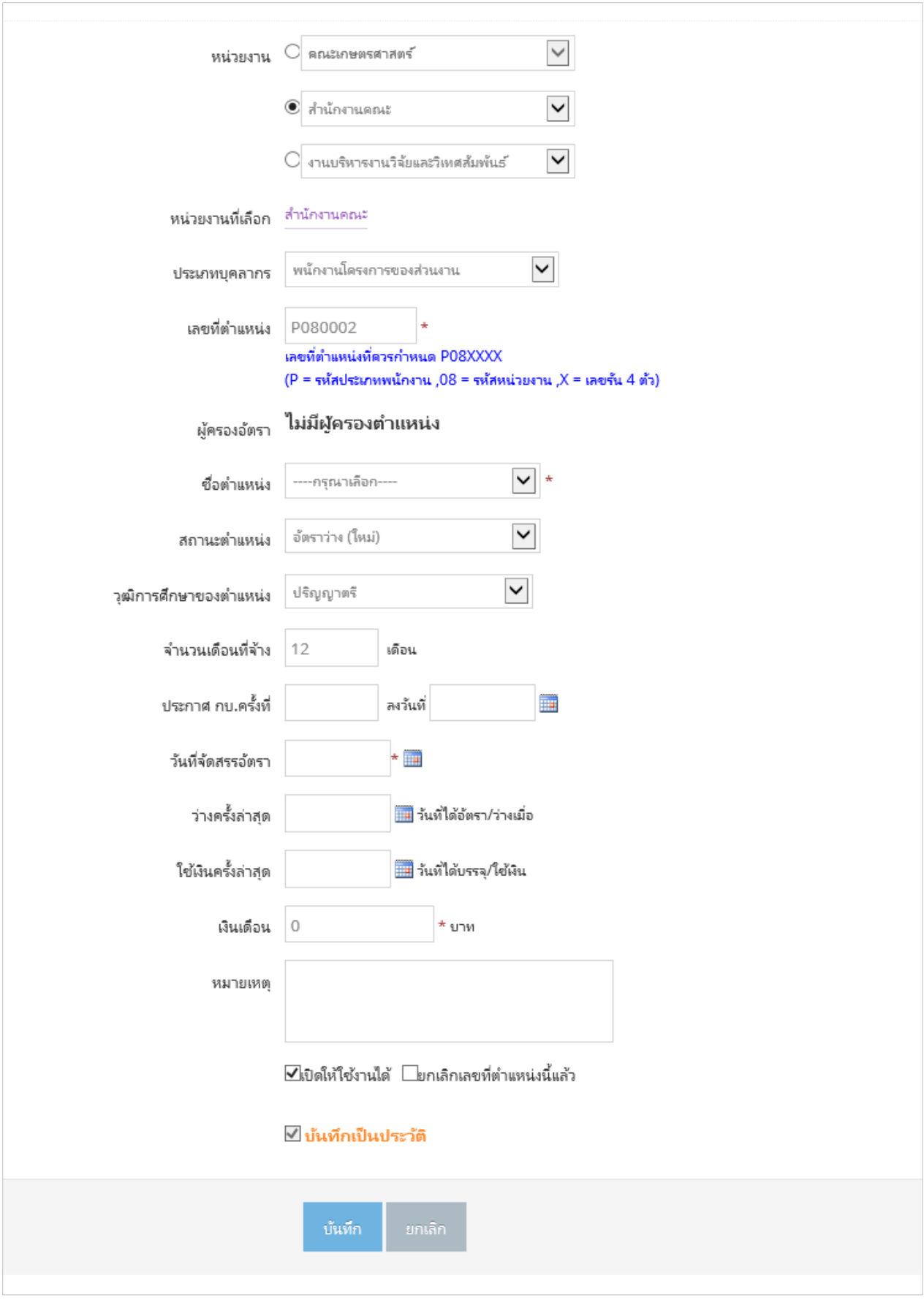

รูปที่ 35 หนาจอเพิ่มอัตรา

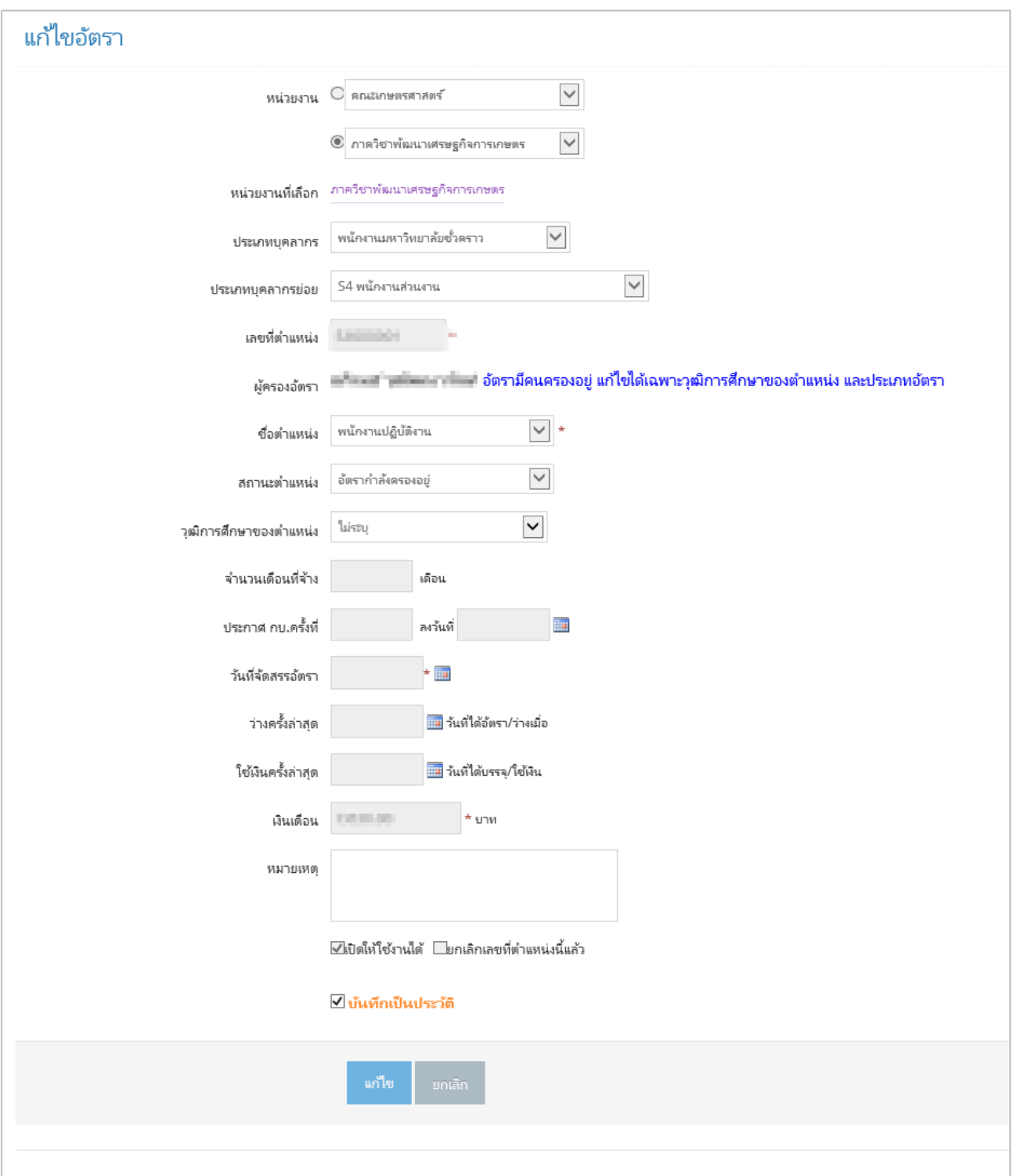

# และเมื่อคลิกแก้ไข จะปรากฏหน้าจอแก้ไขข้อมูลดังรูปที่ 36

รูปที่ 36 หนาจอแกไขอัตรา

# เมื่อคลิกที่รูปดูประวัติอัตรา จะปรากฏหนาจอดังรูป 37

38

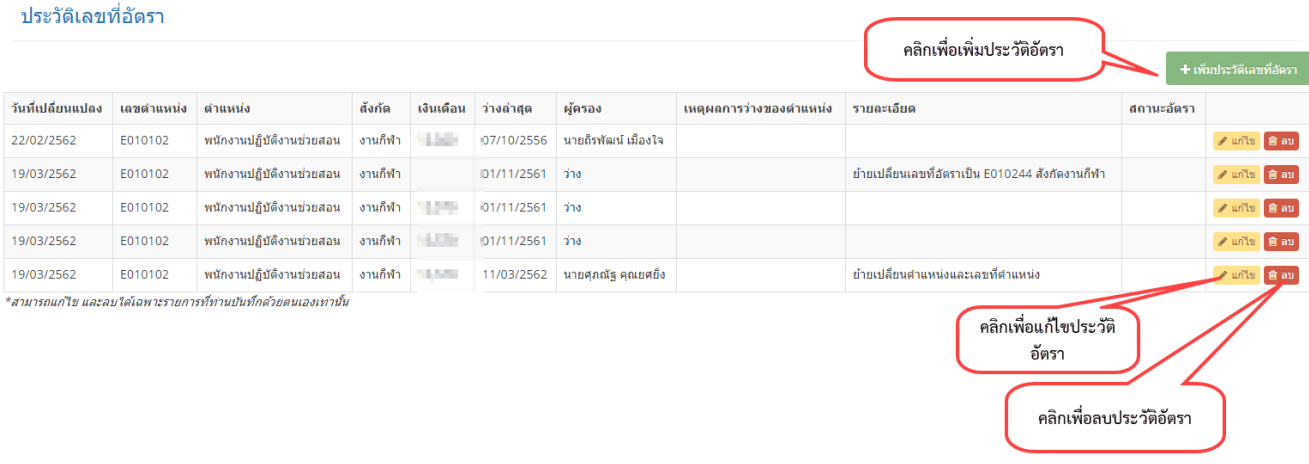

รูปที่ 37 แสดงประวัติอัตรา

เมื่อคลิกที่เลขอัตรา จะปรากฏหนาจอสําหรับจัดการขอมูลสถานะความเคลื่อนไหวอัตรา ดังรูป

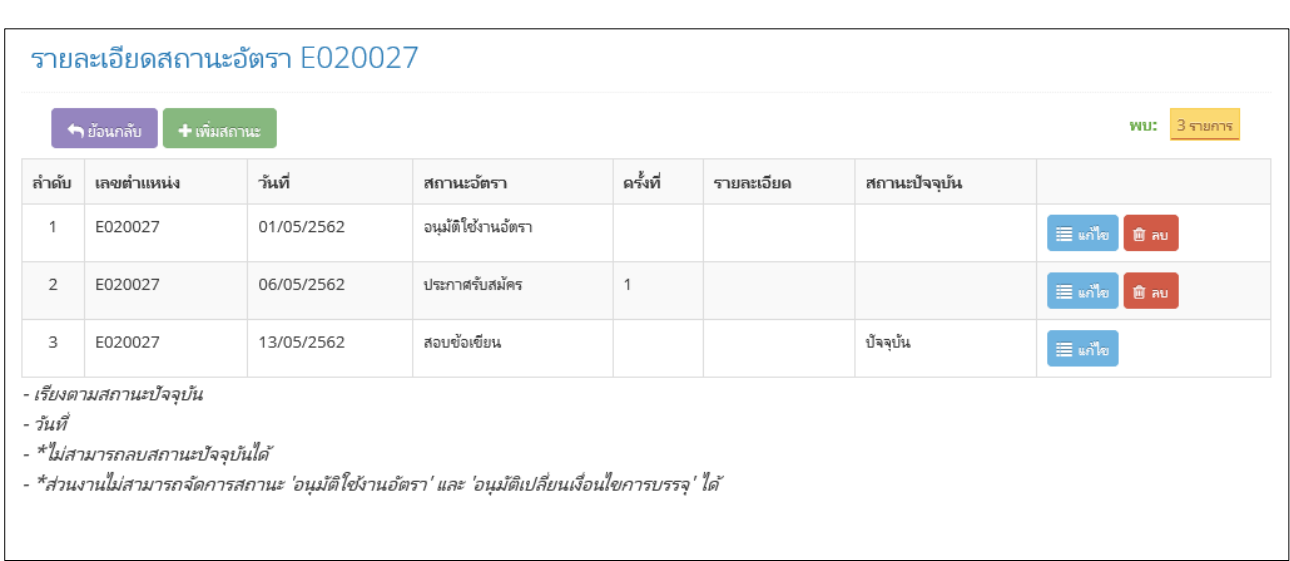

รูปที่ 38 แสดงสถานะความเคลื่อนไหวอัตรา

กดปุม "เพิ่มสถานะ" เพื่อเพิ่มสถานะอัตรา โดยมีเงื่อนไขดังนี้

- สวนงานไมสามารถจัดการสถานะ 'อนุมัติใชงานอัตรา' และ 'อนุมัติเปลี่ยนเงื่อนไขการ บรรจุ' ได
- จะตองมีสถานะครบตามกระบวนการ ตั้งแต
	- 1) อนุมัติใชงานอัตรา / อนุมัติเปลี่ยนเงื่อนไขการบรรจุ
	- 2) ประกาศรับสมัคร
	- 3) สอบข้อเขียน
- 4) สอบสัมภาษณ
- 5) ผลการคัดเลือก
- 6) ขอบรรจุ

เมื่อมีสถานะอัตราครบจนถึง **"ขอบรรจุ"** แลว จึงจะสามารถนําอัตราไปใชใน กระบวนการถัดไป คือ การทําเรื่องขอบรรจุในระบบได

สามารถแกไข หรือ ลบ สถานะได โดยกดปุม "แกไข" หรือ "ลบ" ที่รายการที่ ต้องการ

#### <span id="page-34-0"></span>6.3. เมนูตรวจสอบการใช้งานอัตรา

เปนเมนูสําหรับตรวจสอบการรันเลขอัตราของสวนงานตามประเภทบุคลากร ตั้งแตเลขอัตราแรก ้จนถึงอัตราล่าสุด โดยจะทำการตรวจสอบว่า มีอัตราใดที่ถูกข้ามไป (ไม่มีการใช้งาน ยังใช้งานอัตราอยู่ หรือ ยกเลิกอัตราแล้ว

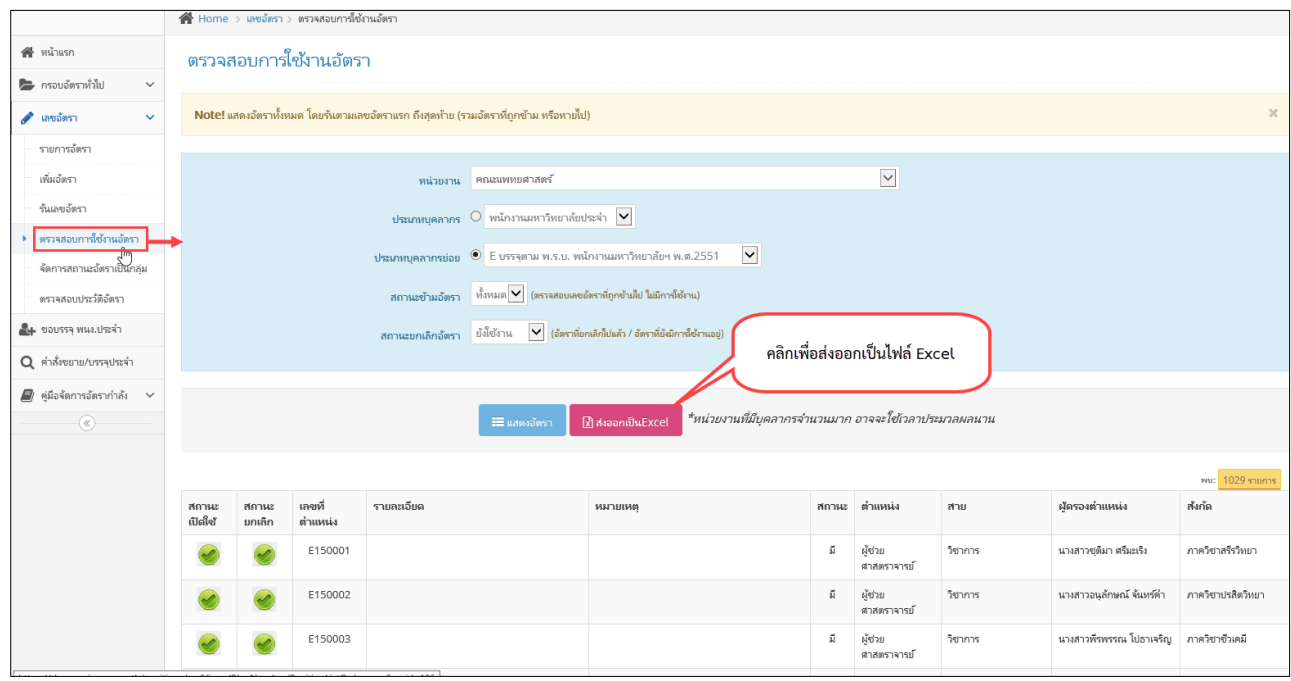

รูปที่ 39 หนาจอตรวจสอบการใชงานอัตรา

<span id="page-34-1"></span>6.4. เมนูจัดการสถานะอัตราเปนกลุม

เปนเมนูสําหรับจัดการสถานะของอัตรา แบบทีละหลายอัตรา โดยสามารถเพิ่ม หรือ แกไขพรอม ึกันได้ สำหรับกรณีแก้ไข จะเป็นการแก้ไขที่สถานะปัจจุบันของอัตราเท่านั้น โดยทำการเลือกอัตราที่ต้องการ จัดการสถานะอัตรา ที่ชองสี่เหลี่ยมชองแรกของอัตราที่ตองการ จากนั้นกรอกรายละเอียดในแบบฟอรม ดานลางของตาราง แลวกด "เพิ่มสถานะอัตรา" หรือ "แกไขสถานะอัตรา" กรณีลบ ใหเขาไปที่อัตรากอน แล้วเลือกลบประวัติอัตราที่ต้องการ

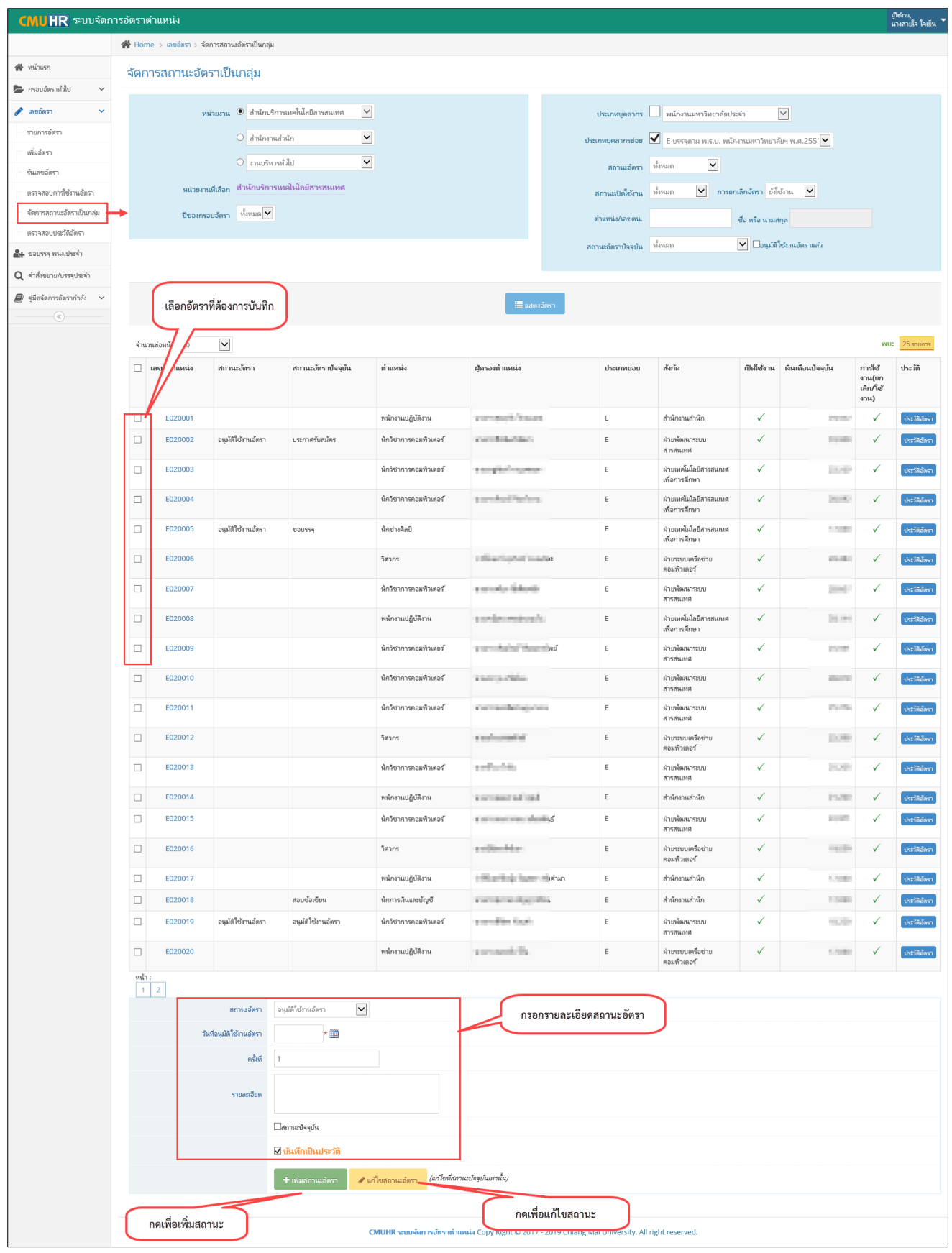

รูปที่ 40 หนาจัดการสถานะอัตราแบบเปนกลุม

#### <span id="page-36-0"></span>6.5. เมนูตรวจสอบประวัติอัตรา

เปนเมนูสําหรับตรวจสอบประวัติอัตราที่ไดมีการเปลี่ยนแปลงเลขที่อัตราไป เพื่อดูความ เคลื่อนไหวของเลขอัตรา

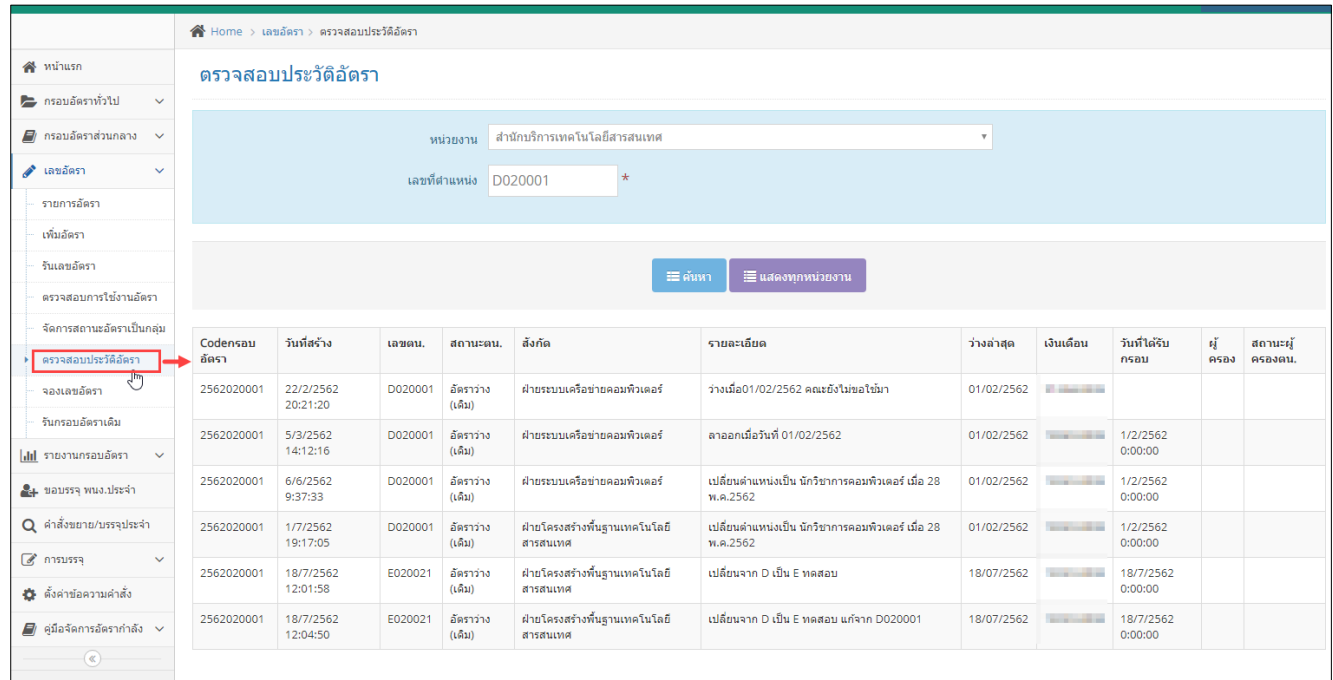

รูปที่ 41 หนาตรวจสอบประวัติอัตรา

## <span id="page-36-1"></span>**7. เมนูรายงานกรอบอัตรา**

เปนเมนูรายงานสรุปจํานวนกรอบการอัตราทั่วไป และการจัดสรรกรอบอัตราสวนกลาง (สําหรับ เจาหนาที่สวนกลาง

#### <span id="page-36-2"></span>7.1. รายงานกรอบอัตราสวนกลาง

เปนเมนูรายงานสรุปกรอบอัตราสวนกลางทั้งหมด ที่จัดสรรแลว และยังไมไดจัดสรร ตาม ปงบประมาณ ดังรูป 42

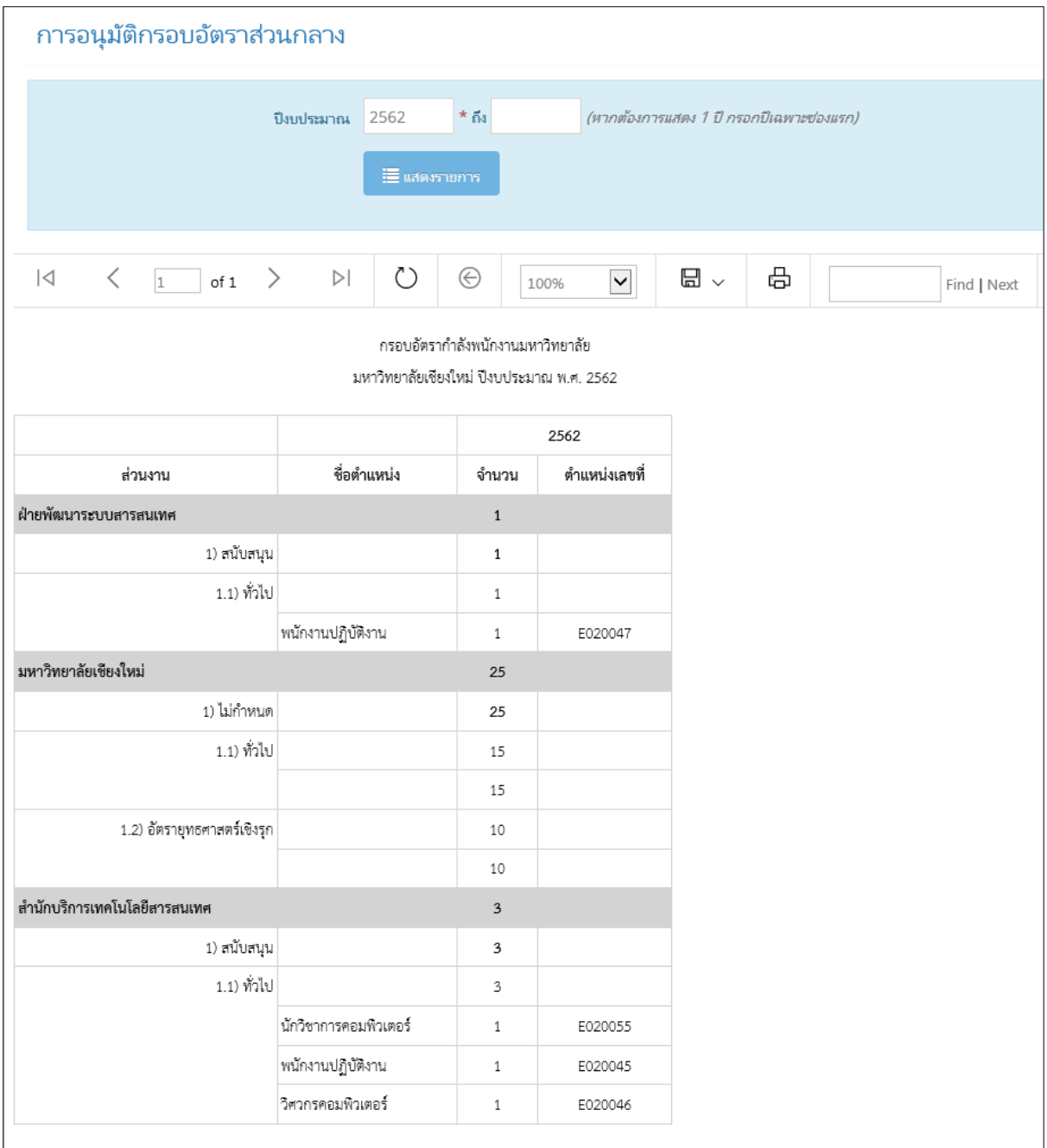

รูปที่ 42 รายงานกรอบอัตราสวนกลาง

# <span id="page-37-0"></span>7.2. รายงานจัดสรรอัตรา

เป็นเมนูรายงานสรุปกรอบอัตราส่วนกลางทั้งหมด ที่จัดสรรแล้ว ตามปีงบประมาณ ดังรูป 43

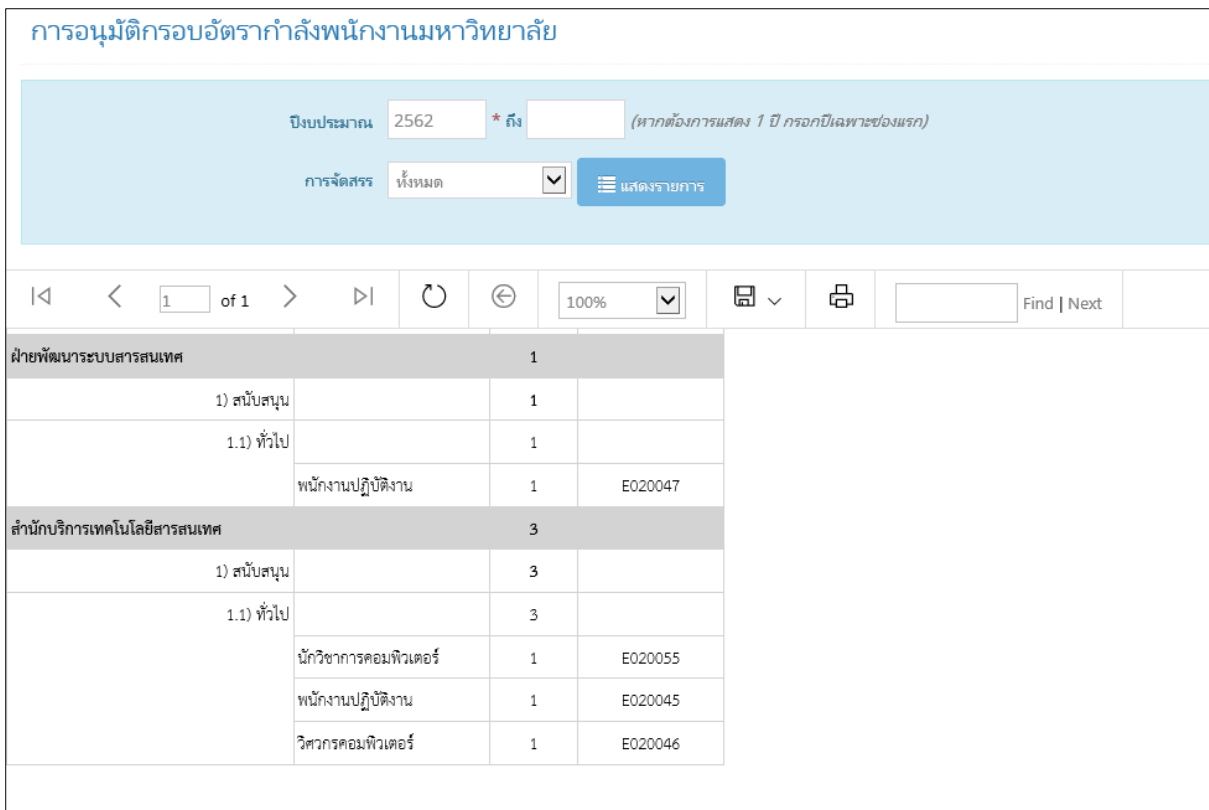

รูปที่ 43 รายงานกรอบอัตราสวนกลางที่จัดสรร

<span id="page-38-0"></span>7.3. รายงานกรอบอัตราทั่วไป

เปนเมนูรายงานสรุปกรอบอัตราทั่วไปของสวนงาน ตามปงบประมาณ ดังรูป 44

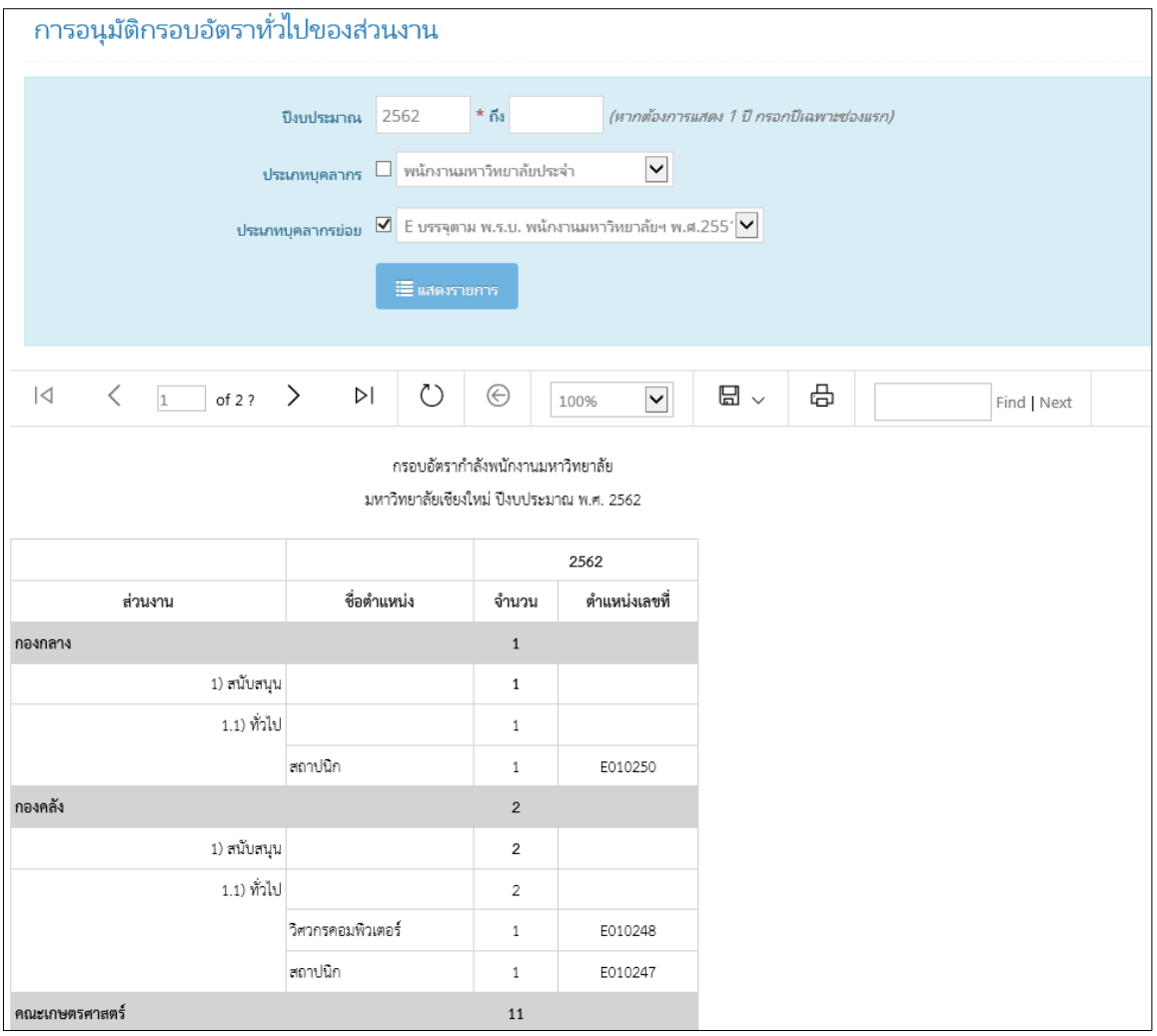

รูปที่ 44 รายงานกรอบอัตราสวนงาน

<span id="page-39-0"></span>7.4. สรุปกรอบอัตราทั่วไป

เปนเมนูสรุปจํานวนกรอบอัตราทั่วไปของสวนงาน ตามปงบประมาณ ดังรูป 45

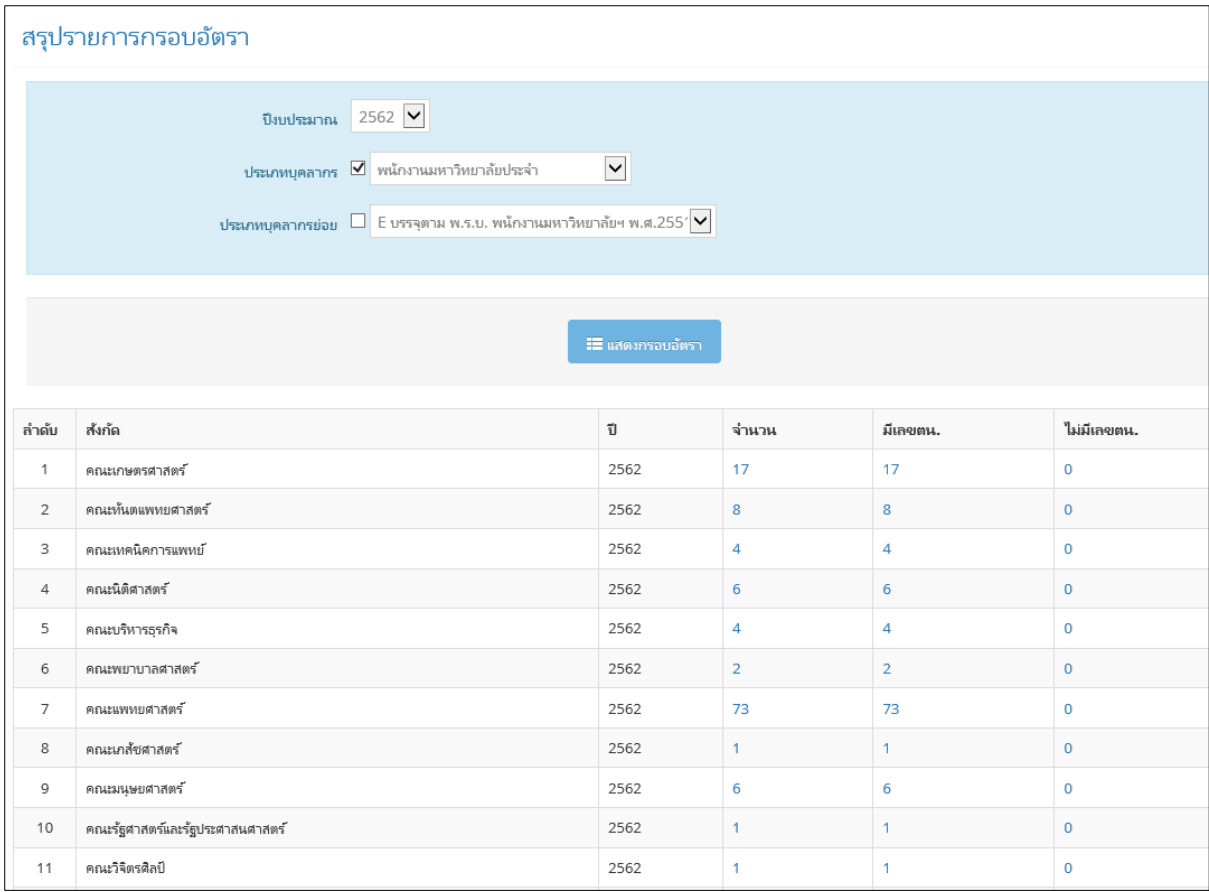

รูปที่ 45 สรุปจํานวนกรอบอัตราทั่วไปของสวนงาน

# **คูมือการใชงานการขอบรรจุทดลองงานและการออกคําสั่ง**

<span id="page-41-0"></span>เมนูที่เกี่ยวของกับการขอบรรจุทดลองงานและการออกคําสั่ง มีดังนี้

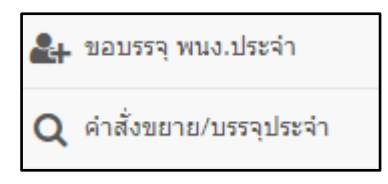

รูปที่ 46 เมนูสําหรับเจาหนาที่สวนงาน

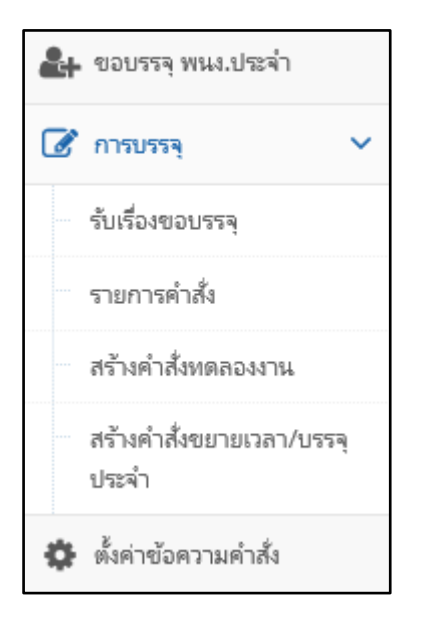

รูปที่ 47 เมนูสําหรับเจาหนาที่สวนกลาง

# <span id="page-42-0"></span>**1. การใชงานสําหรับเจาหนาที่ระดับคณะ/สํานัก/กอง**

#### <span id="page-42-1"></span>**1.1. การขอบรรจุทดลองงาน**

การขอบรรจุทดลองงาน ส่วนงาน กองบริหารงานบุคคล เริ่มต้น กรอกคำขอบรรจุ พนักงานมหาวิทยาลัยประจำ พิมพ์คำขอ/รายการขอบรรจุ ส่งเรื่องไปยัง รับเรื่องจากส่วนงาน กองบริหารงานบุคคล เลือกบุคคลที่จะออกคำสั่ง เลือกรูปแบบการออกคำสั่ง แจ้งสถานะ สร้างคำสั่งทดลองงาน การทำคำสั่งทดลองงาน พิมพ์คำสั่งทดลองงาน/ รายการบรรจุ แจ้งสถานะ นำเข้าข้อมูล การนำบุคคลเข้าระบบ บุคคลที่ขอบรรจุในระบบ ลิ้นสุด

ขั้นตอนการทํางานการขอบรรจุทดลองงานในระบบ มีดังนี้

หลังจากที่มีการอนุมัติตำแหน่งอัตราและให้สามารถใช้เลขที่อัตรานั้นได้ เจ้าหน้าที่ระดับคณะ/สำนัก/ ึกอง จะทำเรื่องขอบรรจุบุคคลเข้าตำแหน่งอัตรานั้น โดย เข้าไปที่เมนู "ขอบรรจุ พนง.ประจำ" แสดงหน้าจอ ดังรูป และกดปุม "เพิ่มเรื่องที่จะขอ" เพื่อทํารายการขอบรรจุ

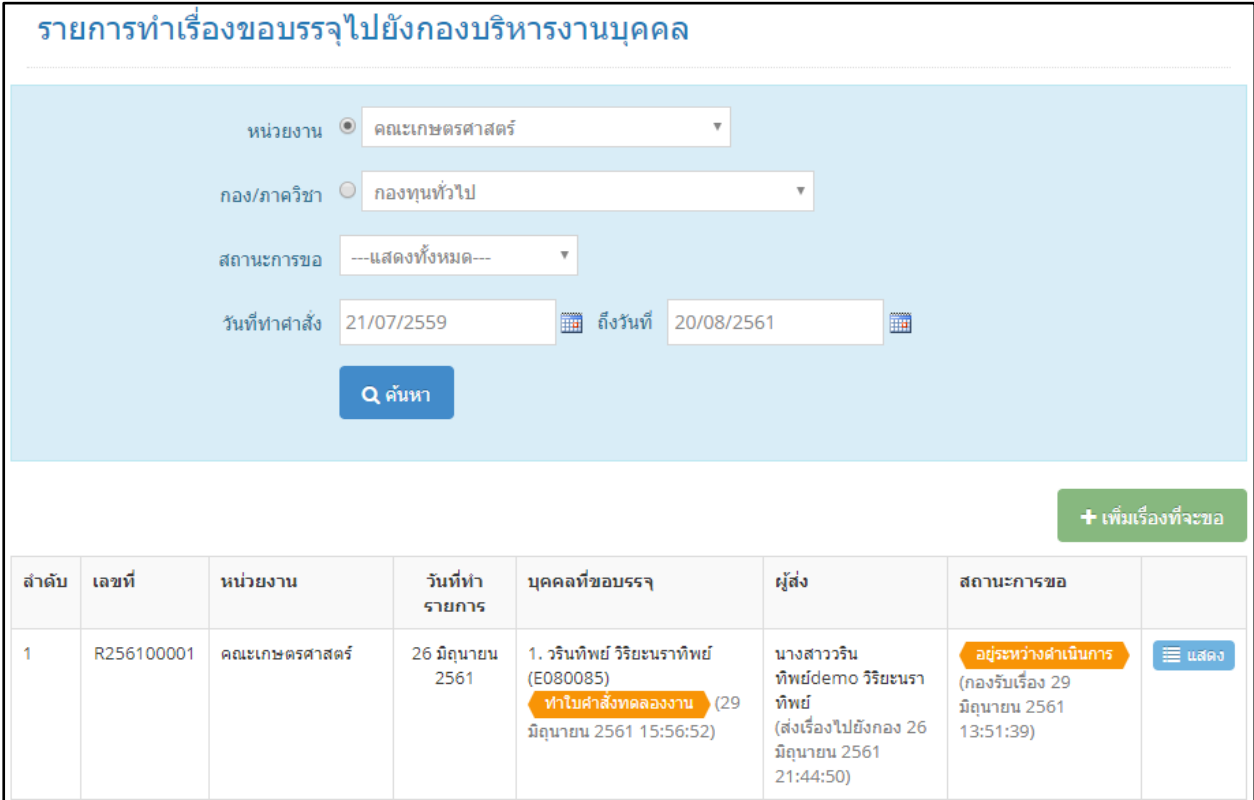

รูปที่ 48 หน้าจอรายการการทำเรื่องขอบรรจุ

การทําเรื่องขอบรรจุ จะเปนการทําบันทึกขอความจากสวนงาน โดยจะตองกรอกขอมูลสวนหัวของ ้บันทึกข้อความ ได้แก่ ชื่อส่วนงาน เลขที่ ข้อความแสดงวันที่ และส่วนล่าง คือ ชื่อผู้ลงนาม และตำแหน่งผู้ลง นาม

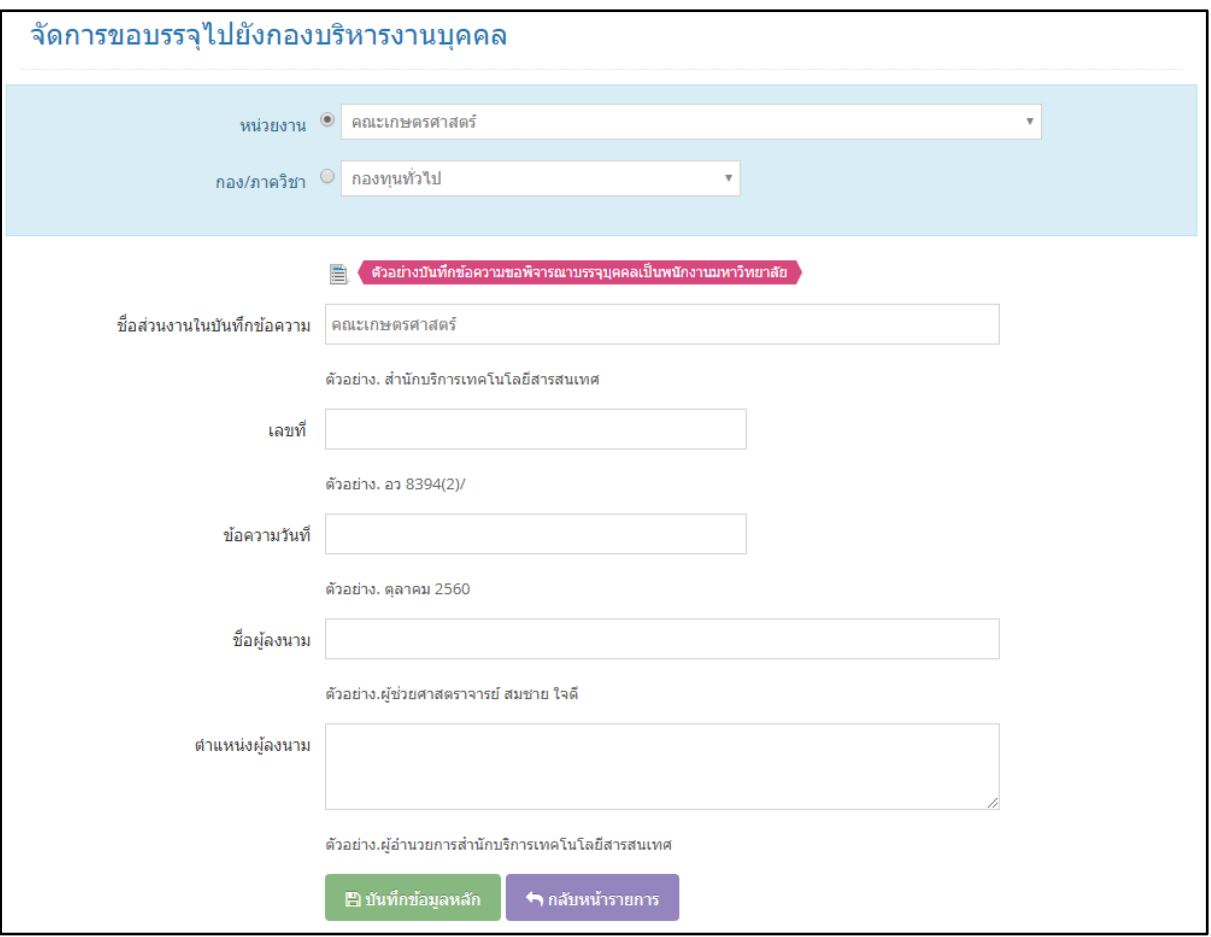

รูปที่ 49 หน้าจอการกรอกข้อมูลที่ใช้ในบันทึกข้อความในการทำเรื่องขอบรรจุ

เมื่อกดปุ่ม "บันทึกข้อมูลหลัก" แล้ว จะมีปุ่ม "เพิ่มข้อมูลผู้ที่บรรจุ" แสดงขึ้นมา เพื่อกรอกข้อมูลผู้ที่ จะทําในบรรจุครั้งนี้

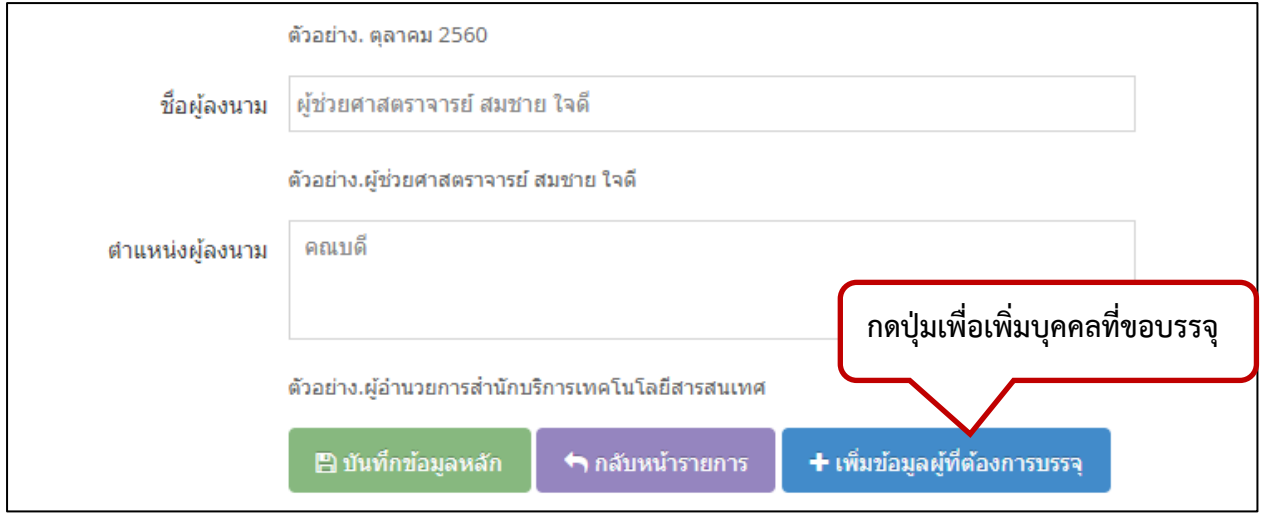

รูปที่ 50 หนาจอหลังจากการบันทึกขอมูลหลัก

การเพิ่มบุคคลที่จะขอบรรจุ จะมีการกรอกขอมูลเหมือนหนาจอการเพิ่มบุคลากร โดยจะตองเพิ่ม ข้อมูลทั้งหมด 5 ส่วน ได้แก่

1. ตำแหน่งบรรจุ ระบบจะดึงข้อมูลตำแหน่งว่างของพนักงานมหาวิทยาลัยประจำ ที่เปิดใช้งาน ทั้งหมดของสวนงานมาแสดง สามารถเลือกสวนงานที่จะขอบรรจุได รวมถึงการเลือกหนวยงาน ปฏิบัติงานจริง กรอกวันที่อนุมัติให้คัดเลือก วันที่เริ่มต้น และวันที่สิ้นสุด ทดลองงาน

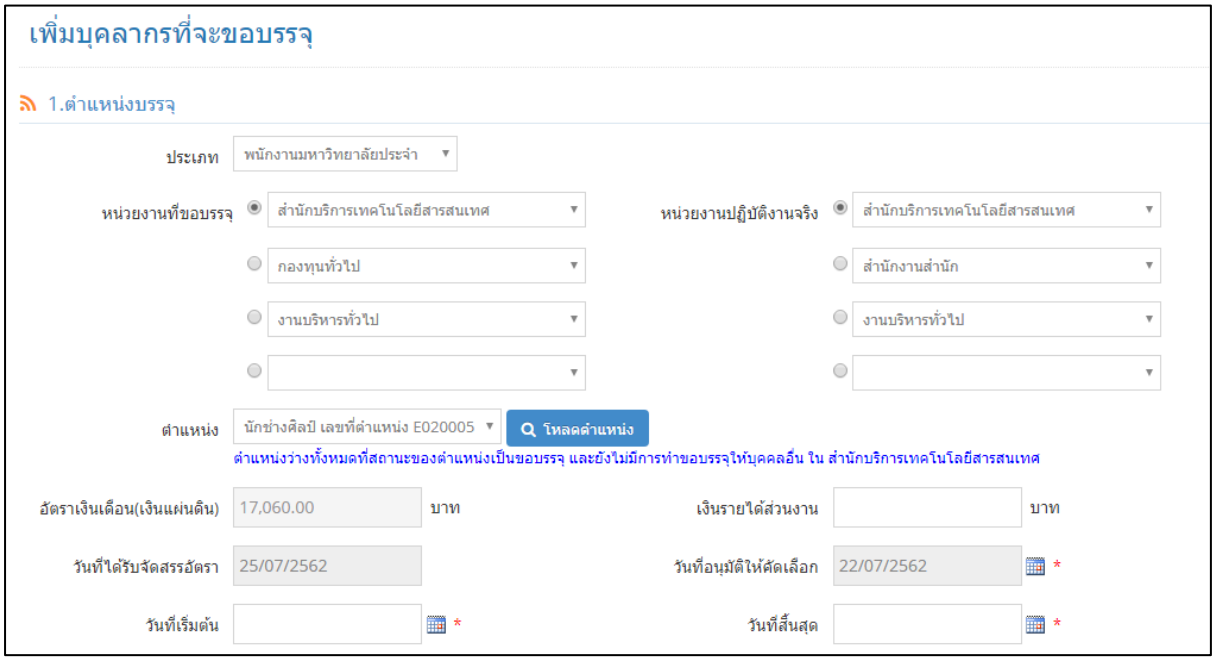

รูปที่ 51 หน้าจอการเพิ่มบุคคลที่ขอบรรจุในส่วนตำแหน่งที่บรรจุ

2. ขอมูลสวนตัว เลือกเปนคนไทย หรือตางชาติ หากเปนคนไทย จะตองกรอกเลขบัตรประชาชนให ครบ 13 หลัก หรือคนตางชาติ จะตองกรอกเลข Passport แลวกดปุม "ตรวจสอบรายชื่อ" เพื่อ ตรวจสอบขอมูลที่กรอกเขามา หากพบวามีบุคคลนั้นอยูในระบบ ระบบจะดึงขอมูลสวนตัว ขอมูล ที่อยูตามทะเบียนบาน ขอมูลระดับการศึกษาที่ใชในการปฏิบัติหนาที่ ขึ้นมาแสดง แตหากไมพบ ขอมูลที่ดึงขึ้นมา ใหกรอกขอมูลทั้งหมดใหครบถวน

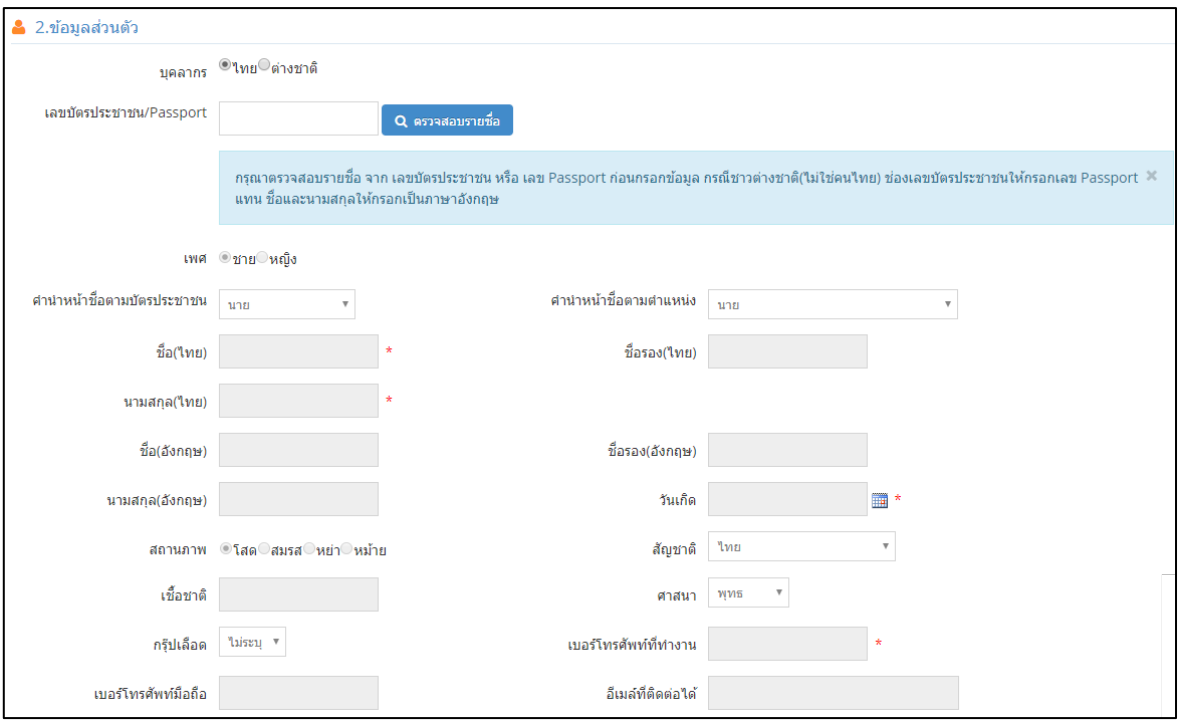

# รูปที่ 52 หนาจอการเพิ่มบุคคลที่ขอบรรจุในสวนขอมูลสวนตัว

3. ข้อมูลที่อยู่ตามทะเบียนบ้าน

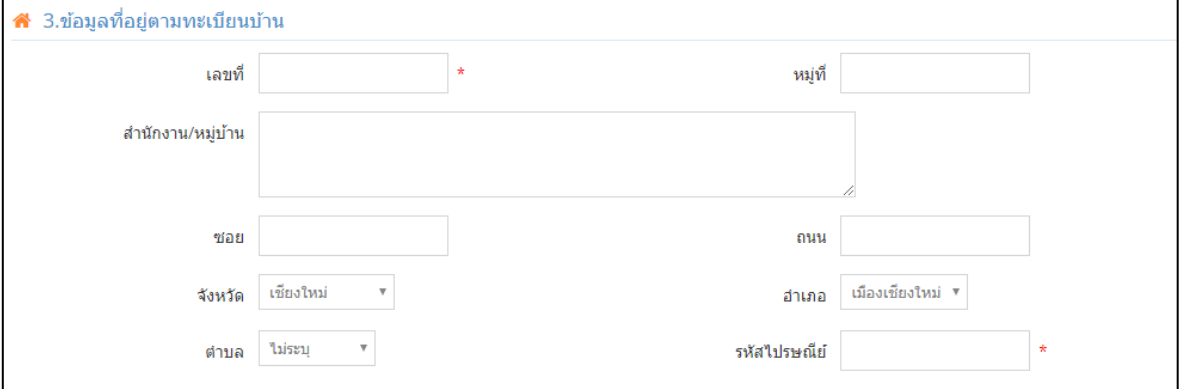

รูปที่ 53 หน้าจอการเพิ่มบุคคลที่ขอบรรจุในส่วนข้อมูลที่อยู่ตามทะเบียนบ้าน

4. ขอมูลระดับการศึกษาที่ใชในการปฏิบัติหนาที่

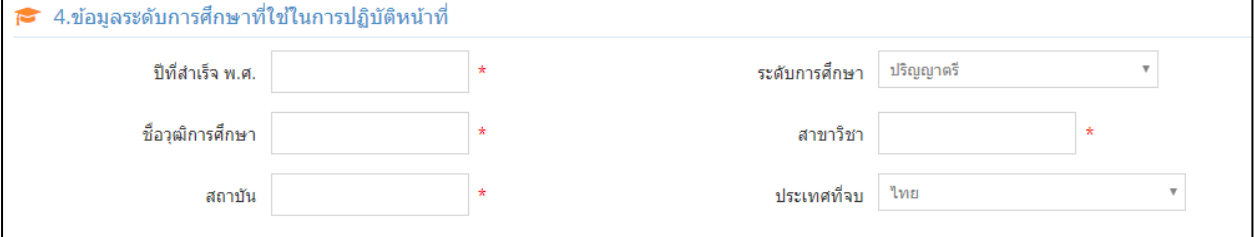

รูปที่ 54 หนาจอการเพิ่มบุคคลที่ขอบรรจุในสวนขอมูลระดับการศึกษาที่ใชในการปฏิบัติหนาที่

5. การแจงสถานภาพการเปนผูกูยืมเงินกองทุนใหกูยืมเงินเพื่อการศึกษา (กยศ. และ กองทุนกูยืม เงินเพื่อการศึกษาที่ผูกกับรายได้ในอนาคต (กรอ. เป็นการแจ้งสถานะ กยศ. และ กรอ. ก่อนการ ทำงานในมหาวิทยาลัย หากเคยกู้ยืมเงิน จะต้องกรอกตัวเลขประมาณการภาระหนี้สินด้วย ถ้า ชำระครบหรือปิดบัญชีแล้ว ให้ใส่จำนวนภาระหนี้สินเป็น 0

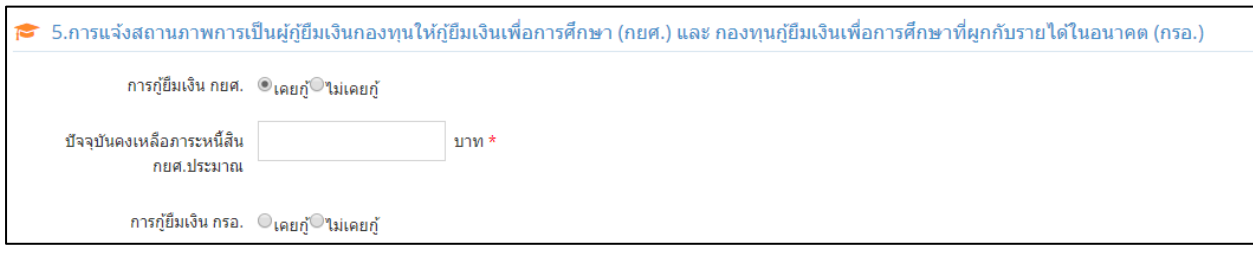

รูปที่ 55 หนาจอการเพิ่มบุคคลที่ขอบรรจุในสวนการแจงสถานภาพการเปนผูกูยืมเงิน กยศ. และ กรอ.

เมื่อกรอกขอมูลครบถวนแลว กดปุม "บันทึก" จะกลับไปยังหนาจอการบันทึกขอมูลหลัก หากในใบ ้บันทึกข้อความนั้น มีการขอบรรจุบุคคล 1 ราย จะให้พิมพ์ใบคำขอ 1 ใบ แต่หากมีการขอบรรจุบุคคลมากกว่า 1 ราย จะตองพิมพรายการขอบรรจุดวย

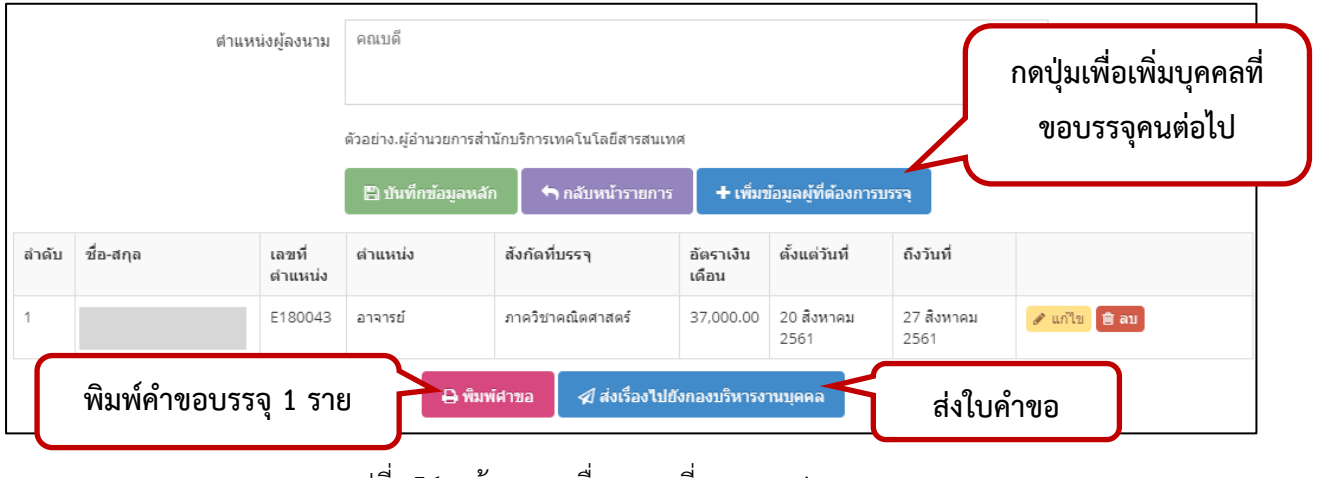

รูปที่ 56 หนาจอรายชื่อบุคคลที่ขอบรรจุ 1 ราย

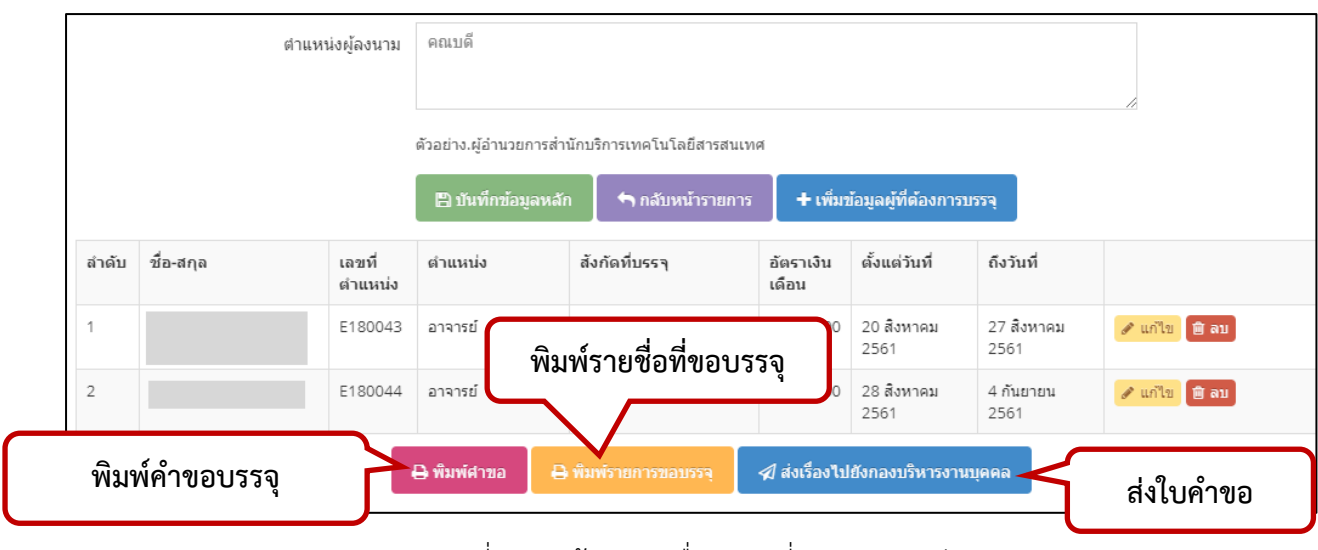

รูปที่ 57 หน้าจอรายชื่อบุคคลที่ขอบรรจุมากว่า 1 ราย

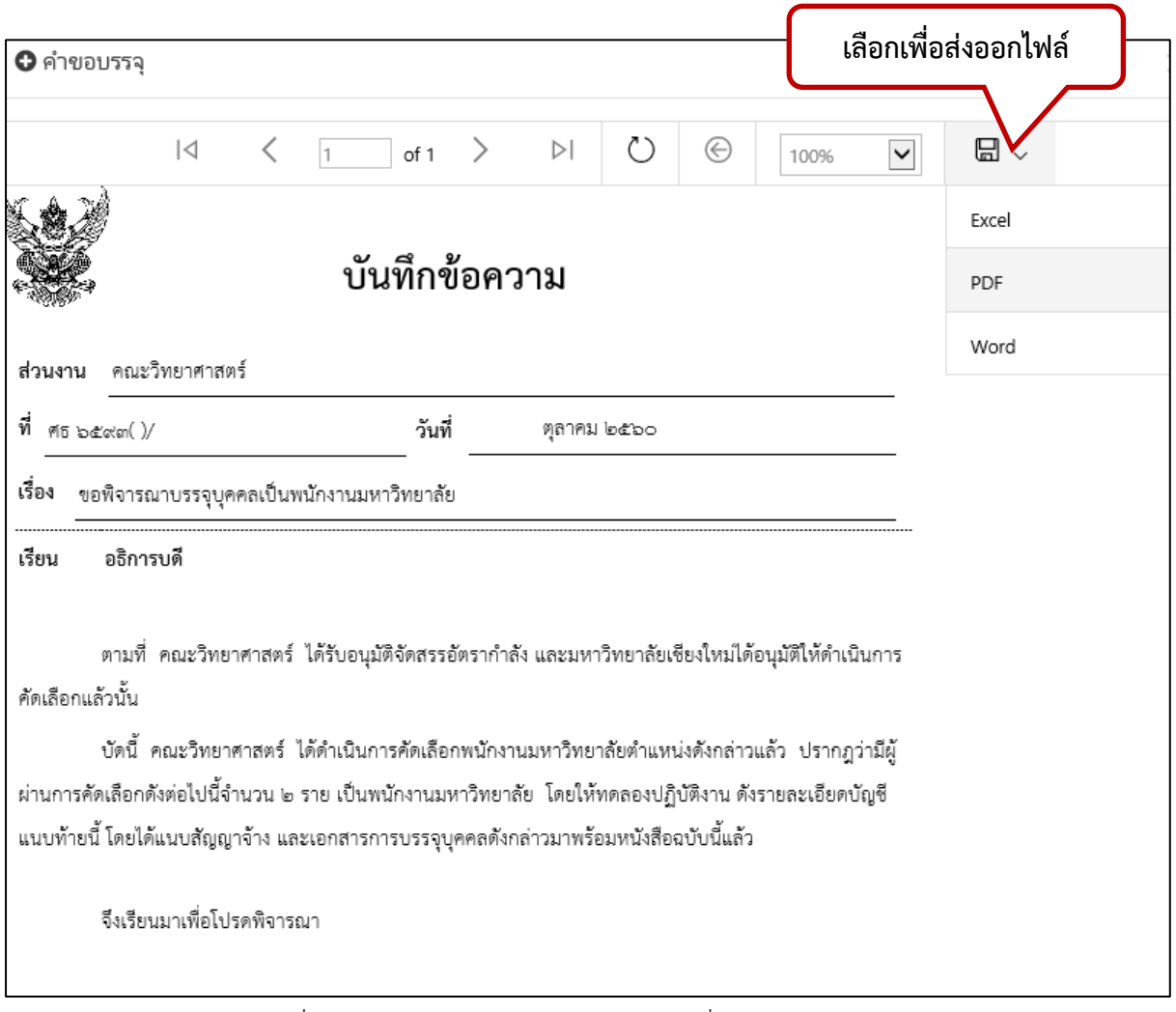

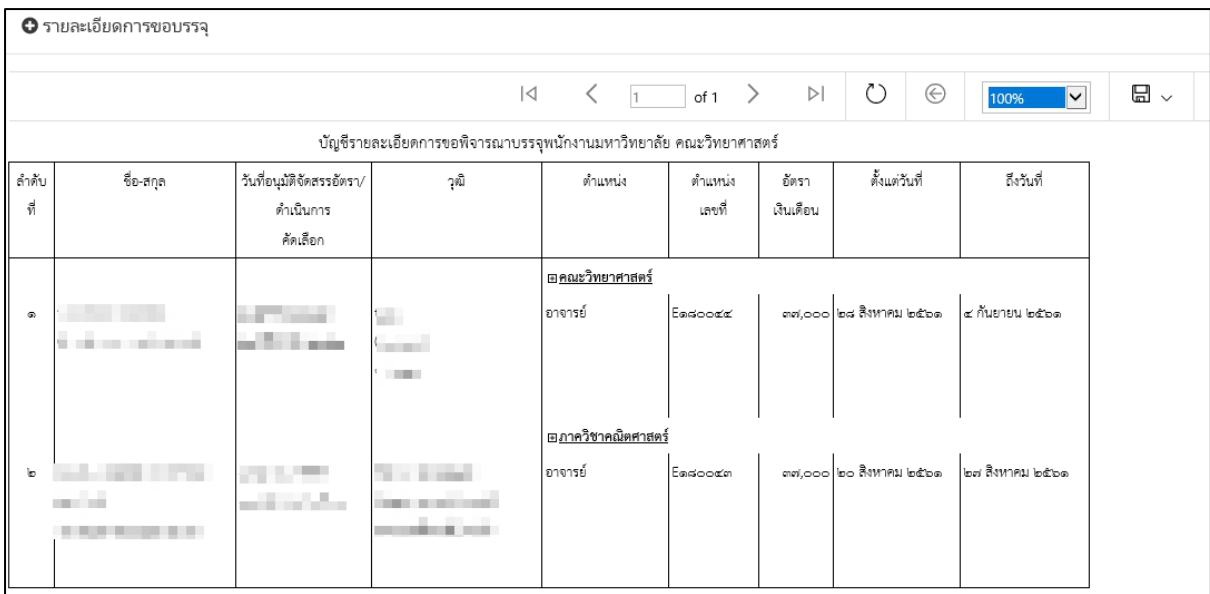

รูปที่ 59 หนาจอตัวอยางบันทึกขอความเมื่อกดปุมพิมพรายการขอบรรจุ

เมื่อกรอกขอมูลบุคคลที่ขอบรรจุครบแลว ใหกดปุม "สงเรื่องไปยังกองบริหารงานบุคคล"

 $\overline{\phantom{a}}$ 

#### **1.2. การเรียกดูสถานะคําสั่งขยายเวลาและบรรจุเปนประจํา**

<span id="page-50-0"></span>หลังจากที่พนักงานมหาวิทยาลัยประจำทดลองงานครบกำหนด เจ้าหน้าที่ส่วนงานจะส่งผลประเมิน ้มายังกองบริหารงานบุคคล เพื่อออกคำสั่งบรรจุเป็นประจำ หรือส่วนงานต้องการขยายเวลาทดลองงานหรือ ปฏิบัติงานของพนักงานมหาวิทยาลัยประจำ หลังจากเจ้าหน้าที่ส่วนกลางได้รับเอกสารแล้ว จึงออกคำสั่งบรรจุ เปนประจํา หรือขยายเวลาในระบบ ซึ่งเจาหนาที่สวนงาน สามารถเรียกดูการแจงสถานะการทําคําสั่งนั้นๆได โดยเขาไปที่เมนู "คําสั่งขยาย/บรรจุเปนประจํา"

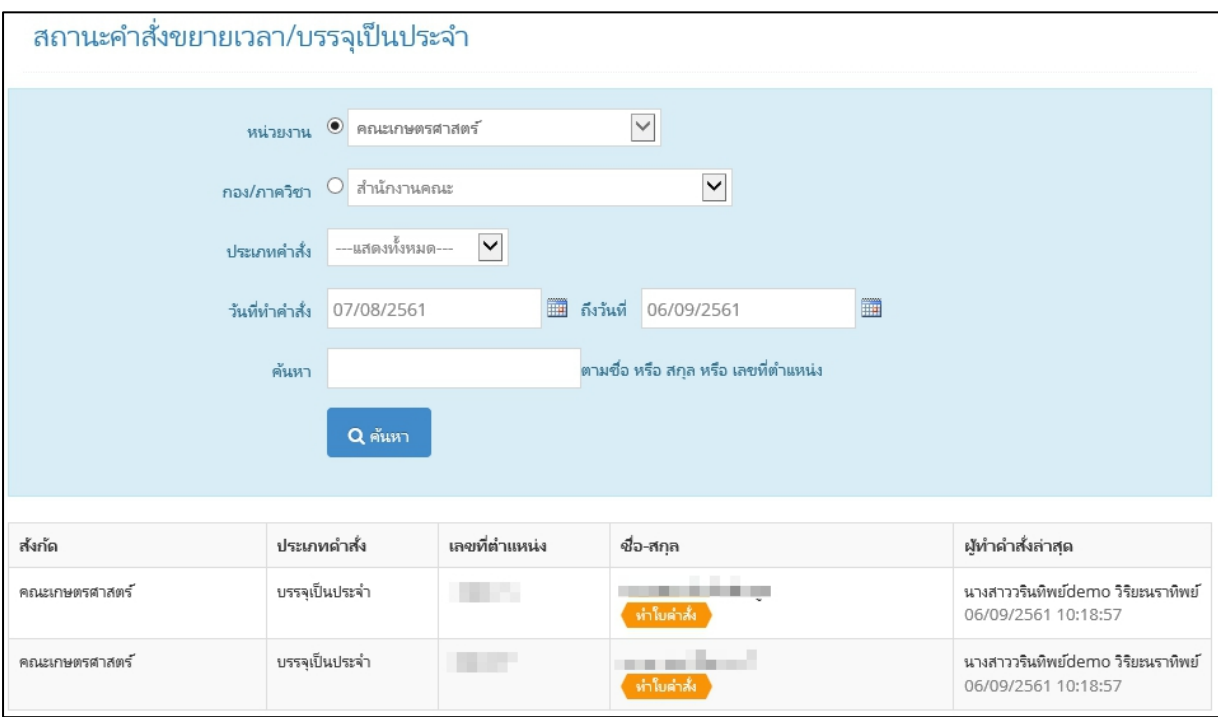

รูปที่ 60 หนาจอแสดงสถานะการทําคําสั่งขยายเวลาและบรรจุเปนประจํา

# <span id="page-51-0"></span>**2. การใชงานสําหรับเจาหนาที่ระดับสวนกลาง**

เจาหนาที่ระดับสวนกลาง เปนผูรับขอมูลการขอบรรจุจากสวนงาน และออกคําสั่งบรรจุ คําสั่งขยาย เวลาทดลองปฏิบัติงานในระบบ โดยมีขั้นตอนการทํางานการขอบรรจุเปนประจํา ขยายเวลาทดลองงานและ ปฏิบัติงาน ดังนี้

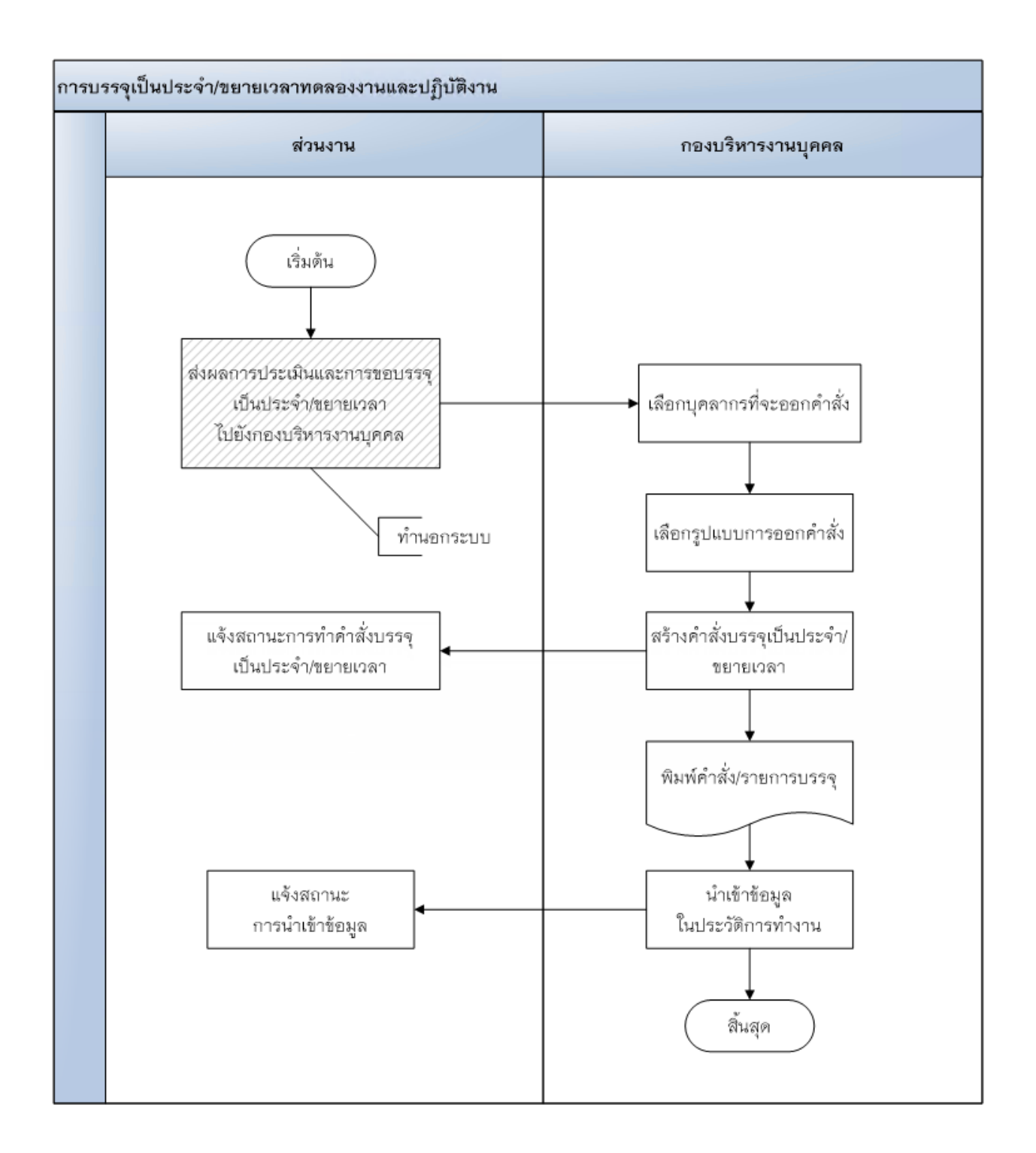

# <span id="page-52-0"></span>**2.1. การตั้งคาขอความคําสั่ง**

เปนการกําหนดขอความในคําสั่ง เพื่อใหการออกคําสั่งเปนรูปแบบเดียวกัน โดยแบงเปนคําสั่งแตละ ประเภท ซึ่งแตละประเภท ขอความในคําสั่งจะไมเหมือนกัน จะมีทั้งประเภททดลองงานและบรรจุเปนประจํา จัดการไดเฉพาะเจาหนาที่ระดับสวนกลางเทานั้น

| ตั้งค่าในบันทึกข้อความและคำสั่ง |                                                   |              |                         |                                        |  |  |  |  |  |
|---------------------------------|---------------------------------------------------|--------------|-------------------------|----------------------------------------|--|--|--|--|--|
|                                 |                                                   |              | + เพิ่มการตั้งค่าศาสั่ง | + จัดการชื่อรูปแบบการออกศาสั่ง         |  |  |  |  |  |
| ลำดับ                           | รูปแบบการออกคำสั่ง                                | ประเภทคำสั่ง |                         |                                        |  |  |  |  |  |
|                                 | บันทึกข้อความ ขอบรรจุพนักงานมหาวิทยาลัยจากส่วนงาน | ทดลองงาน     |                         | <mark>∕</mark> แก้ไข <mark>ผิลบ</mark> |  |  |  |  |  |
| $\overline{2}$                  | คำสั่ง สายวิชาการ คณาจารย์ ปริญญาเอก              | ทดลองงาน     |                         | ื แก้ไข ∎ิ ลบ                          |  |  |  |  |  |
| 3                               | ค่าสั่ง สายวิชาการ คณาจารย์ ปริญญาเอก             | ประจำ        |                         | ∕ แก้ไข <mark>ผิลบ</mark>              |  |  |  |  |  |
| 4                               | ้ค่าสั่ง สายวิชาการ คณาจารย์ ปริญญาโท ปกติ        | ทดลองงาน     |                         | ื่ แก้ไข <mark>ผิลบ</mark>             |  |  |  |  |  |
| 5                               | คำสั่ง สายวิชาการ คณาจารย์ ปริญญาโท ปกติ          | ประจำ        |                         | <b>⁄</b> แก้ไข <mark>ผิลบ</mark>       |  |  |  |  |  |
| 6                               | คำสั่ง สายวิชาการ คณาจารย์ ปริญญาโท ผ่าน กบ.      | ทดลองงาน     |                         | ื่⊿ แก้ไข <mark>ผิลบ</mark>            |  |  |  |  |  |
| 7                               | ค่าสั่ง สายวิชาการ นักวิจัย ปริญญาเอก             | ทดลองงาน     |                         | <i>a</i> แก้ไข <mark>ผิลบ</mark>       |  |  |  |  |  |
| 8                               | ค่าสั่ง สายวิชาการ นักวิจัย ปริญญาโท ปกติ         | ทดลองงาน     |                         | ื่⊿ แก้ไข <mark>ผิลบ</mark>            |  |  |  |  |  |
| 9                               | คำสั่ง สายวิชาการ นักวิจัย ปริญญาโท ผ่าน กบ.      | ทดลองงาน     |                         | <b>⁄</b> แก้ไข <mark>ผิลบ</mark>       |  |  |  |  |  |

รูปที่ 61 หนาจอการตั้งคาในบันทึกขอความและคําสั่ง

การจัดการการตั้งคาขอความหรือคําสั่ง มีทั้งแบบรายบุคคลและรายกลุม ซึ่งขอความแตละแบบจะไม เหมือนกัน จึงไดกําหนดใหมีการตั้งคาทั้ง 2 แบบ

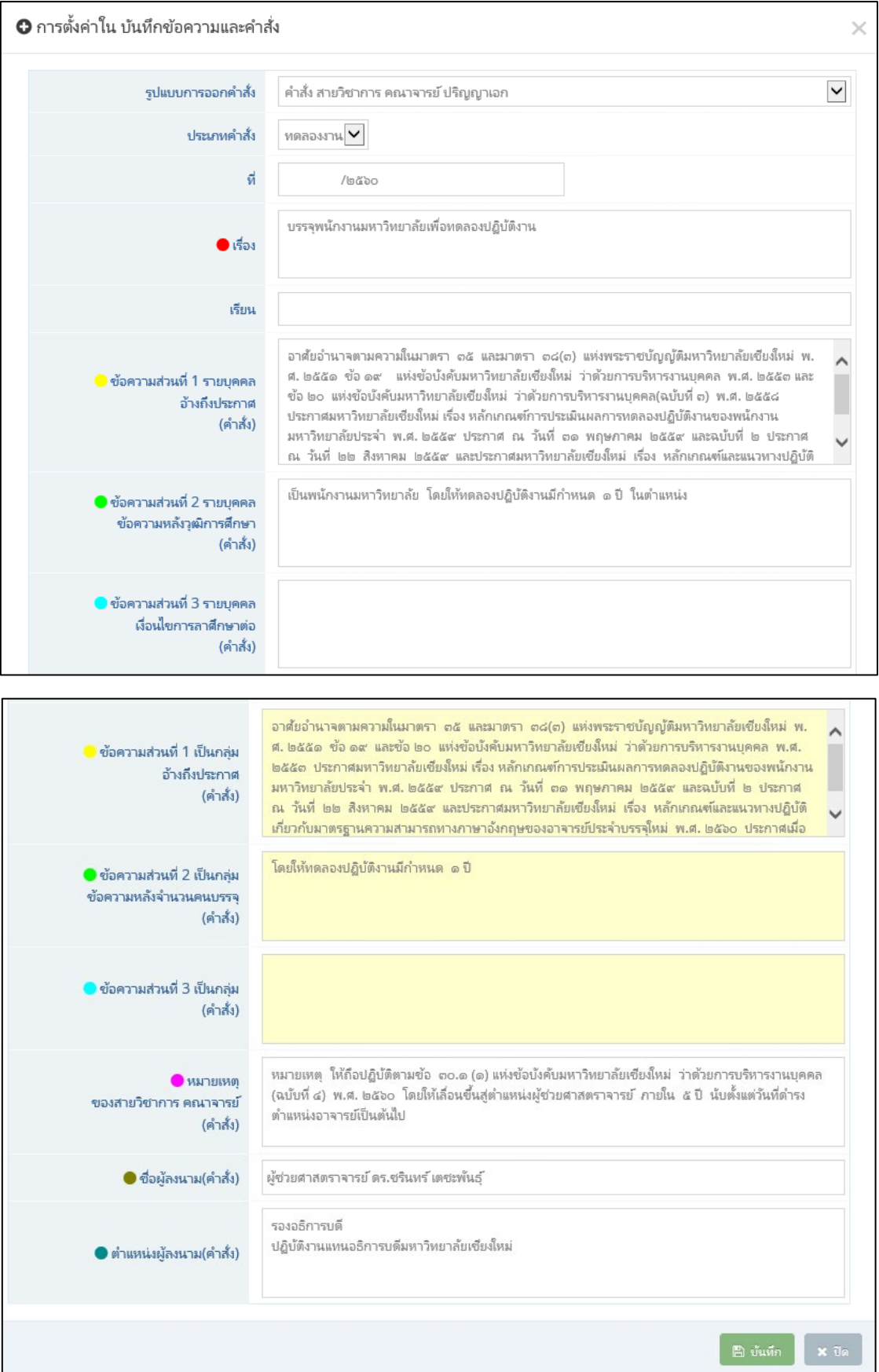

รูปที่ 62 หนาจอการแกไขการตั้งคาในบันทึกขอความและคําสั่ง

# 2.2. **รูปแบบการออกคําสั่ง**

<span id="page-54-0"></span>เปนการกําหนดคาอางอิงของรูปแบบคําสั่ง วาเปนคําสั่งประเภทไหน จัดการไดเฉพาะเจาหนาที่ระดับ สวนกลางเทานั้น

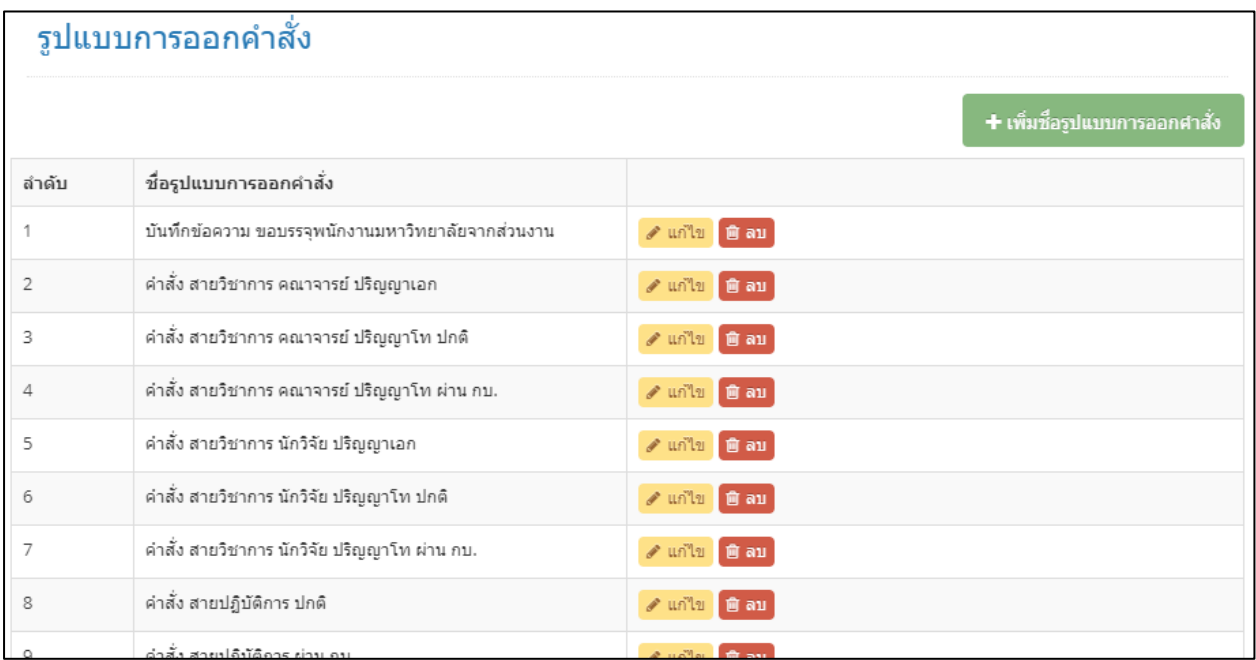

รูปที่ 63 หนาจอรายการรูปแบบการออกคําสั่ง

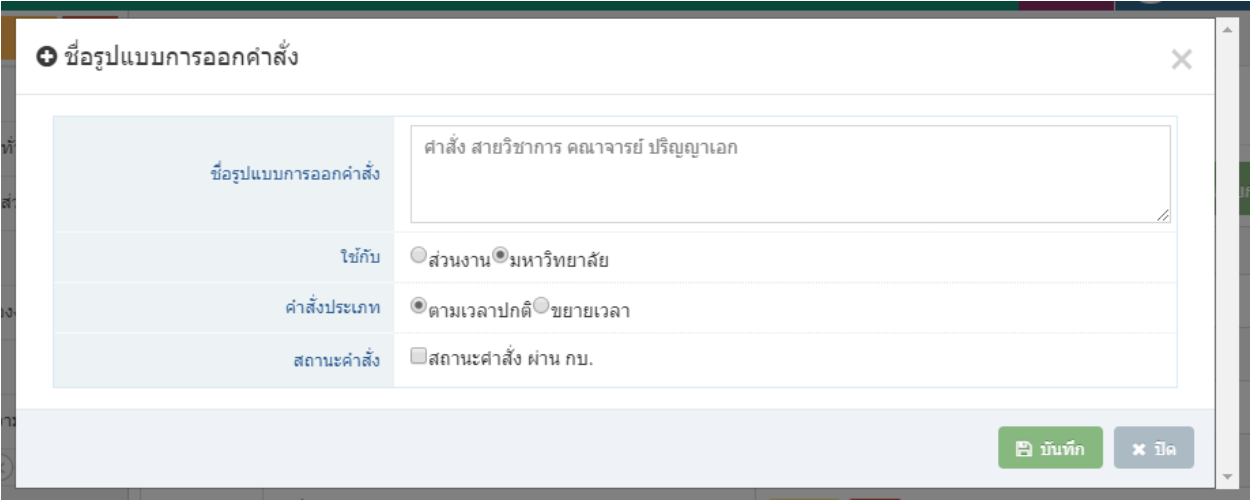

รูปที่ 64 หนาจอจัดการรูปแบบการออกคําสั่ง

# <span id="page-55-0"></span>**2.3. การรับเรื่องใบคําขอบรรจุทดลองงานจากสวนงาน**

เมื่อเจาหนาที่ระดับคณะ/สํานัก/กอง สงเรื่องการขอบรรจุทดลองงานมายังกองบริหารงานบุคคล แสดงหน้าจอรายการขอบรรจุดังรูป ให้เจ้าหน้าที่ทำการตรวจสอบ ใบคำขอบรรจุ และรายการขอบรรจุว่า ถูกต้อง ครบถ้วนหรือไม่ หากไม่ถูกต้อง สามารถตีกลับได้ โดยกรอกเหตุผลในการตีกลับ เพื่อให้เจ้าหน้าที่ส่วน งานรับทราบ หากถูกต้องแล้ว ให้กดปุ่มรับเรื่อง เพื่อดำเนินการสร้างคำสั่งทดลองงานต่อไป

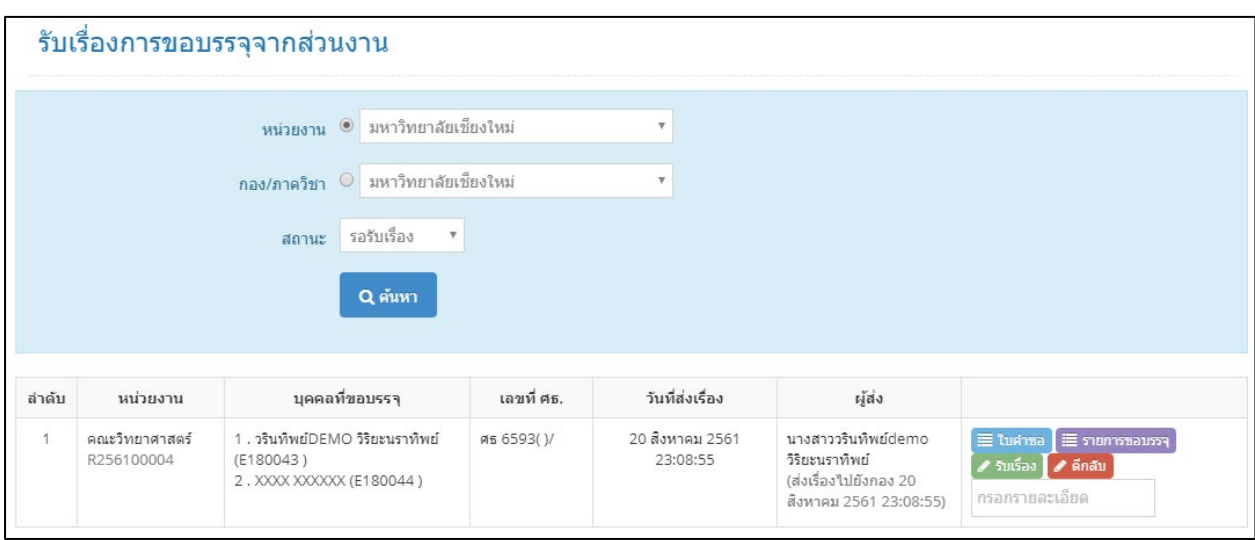

รูปที่ 65 หนาจอแสดงรายการรอรับเรื่องขอบรรจุทดลองงานจากสวนงาน

# <span id="page-56-0"></span>**2.4. การสรางคําสั่งทดลองงาน**

เมื่อรับเรื่องการขอบรรจุทดลองงานจากส่วนงานเรียบร้อยแล้ว ให้ไปที่เมนู "สร้างคำสั่งทดลองงาน" เลือกหน่วยงาน รูปแบบคำสั่ง และข้อความ ในใบคำสั่ง แล้วกดปุ่ม "สร้างใบคำสั่ง"

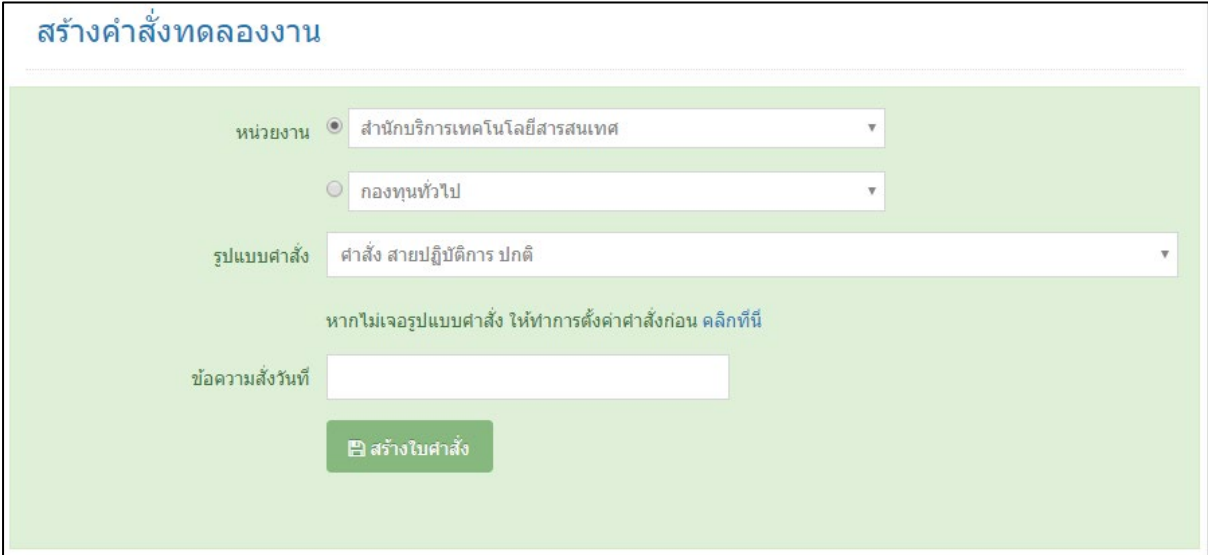

รูปที่ 66 หนาจอแสดงการสรางคําสั่งทดลองงาน

เมื่อสร้างใบคำสั่งแล้ว จะแสดงปุ่ม "เพิ่มบุคลากรในคำสั่ง"

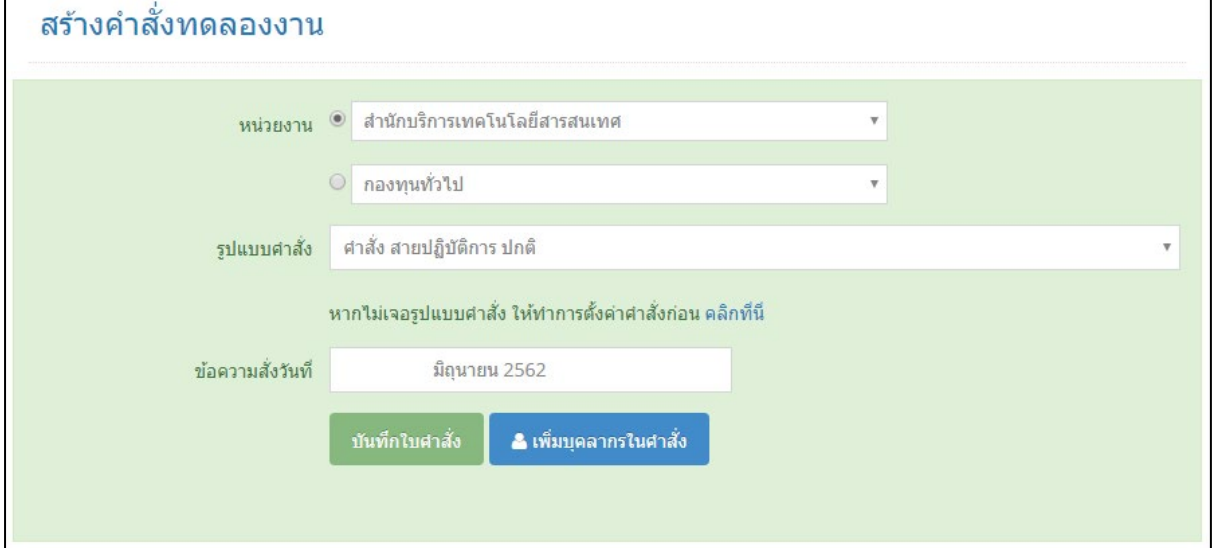

รูปที่ 67 หน้าจอแสดงการสร้างคำสั่งทดลองงานเมื่อบันทึกสร้างคำสั่งแล้ว

กดปุม "เพิ่มบุคลากรในคําสั่ง"

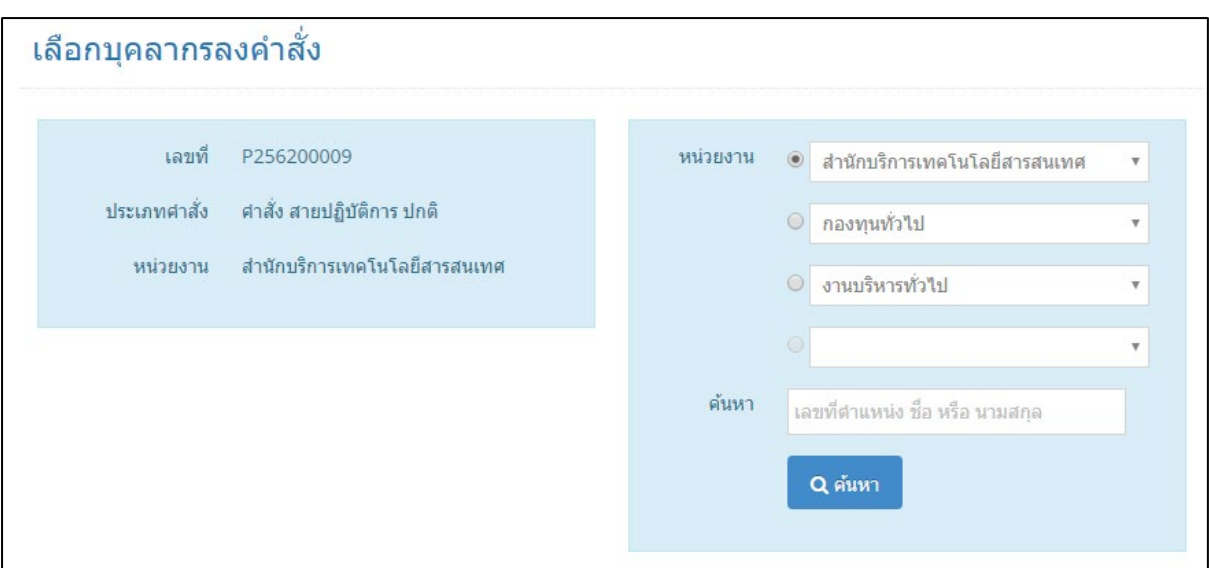

รูปที่ 68 หนาจอแสดงการเลือกบุคลากรลงคําสั่ง

คนหาตามหนวยงาน เลขที่ตําแหนง ชื่อ หรือนามสกุล และกดปุม "คนหา" แสดงเฉพาะคนที่สวนงานขอบรรจุ ิทดลองงานเข้ามา ที่ยังไม่ได้ทำใบคำสั่งเท่านั้น

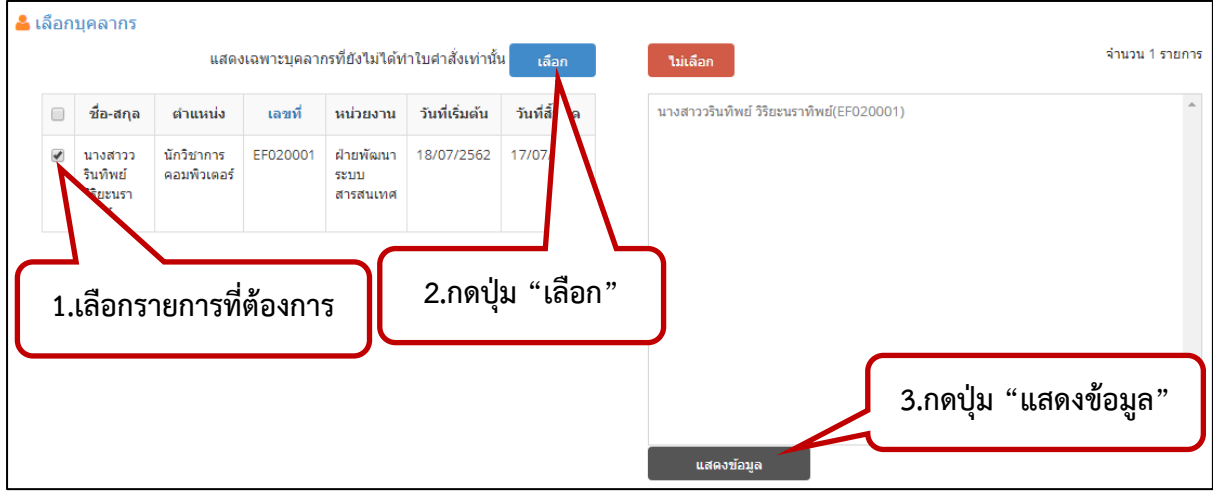

รูปที่ 69 หนาจอแสดงการเลือกบุคลากรลงคําสั่ง

เลือกรายการที่ต้องการ โดยทำเครื่องหมายถูก หน้ารายการที่ต้องการ หลังจากนั้นกดปุ่ม "เลือก" เพื่อใหชื่อแสดงที่ชองทางดานขวามือ หากไมตอการเลือกแลว ใหคลิกที่ชื่อที่ดานขวามือ และกดปุม "ไมเลือก" เมื่อไดรายการที่ตองการครบแลว ใหกดปุม "แสดงขอมูล"

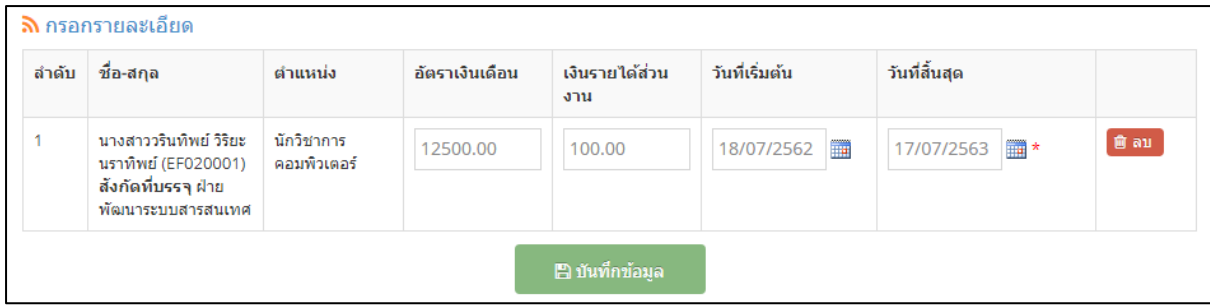

# รูปที่ 70 หนาจอแสดงตารางขอมูลเมื่อกดปุมแสดงขอมูล

ิตรวจสอบความถูกต้องของข้อมูล หากไม่ต้องการรายการนี้ให้กดปุ่ม "ลบ" ด้านหลังรายการ เมื่อ ตรวจสอบและแกไขแลว ใหกดปุม "บันทึกขอมูล" เพื่อบันทึกขอมูล และกลับไปยังหนาจอหลัก

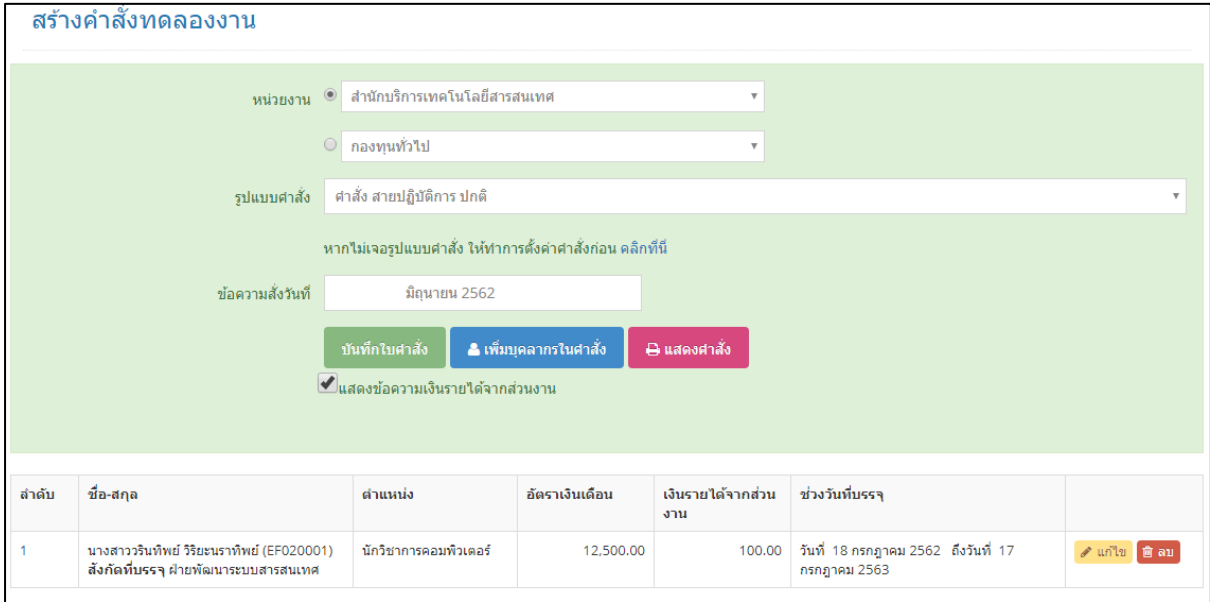

รูปที่ 71 หน้าจอสร้างคำสั่งทดลองงานเมื่อเพิ่มบุคลากรในคำสั่งแล้ว

้จะมีปุ่ม "แสดงคำสั่ง" และ "แสดงรายการบรรจุ" หากมีการทำคำสั่งมากกว่า 1 ราย หากบุคลากร ในใบคําสั่งมีเงินรายไดจากสวนงาน จะมีตัวเลือกใหแสดงขอความเงินรายไดจากสวนงาน ถาตองการแสดงให ทำเครื่องหมายถูก ถ้าไม่ต้องการแสดง ให้นำเครื่องหมายออก

หากต้องการแก้ไขข้อมูล ให้กดปุ่ม "แก้ไข" หรือต้องการลบรายการให้กดปุ่ม "ลบ"

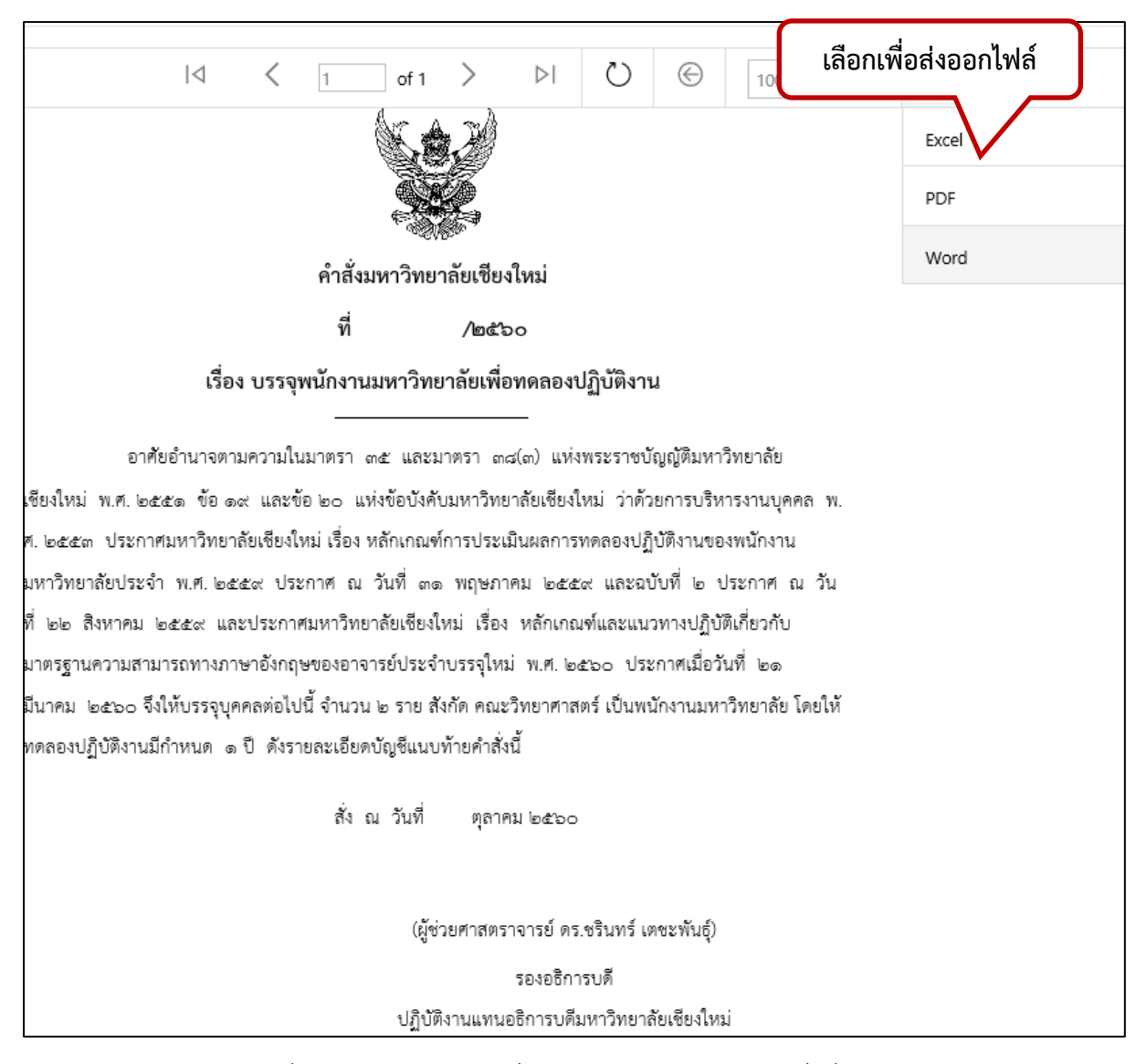

รูปที่ 72 หนาจอแสดงคําสั่งทดลองงานตามรูปแบบคําสั่งที่เลือก

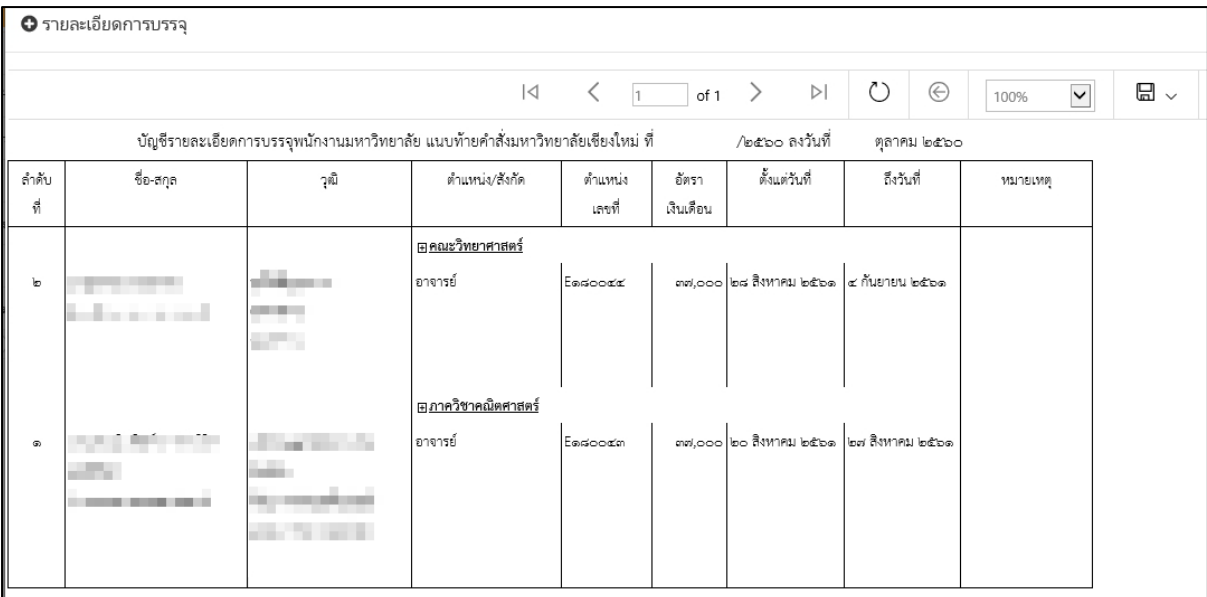

# รูปที่ 73 หนาจอแสดงรายการบรรจุตามรูปแบบคําสั่งที่เลือก

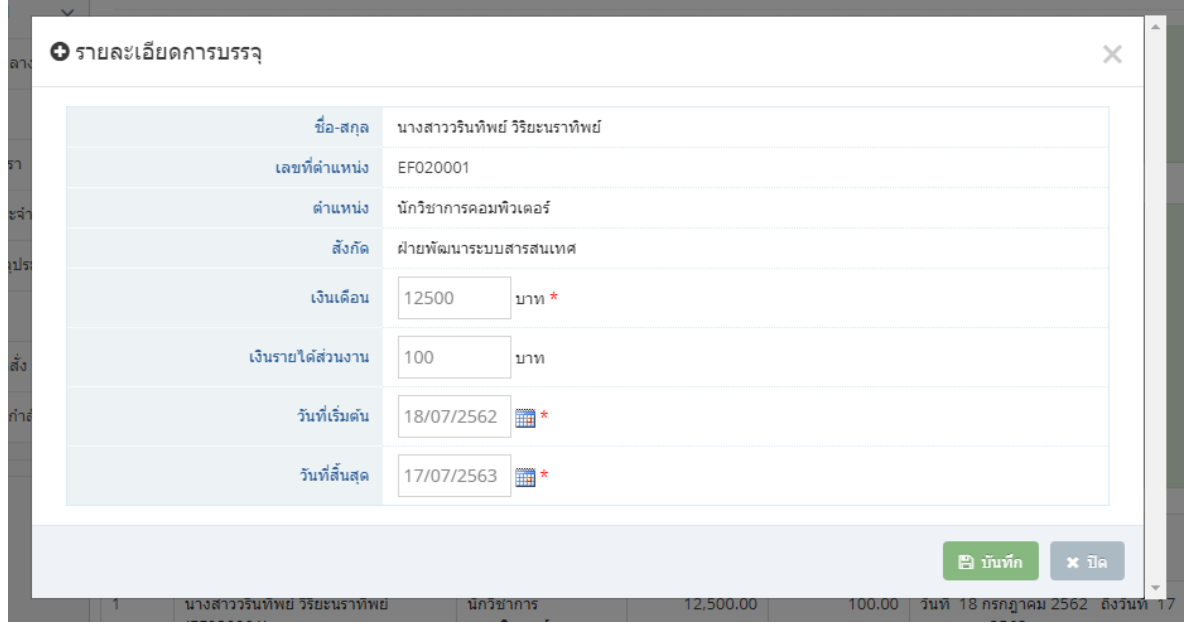

รูปที่ 74 หนาจอแกไขขอมูลการบรรจุในใบคําสั่ง

้ เมื่อมีการลงนามคำสั่งเรียบร้อยแล้ว เจ้าหน้าที่ระดับส่วนกลาง จะมีการนำคำสั่งเข้าระบบ โดยไปที่ เมนู "รายการคําสั่ง"

# <span id="page-61-0"></span>**2.5. การสรางคําสั่งขยายเวลา บรรจุเปนประจํา**

เมื่อเจาหนาทีสวนงานมีการสงผลประเมินทดลองปฏิบัติงาน หรือการขอขยายระยะเวลามายังกอง ้บริหารงานบุคคล เจ้าหน้าที่ระดับส่วนกลาง สามารถสร้างคำสั่งขยายเวลาหรือบรรจุเป็นประจำในระบบได้ โดยเลือกหน่วยงาน รูปแบบคำสั่ง และข้อความ ในใบคำสั่ง แล้วกดปุ่ม "สร้างใบคำสั่ง"

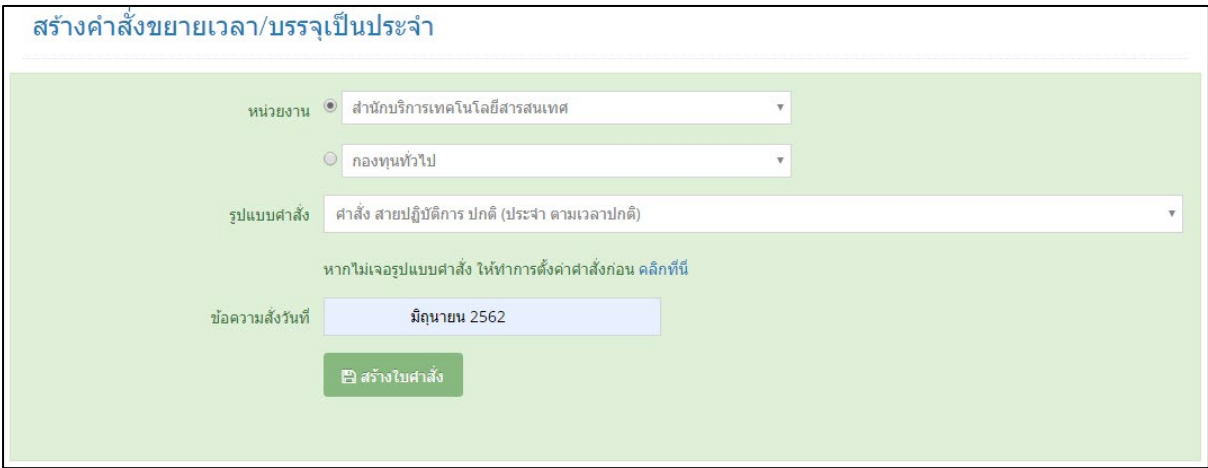

รูปที่ 75 หน้าจอแสดงการสร้างคำสั่งขยายเวลาทดลองงานหรือบรรจุเป็นประจำ

เมื่อสรางใบคําสั่งแลว จะแสดงปุม "เพิ่มบุคลากรในคําสั่ง"

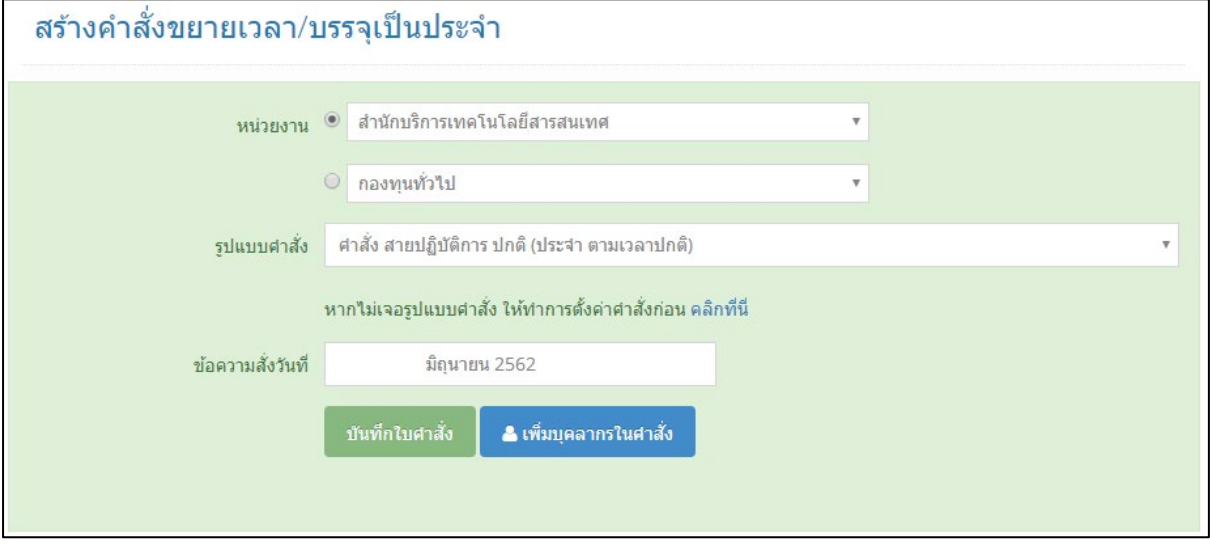

รูปที่ 76 หน้าจอแสดงการสร้างคำสั่งขยายเวลาหรือบรรจุเป็นประจำเมื่อบันทึกสร้างคำสั่งแล้ว

กดปุม "เพิ่มบุคลากรในคําสั่ง"

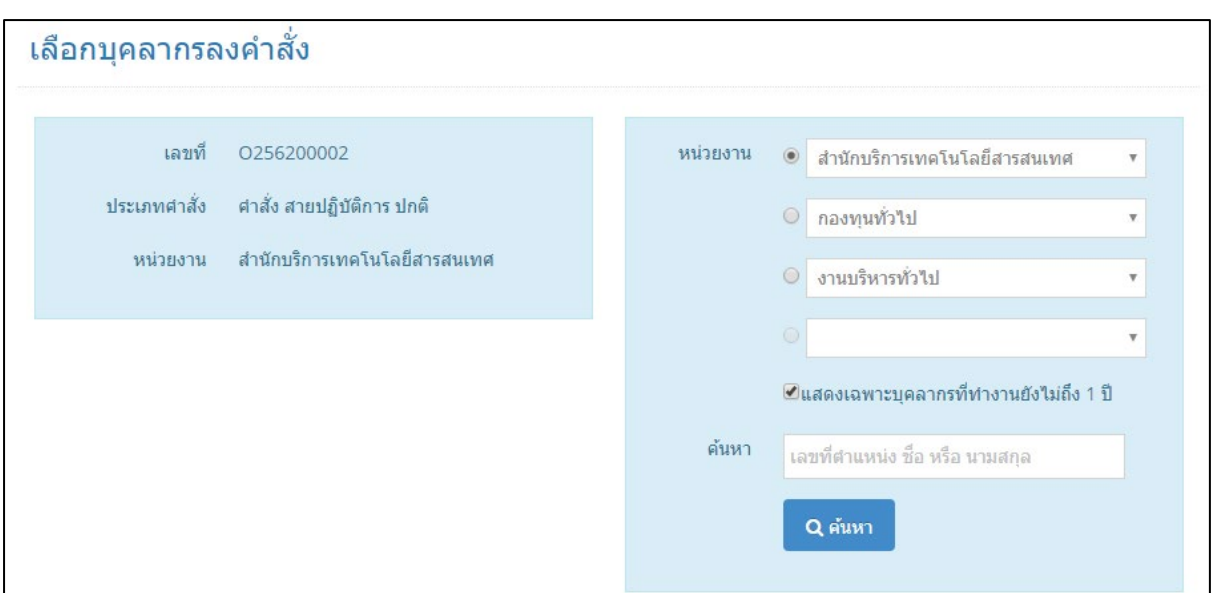

รูปที่ 77 หน้าจอแสดงการเลือกบุคลากรลงในใบคำสั่ง

เลือกหนวยงาน ตัวเลือกแสดงเฉพาะบุคลากรที่ทํางานยังไมถึง 1 ป เพื่อใหสะดวกตอการคนหา คนหา จากเลขที่ตําแหนง ชื่อ หรือ นามสกุล แลวกดปุม "คนหา"

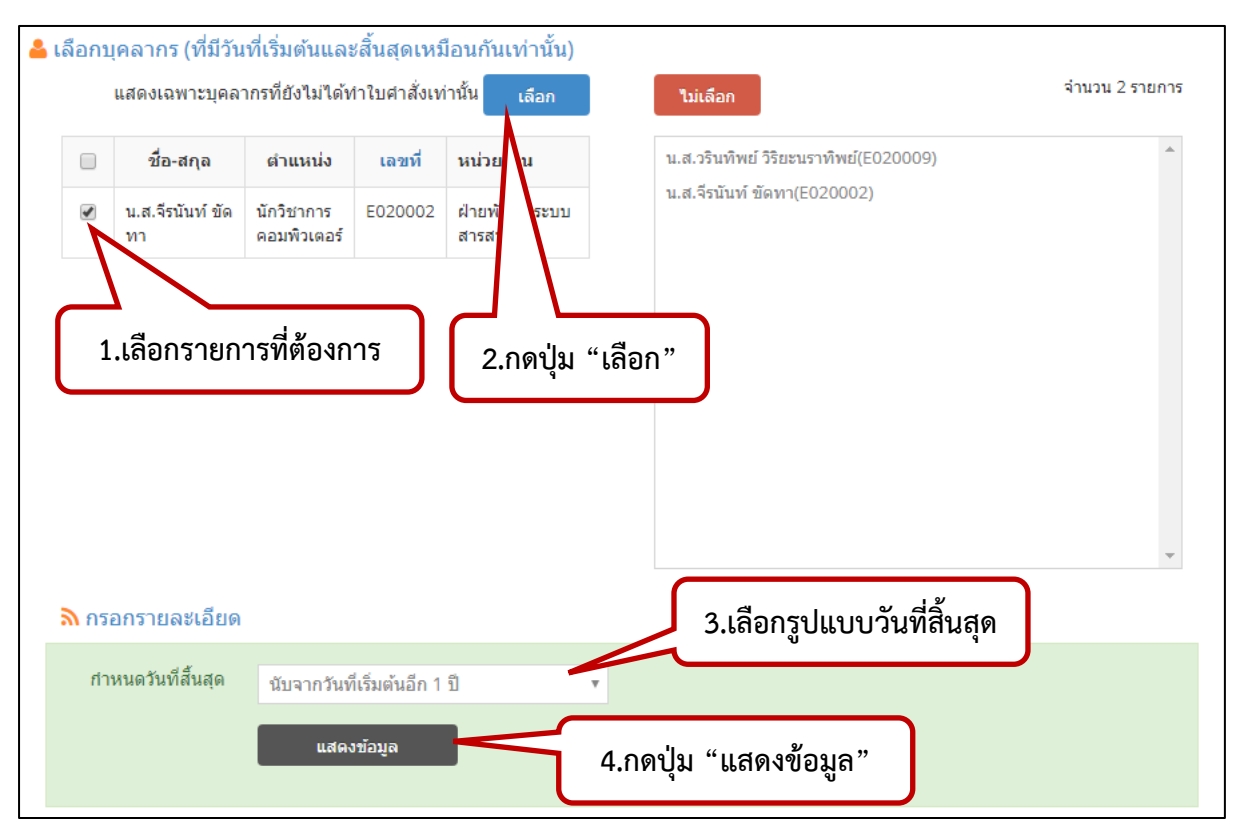

รูปที่ 78 หนาจอแสดงการเลือกบุคลากรลงในใบคําสั่ง

กดปุม "แสดงขอมูล"

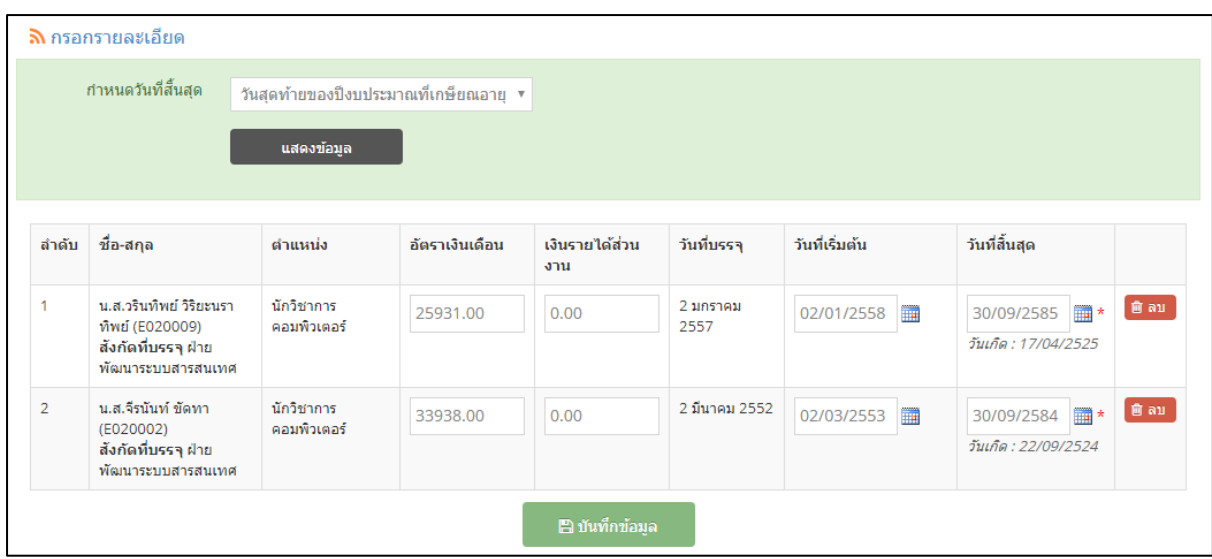

รูปที่ 79 หน้าจอแสดงตารางข้อมูลบุคลากรที่เลือกในใบคำสั่ง

ิ ตรวจสอบความถูกต้องของข้อมูล หากไม่ต้องการรายการนี้ให้กดปุ่ม "ลบ" ด้านหลังรายการ เมื่อ ตรวจสอบและแกไขแลว ใหกดปุม "บันทึกขอมูล" เพื่อบันทึกขอมูล และกลับไปยังหนาจอหลัก

หากเป็นคำสั่งขยายเวลาทดลองงาน การเลือกบุคลากรในใบคำสั่งจะเลือกได้ทีละ 1 คนเท่านั้น เนื่องจากมีรายละเอียดที่จะตองกรอกขอมูลเปนรายบุคคล

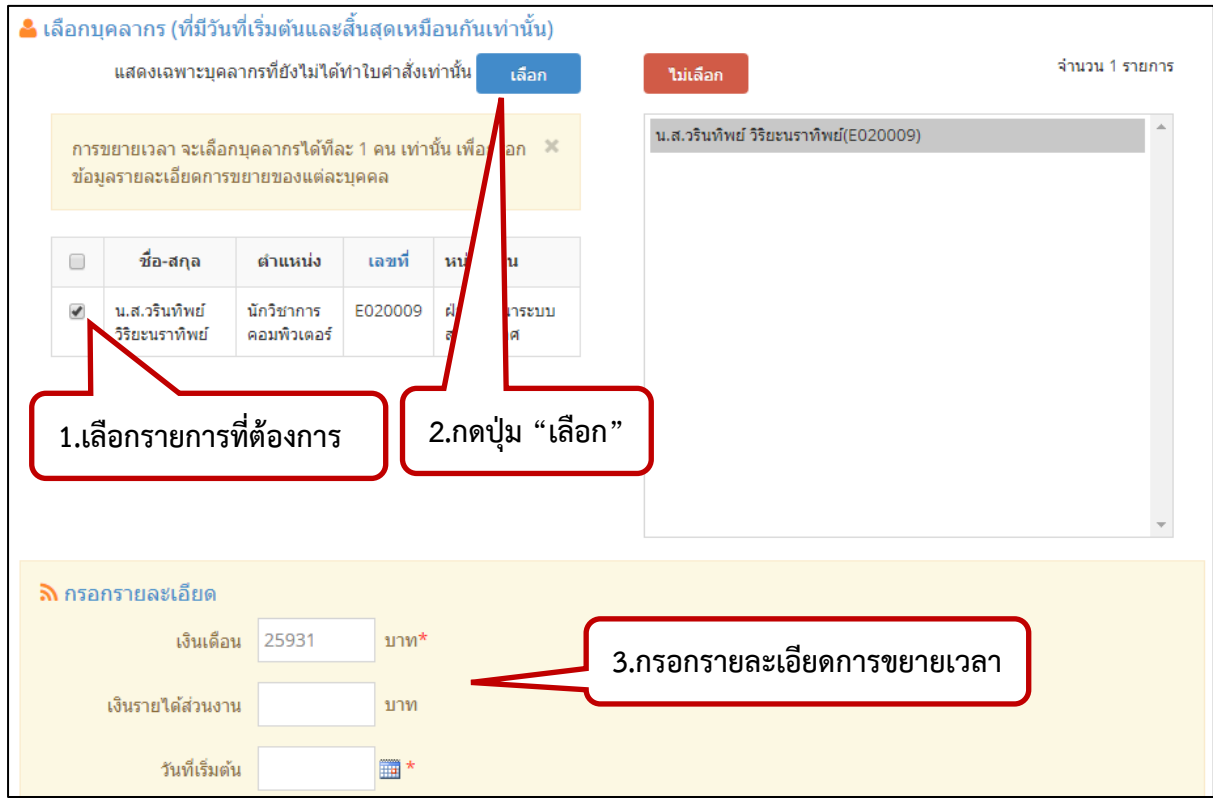

รูปที่ 80 หนาจอแสดงการเลือกบุคลากรในใบคําสั่งกรณีขยายเวลา

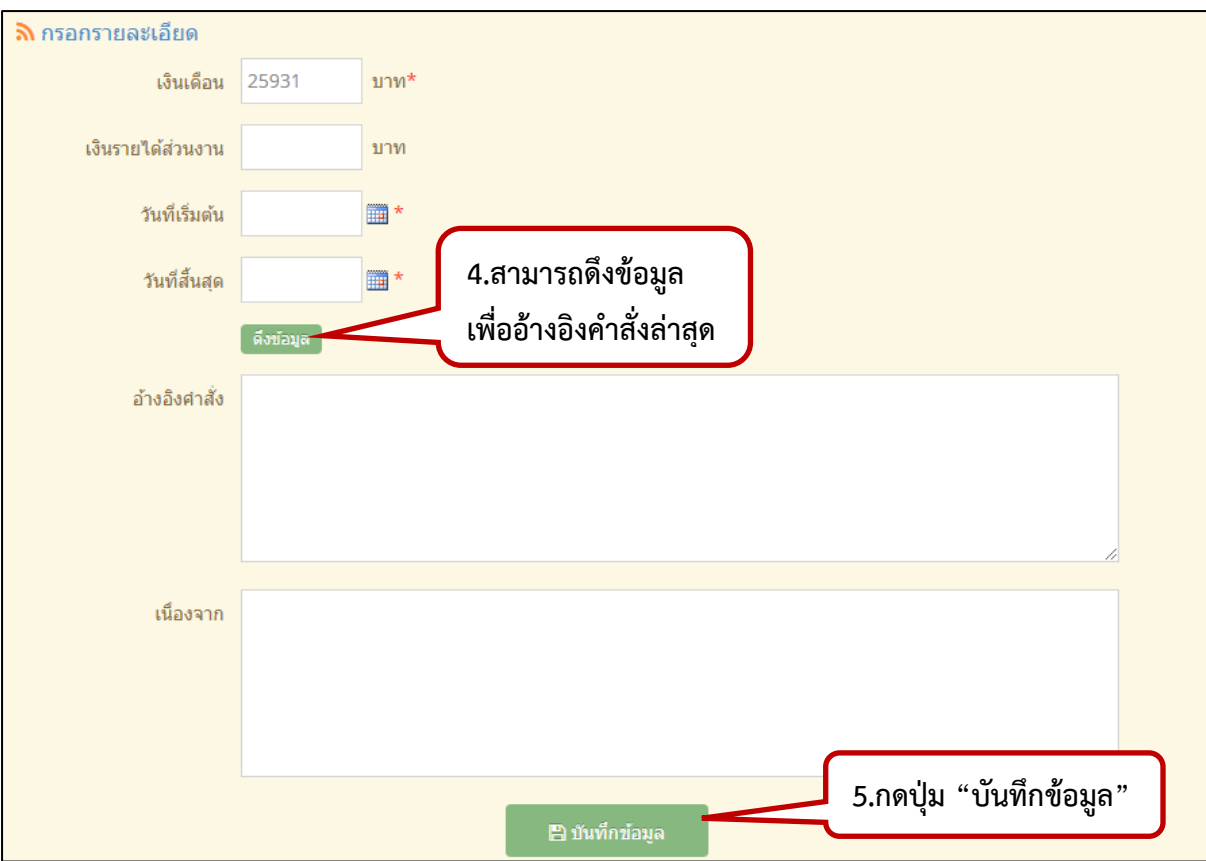

# รูปที่ 81 หนาจอแสดงการบันทึกขอมูลรายละเอียดกรณีขยายเวลา

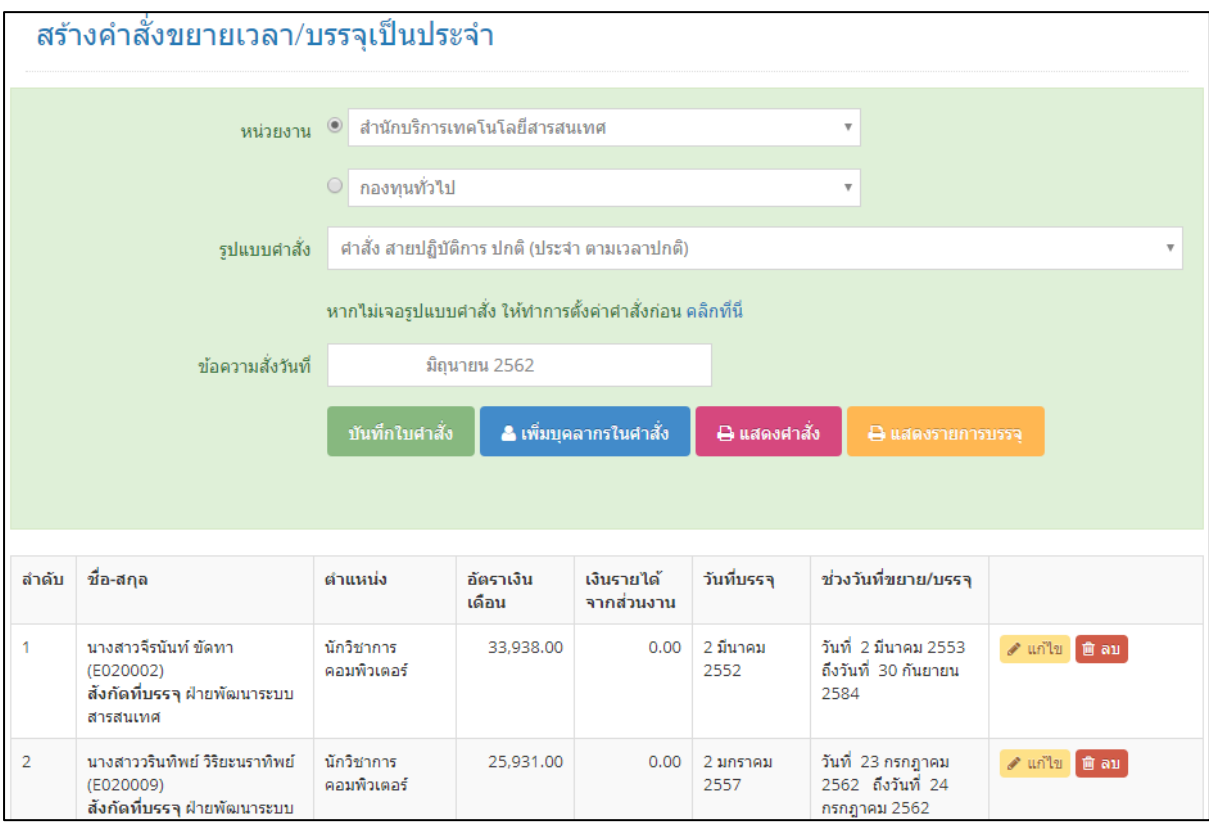

รูปที่ 82 หน้าจอสร้างคำสั่งขยายเวลาหรือบรรจุเป็นประจำเมื่อเพิ่มบุคลากรในคำสั่งแล้ว

้จะมีปุ่ม "แสดงคำสั่ง" และ "แสดงรายการบรรจุ" หากมีการทำคำสั่งมากกว่า 1 ราย หากบุคลากร ในใบคําสั่งมีเงินรายไดจากสวนงาน จะมีตัวเลือกใหแสดงขอความเงินรายไดจากสวนงาน ถาตองการแสดงให ทำเครื่องหมายถูก ถ้าไม่ต้องการแสดง ให้นำเครื่องหมายออก

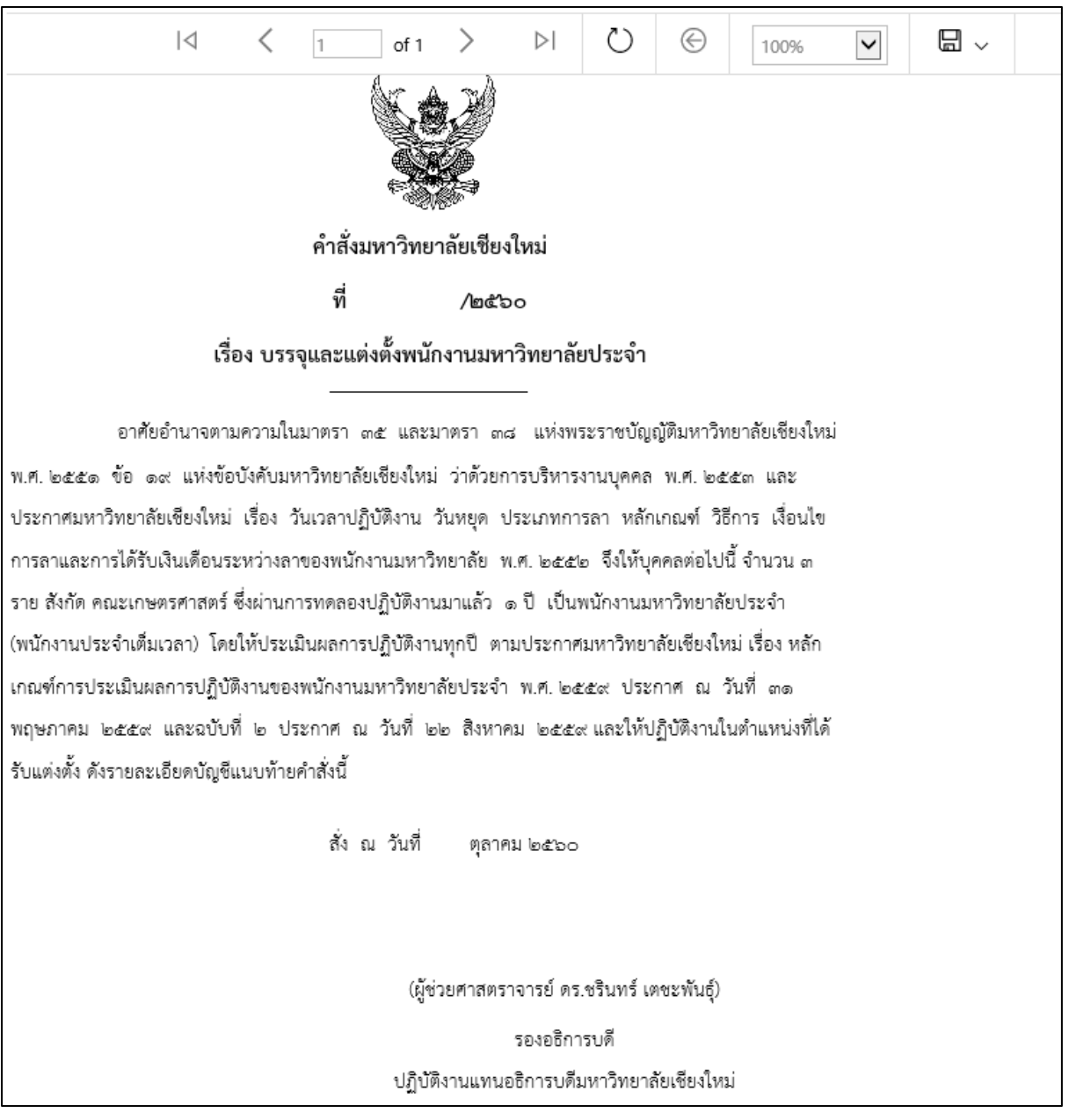

หากต้องการแก้ไขข้อมูล ให้กดปุ่ม "แก้ไข" หรือต้องการลบรายการให้กดปุ่ม "ลบ"

รูปที่ 83 หนาจอแสดงคําสั่งบรรจุเปนประจําตามรูปแบบคําสั่งที่เลือก

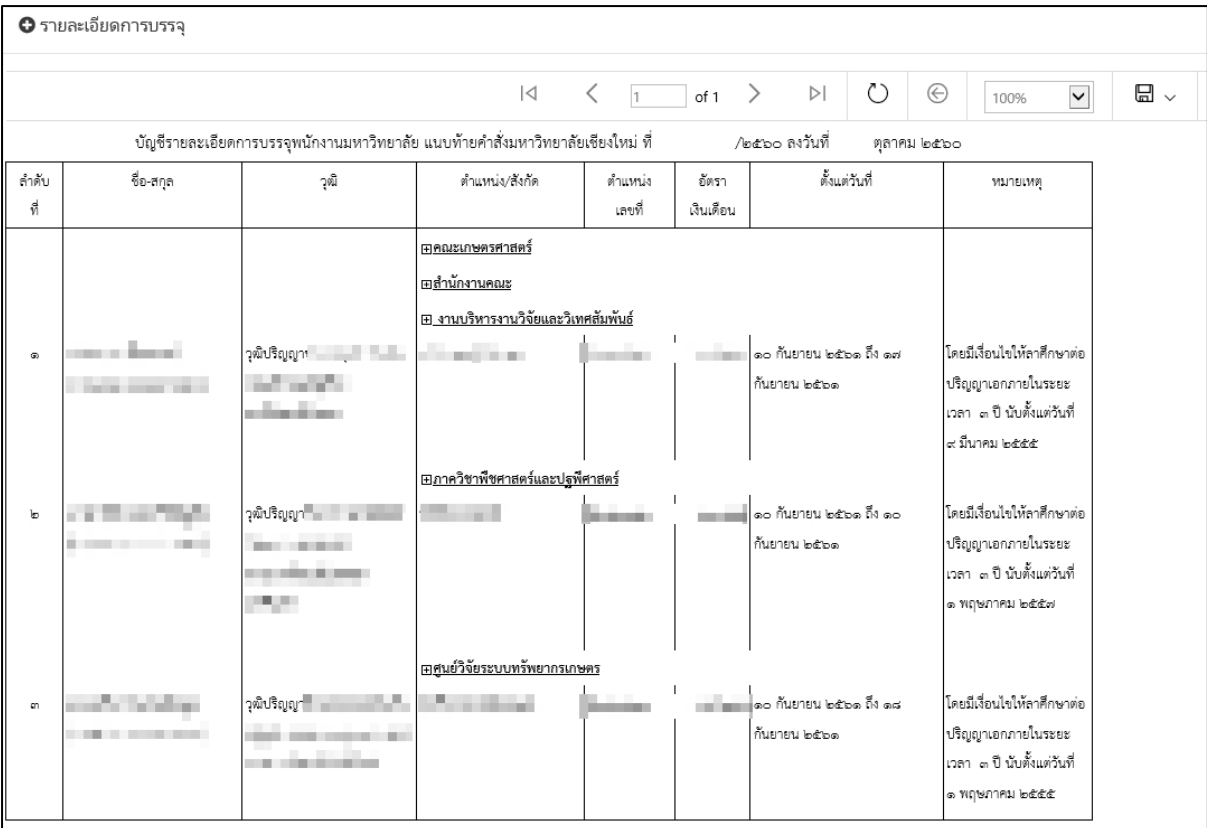

รูปที่ 84 หนาจอแสดงรายการบรรจุเปนประจําตามรูปแบบคําสั่งที่เลือก

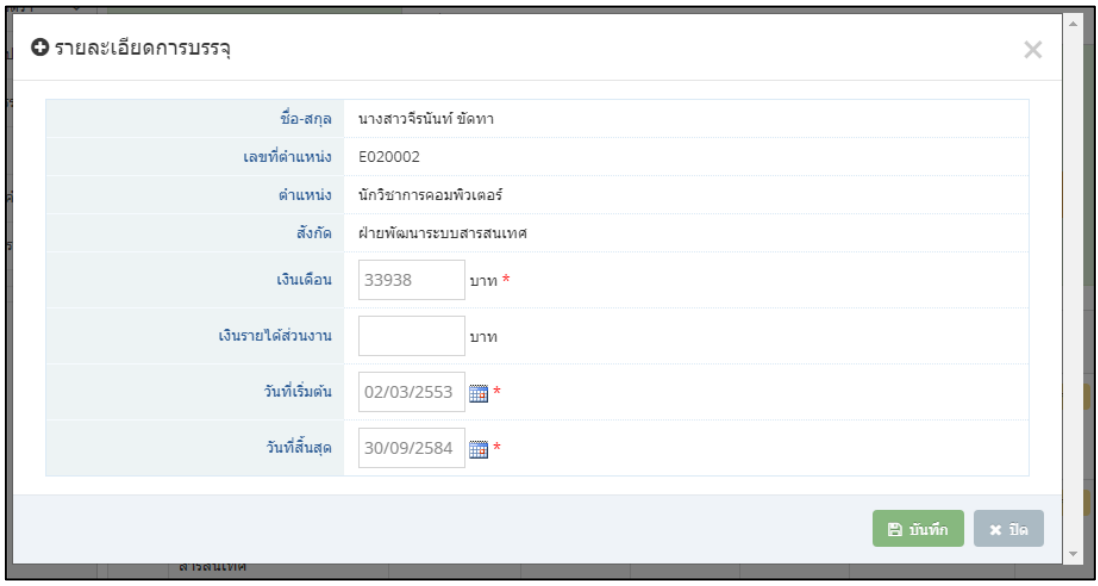

รูปที่ 85 หนาจอแกไขขอมูลการบรรจุในใบคําสั่ง

#### <span id="page-67-0"></span>**2.6. การนําคําสั่งเขาระบบ**

การนําคําสั่งเขาระบบ ใหไปที่เมนู "รายการคําสั่ง" เปนการแสดงรายการคําสั่งทั้งหมดที่สรางขึ้น โดย สามารถเลือกตามส่วนงาน ประเภทคำสั่ง และ ช่วงวันที่ทำคำสั่ง แสดงหน้าจอรายการคำสั่งดังรูป เพื่อให้ เจ้าหน้าที่ระดับส่วนกลางนำคำสั่งเข้าระบบ

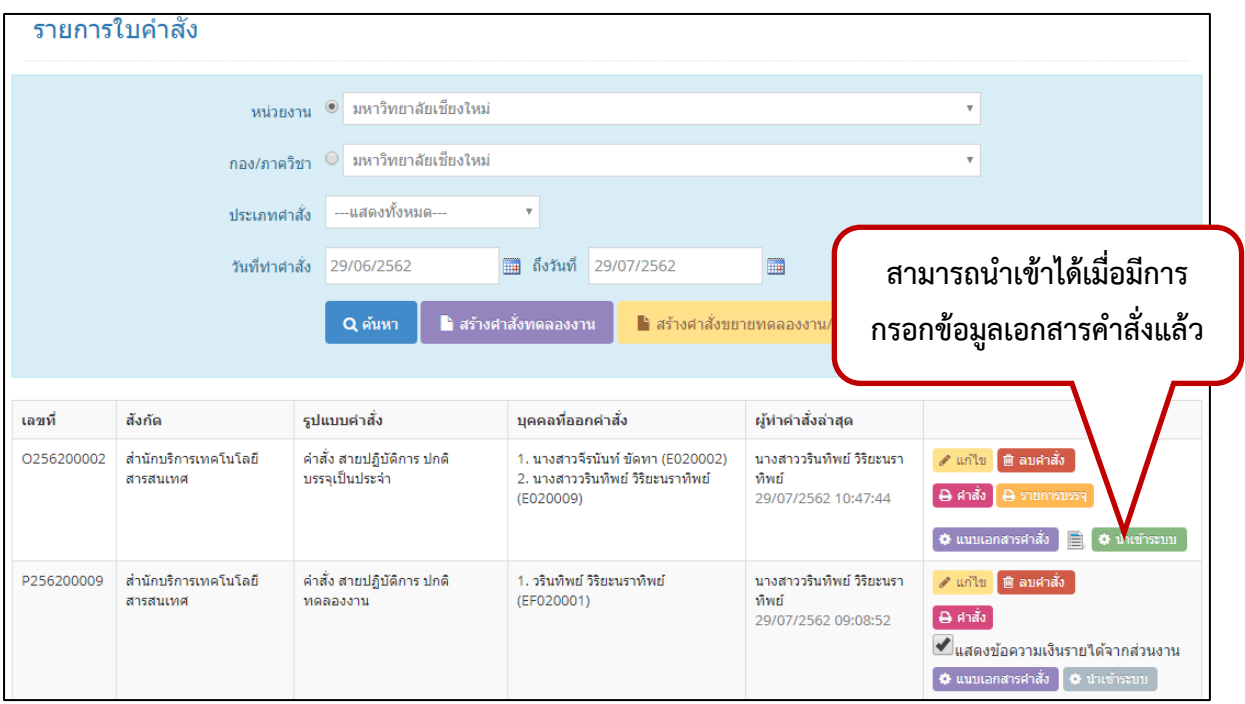

รูปที่ 86 หนาจอแสดงรายการคําสั่งทั้งหมดตามเงื่อนไขที่เลือก

้ สามารถเรียกดูใบคำสั่ง รายการขอบรรจุ หากยังไม่ได้มีการนำเข้าระบบ สามารถแก้ไขหรือลบคำสั่ง นั้นได้

เมื่อตองการนําคําสั่งเขาระบบ จะตองกรอกขอมูลและแนบเอกสารคําสั่งกอน หากยังไมมีการกรอก ข้อมูลคำสั่ง จะไม่สามารถกดปุ่มนำเข้าระบบได้(ปุ่มจะเป็นสีเทา เมื่อกรอกแล้ว ปุ่มนำเข้าระบบ จะสามารถกด ได้(ปุ่มเป็นสีเขียว โดยกดปุ่ม "แนบเอกสารคำสั่ง" แสดงหน้าจอดังรูป

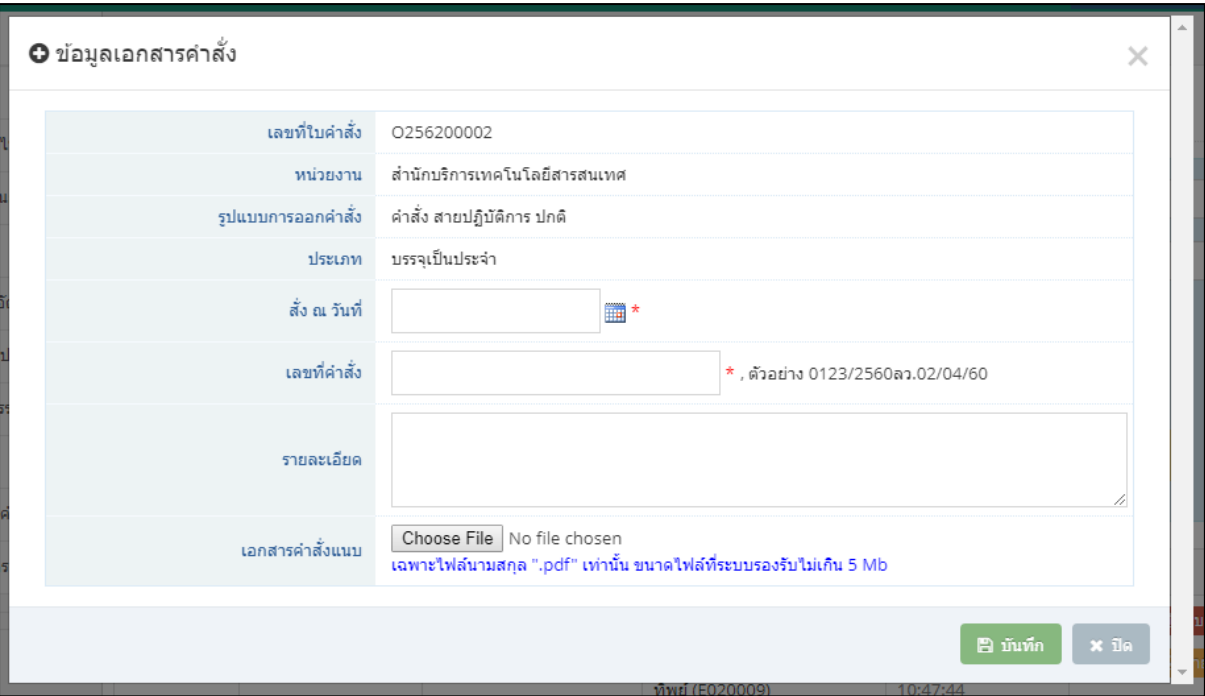

# รูปที่ 87 หนาจอการกรอกขอมูลเอกสารคําสั่ง

# ให้กดปุ่ม "นำเข้าระบบ" แสดงหน้าจอดังรูป

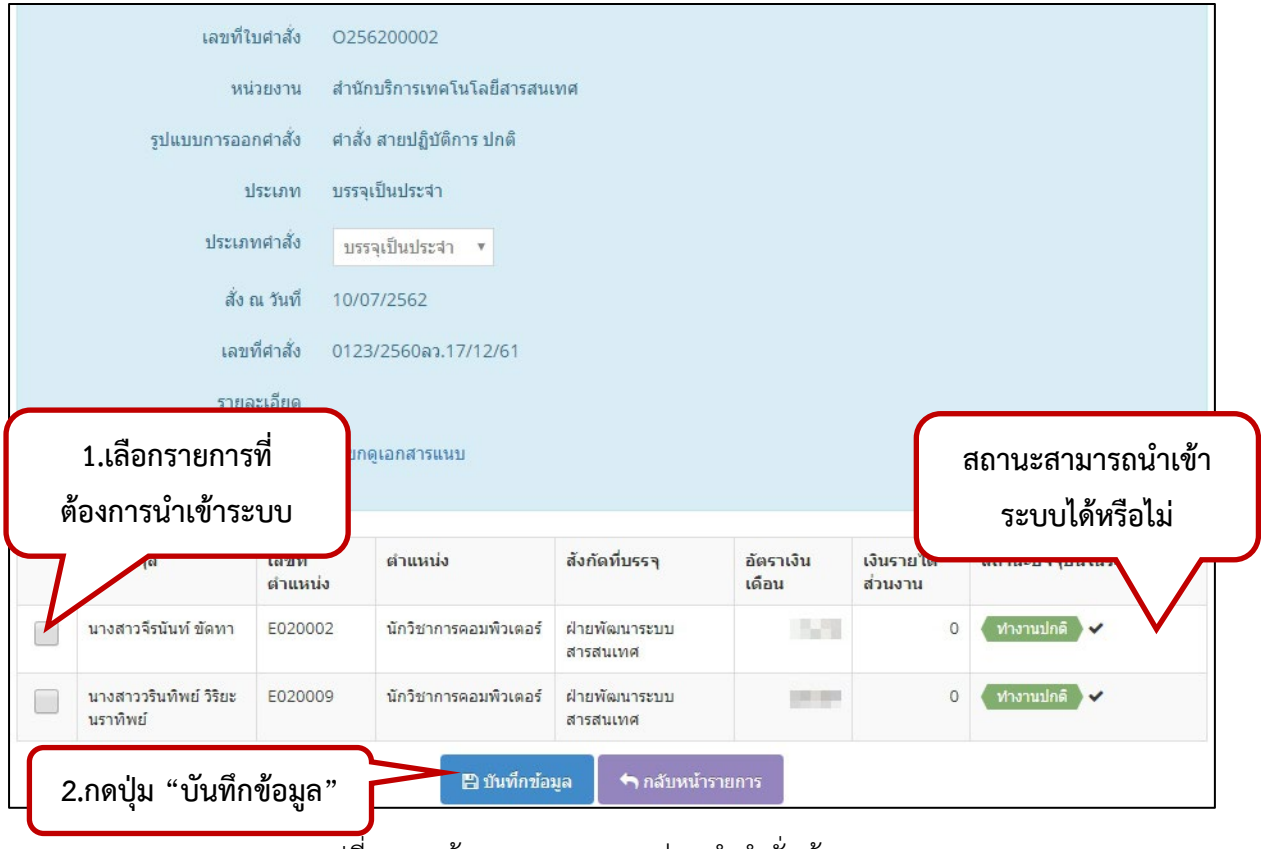

รูปที่ 88 หนาจอแสดงรายการกอนนําคําสั่งเขาระบบ

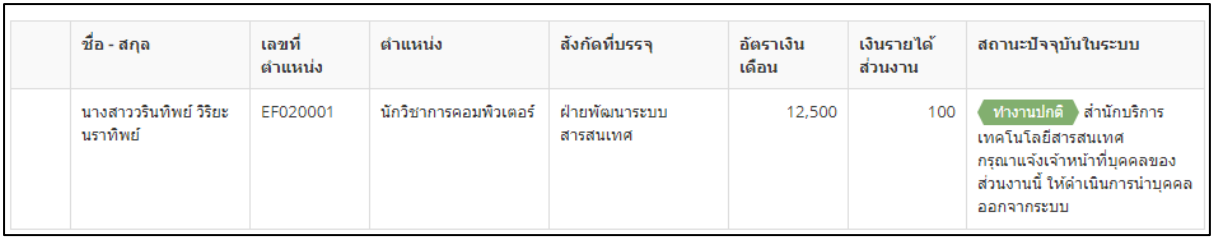

รูปที่ 89 หน้าจอแสดงรายการก่อนนำคำสั่งเข้าระบบสถานะที่ยังไม่พร้อมนำเข้าระบบ

้เลือกประเภทคำสั่ง และในรายการบุคคลที่จะต้องนำคำสั่งเข้า จะมีสถานะตรวจสอบสถานะปัจจุบัน ใบระบบ

ถ้าเป็นการออกคำสั่งบรรจุทดลองงาน บุคคลนั้น จะต้องมีสถานะในระบบเป็น <mark>ไม่ทำงานใน</mark> **ุ<u>มหาวิทยาลัย หรือยังไม่มีข้อมูลในระบบ</u> โดยจะแสดงเครื่องหมายถูก ৺ ด้านหลังรายการ หาก** ้สถานะปัจจุบันยังทำงานในมหาวิทยาลัย จะต้องแจ้งหน่วยงานนั้นให้นำบุคคลนั้นออกจากระบบ จึงจะนำเข้า คำสั่งในระบบต่อไปได้

<u>หากเป็นบุคลากรที่มีการทำงานต่อเนื่อง</u> เช่น พนักงานมหาวิทยาลัยชั่วคราว ได้บรรจุเป็นพนักงาน ้มหาวิทยาลัยประจำ ไม่ควรนำบุคลากรเข้าก่อนวันที่บรรจุ เนื่องจากระบบจะนับจำนวนบุคลากรเป็นพนักงาน มหาวิทยาลัยประจําทันที ซึ่งอาจจะไมตรงกับจํานวนบุคลากรตามความเปนจริง

ถาเปนคําสั่งบรรจุเปนประจํา หรือขยายเวลา จะเปนการบันทึกขอมูลเพิ่มเติมในประวัติการทํางาน เนื่องจากเปนบุคคลที่ทํางานในมหาวิทยาลัยอยูแลว

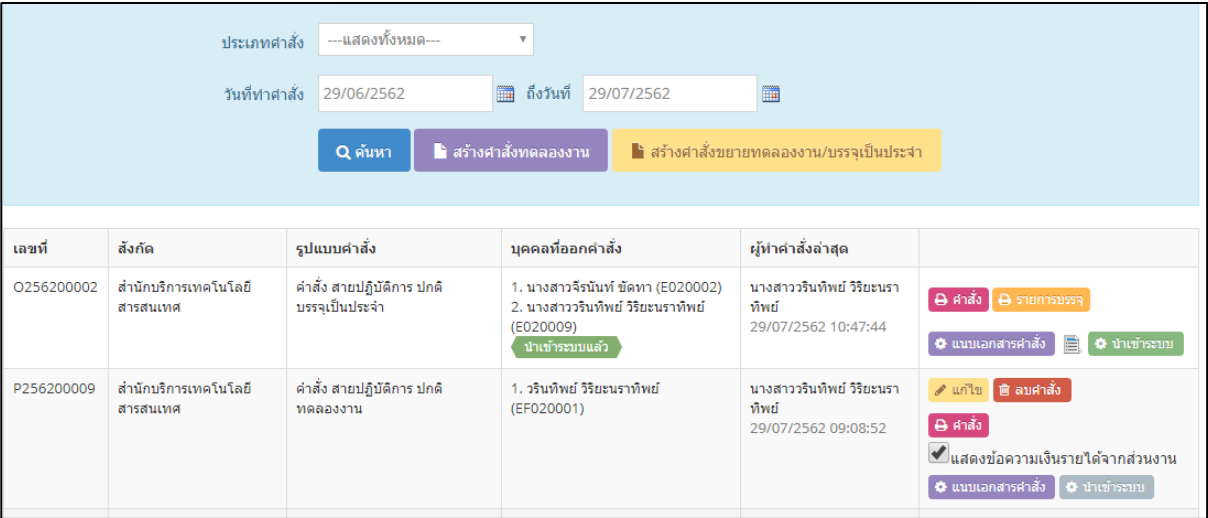

เมื่อบันทึกแลว กลับไปหนารายการคําสั่ง แสดงสถานะของรายการดังรูป

รูปที่ 90 หนาจอแสดงรายการกอนนําคําสั่งเขาระบบ

รายการใบคำสั่งใด ที่มีบุคลากรทีสถานะเป็นนำเข้าระบบแล้ว จะไม่สามารถแก้ไขใบคำสั่งนั้นได้

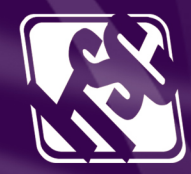

マノノ

VIIIII I

้สำนักบริการเทคโนโลยีสารสนเทศ มหาวิทยาลัยเชียงใหม่<br>239 ถนนห้วยแก้ว อำเภอเมือง จังหวัดเชียงใหม่ 50200<br>โทร. 0-5394-3811 แฟกซ์ 0-5321-6747,0-5394-3818 itsc.cmu.ac.th / e-mail : itsc@cmu.ac.th